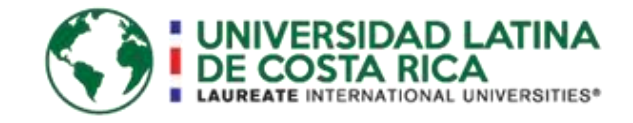

# UNIVERSIDAD LATINA FACULTADAD DE INGENIERÍA Y ARQUITECTURA ESCUELA DE INGENIERÍA CIVIL

# Licenciatura en Ingeniería Civil Proyecto de graduación COMPARACIÓN DENTRO DEL FLUJO DE TRABAJO BIM A TRAVÉS DE LAS ETAPAS DE UN PROYECTO DE VIVIENDA CONTRA LA METODOLOGÍA TRADICIONAL EN DOS DIMENSIONES.

Autor José Alejandro Monge García

Heredia, marzo de 2018

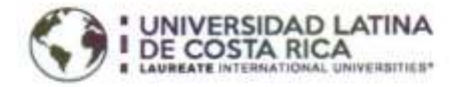

### TRIBUNAL EXAMINADOR

Este proyecto titulado: "COMPARACIÓN DENTRO DEL FLUJO DE TRABAJO BIM A TRAVÉS DE LAS ETAPAS DE UN PROYECTO DE VIVIENDA CONTRA LA<br>METODOLOGÍA TRADICIONAL EN DOS DIMENSIONES,", fue aprobado por el Tribunal Examinador de la carrera de Licenciatura en Ingeniería Civil de la Universidad Latina, Sede Heredia, como requisito para optar por el grado de Licenciatura en Ingeniería Civil:

ING. BERNAL MONGE SUNOL

**TUTOR** 

ING. SIRLEY ALVAREZ GONZÁLEZ

**LECTOR** 

**ULATE ZÁRATE** ING. JOSÉ MA REPRESENTANTE DE RECTORÍA

# **COMITÉ ASESOR**

ING. BERNAL MONGE SUÑOL **TUTOR** 

 $\sim$ 

ING. SIRLEY ALVAREZ GONZÁLEZ LECTOR

ING. JOSÉ MARÍA ULATE ZÁRATE REPRESENTANTE DE RECTORÍA

×.

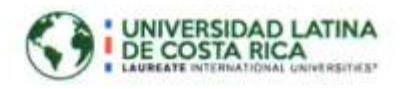

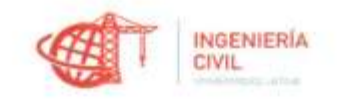

#### CARTA DE APROBACIÓN POR PARTE DEL PROFESOR TUTOR DEL TRABAJO FINAL DE GRADUACIÓN MODALIDAD PROYECTO DE GRADUACIÓN

Heredia, 17 de Enero, de 2019

Sres. Miembros del Comité de Trabajos Finales de Graduación SD

Estimados señores:

He revisado y corregido el Trabajo Final de Graduación, modalidad Proyecto de Graduación bajo el título Comparación dentro del Flujo de trabajo BIM a través de las Etapas de un Proyecto de Vivienda contra la Metodología Tradicional en Dos Dimensiones por parte del estudiante: José Alejandro Monge García, como requisito para que el citado estudiante puedan optar por la Licenciatura en Ingeniería Civil.

Considero que dicho trabajo cumple con los requisitos formales y de contenido exigidos por la Universidad, y por tanto lo recomiendo para su defensa oral ante el Consejo Asesor.

Suscribe cordialmente,

Bernal Monge Suñol

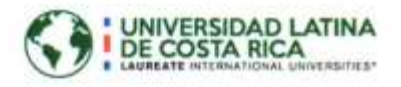

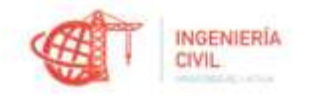

#### CARTA DE APROBACIÓN POR PARTE DEL PROFESOR LECTOR DEL TRABAJO FINAL DE GRADUACIÓN MODALIDAD PROYECTO DE GRADUACIÓN

Heredia, 17 de enero, de 2019

Sres. Miembros del Comité de Trabajos Finales de Graduación SD

Estimados señores:

He revisado y corregido el Trabajo Final de Graduación, modalidad Proyecto de Graduación bajo el título Comparación dentro del Flujo de trabajo BIM a través de las Etapas de un Proyecto de Vivienda contra la Metodología Tradicional en Dos Dimensiones por parte del estudiante: José Alejandro Monge García, como requisito para que el citado estudiante puedan optar por la Licenciatura en Ingeniería Civil.

Considero que dicho trabajo cumple con los requisitos formales y de contenido exigidos por la Universidad, y por tanto lo recomiendo para su defensa oral ante el Consejo Asesor.

Suscribe cordialmente,

Sirley Alvarez González

San Pedro de Poás, 24 de enero de 2019

STATISTICS IN CONTRACTORS IN A REPORT OF THE RESIDENCE OF THE RESIDENCE OF THE RESIDENCE OF THE RESIDENCE OF THE RESIDENCE OF THE RESIDENCE OF THE RESIDENCE OF THE RESIDENCE OF THE RESIDENCE OF THE RESIDENCE OF THE RESIDEN

### A quien interese

El estudiante Alejandro Mongo García, me ha presentado, para efectos de corrección de estilo, el proyecto de graduación denominado Comparación dentro del flujo de trabajo BIM a través de las etapas de un proyecto de vivienda contra la metodología tradicional en dos dimensiones.

He revisado, de acuerdo con los lineamientos de la corrección de estilo, los aspectos de estructura gramatical, puntuación, ortografía y los vicios de dicción y he verificado que se han realizado todas fas correcciones indicadas en el documento.

Por consiguiente, doy le de que este trabajo cumple con los requisitos formales desde el punto de vista de la corrección idiomática.

Sin otro particular, Måster Margarita Viquez Murillo Filóloga Carné Número 5387.

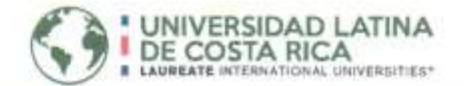

## "Carta Autorización del autor(es) para uso didáctico del Trabaio Final de Graduación"

Vigente a partir del 31 de Mayo de 2016

Instrucción: Complete el formulario en PDF, imprima, firme, escanee y adjunte en la página correspondiente del Trabajo Final de Graduación.

Yo (Nosotros): Escriba Apellidos, Nombre del Autor(a). Para más de un autor separe con "; "

Monge García, José Alejandro

De la Carrera / Programa: Ingeniería Civil autor (es) del (de la) (Indique tipo de trabajo): Proyecto de graduación titulado:

#### COMPARACIÓN DENTRO DEL FLUJO DE TRABAJO BIM A TRAVÉS DE LAS ETAPAS DE UN PROYECTO DE VIVIENDA CONTRA LA METODOLOGÍA TRADICIONAL EN DOS DIMENSIONES.

Autorizo (autorizamos) a la Universidad Latina de Costa Rica, para que exponga mi trabajo como medio didáctico en el Centro de Recursos para el Aprendizaje y la Investigación (CRAI o Biblioteca), y con fines académicos permita a los usuarios su consulta y acceso mediante catálogos electrónicos, repositorios académicos nacionales o internacionales, página web institucional, así como medios electrónicos en general, internet, intranet, DVD, u otro formato conocido o por conocer; así como integrados en programas de cooperación bibliotecaria académicos dentro o fuera de la Red Laureate, que permitan mostrar al mundo la producción académica de la Universidad a través de la visibilidad de su contenido.

De acuerdo con lo dispuesto en la Ley No. 6683 sobre derechos de autor y derechos conexos de Costa Rica, permita copiar, reproducir o transferir información del documento, conforme su uso educativo y debiendo citar en todo momento la fuente de información; únicamente podrá ser consultado, esto permitirá ampliar los conocimientos a las personas que hagan uso, siempre y cuando resguarden la completa información que allí se muestra, debiendo citar los datos bibliográficos de la obra en caso de usar información textual o paráfrasis de esta.

 $01$ 26 La presente autorización se extiende el día (Dia, fecha) del mes del año a las 2:00pm . Asimismo declaro bajo fe de juramento, conociendo las consecuencias 2019 penales que conlleva el delito de perjurio: que soy el autor(a) del presente trabajo final de graduación, que el contenido de dicho trabajo es obra original del (la) suscrito(a) y de la veracidad de los datos incluidos en el documento. Eximo a la Universidad Latina; así como al Tutor y Lector que han revisado el presente, por las manifestaciones y/o apreciaciones personales incluidas en el mismo, de cualquier responsabilidad por su autoría o cualquier situación de perjuicio que se pudiera presentar.

Firma(s) de los autores Según orden de mención al inicio de ésta carta:

Alejendro Monge García

# Agradecimientos

A Dios por permitirme tener y disfrutar de mi familia, por permitirme vivir y disfrutar cada día.

A mi familia por apoyarme en cada decisión y por permitirme cumplir con excelencia el desarrollo de este proyecto.

A mis amigos que siempre han sido un apoyo incondicional. Gracias a todos por creer en mí.

No ha sido sencillo el camino hasta ahora, pero gracias a sus aportes, a su amor, a su inmensa bondad y apoyo, lo complicado de lograr esta meta se ha ablandado un poco. Les agradezco y hago presente mi gran afecto a mi familia y amigos.

# **Dedicatoria**

# A Dios

Por permitirme llegar hasta este punto, darme salud para lograr mis objetivos, fortaleza para continuar en momentos difíciles y brindarme la capacidad de lograr las metas propuestas a lo largo de mi vida, así como agradezco su amor incondicional.

# A mis padres y hermanos

Por haberme inculcado sus valores desde niño, por enseñarme a luchar por lo que quiero, a nunca darme por vencido sea cual sea la situación y convertirme en un ser humano de provecho. Por estar a mi lado cuando más los he necesitado aconsejándome y entregándome todo su cariño. También dedico este trabajo a mis hermanos que al igual que mis padres han sido pilares en mi desarrollo como persona y estudiante.

# A mis amigos

Por haber estado en todo momento apoyándome, dando su ayuda en todo lo que necesité, demostrando su preocupación y gran amistad en cualquier situación, motivándome cuando más lo necesitaba, levantándome cuando caí, en pocas palabras, siendo parte de mi familia.

Resumen

El objetivo general de este proyecto de investigación es la comparación dentro del flujo de trabajo BIM (Building Information Modeling) de las etapas de un proyecto de vivienda contra la metodología convencional de dos dimensiones, dar a conocer esta metodología y generar un banco de información que describa qué es, para qué sirve y cuáles beneficios puede brindar.

A nivel mundial, desde hace unos años BIM ha tomado gran fuerza, países del primer mundo como Alemania, Rusia, España entre otros, han optado por utilizarla y exigirla en sus proyectos. Este proyecto busca dar a conocer la metodología en Costa Rica para así poder hacer uso de sus beneficios y ser parte del progreso, mejorar en el ámbito del diseño, construcción y administración de los proyectos.

Para lograr el objetivo del proyecto se pretende realizar la modelación en tres dimensiones de una vivienda utilizando el programa Revit partiendo de los planos constructivos, apoyados en otros programas como MacStars que cumple la función de generar un muro de retención tomando datos de la topografía, extraídos del modelo previamente realizado.

También, se realiza la luminaria de las habitaciones según los planos de distribución eléctrica para dar a conocer los resultados de la propuesta hecha y poder generar cambios, de ser requeridos, antes de su instalación, así como crear un modelo que permita mostrar las áreas más iluminadas o las que cuentan con temperaturas más altas o bajas producidas por las luminarias.

Al tener información proveniente de varios programas en un mismo modelo éste es más ordenado y mucho más visual que la forma de trabajar en la metodología convencional se explota un poco más de lo habitual la parte arquitectónica y se refuerza el área civil.

## **Abstract**

The overall objective of this research project is the comparison within the BIM (Building Information modeling) workflow. Of The stages of a housing project against the conventional two-dimensional methodology to make known this methodology by generating an information bank that describes what it is, what it serves and what benefits it can provide.

Worldwide, for a few years BIM has taken great strength, first world countries like Germany, Russia, Spain among others, have opted to use and demand it in their projects. Therefore, this project seeks to raise awareness of the methodology in Costa Rica in order to make use of its benefits and be part of the progress, improving in the field of design, construction and administration of projects.

To achieve the objective of the project is intended to make threedimensional modeling of a home using the Revit program based on the constructive plans, supported by other programs such as MacStars that serves the function of generating a retaining wall Taking data from the topography extracted from the previously performed model.

Also, it is made the luminaire of the rooms according to the plans of electrical distribution to present the results of the proposal made and to be able to generate changes before its installation to be required, as well as to create a model that allows to show the areas More illuminated or those with higher or lower temperatures produced by the luminaires.

Having information from several programs in the same model makes it more orderly and much more visual than the way of working in conventional methodology, exploiting a little more habitual the architectural part and reinforcing the civil area.

# Contenido

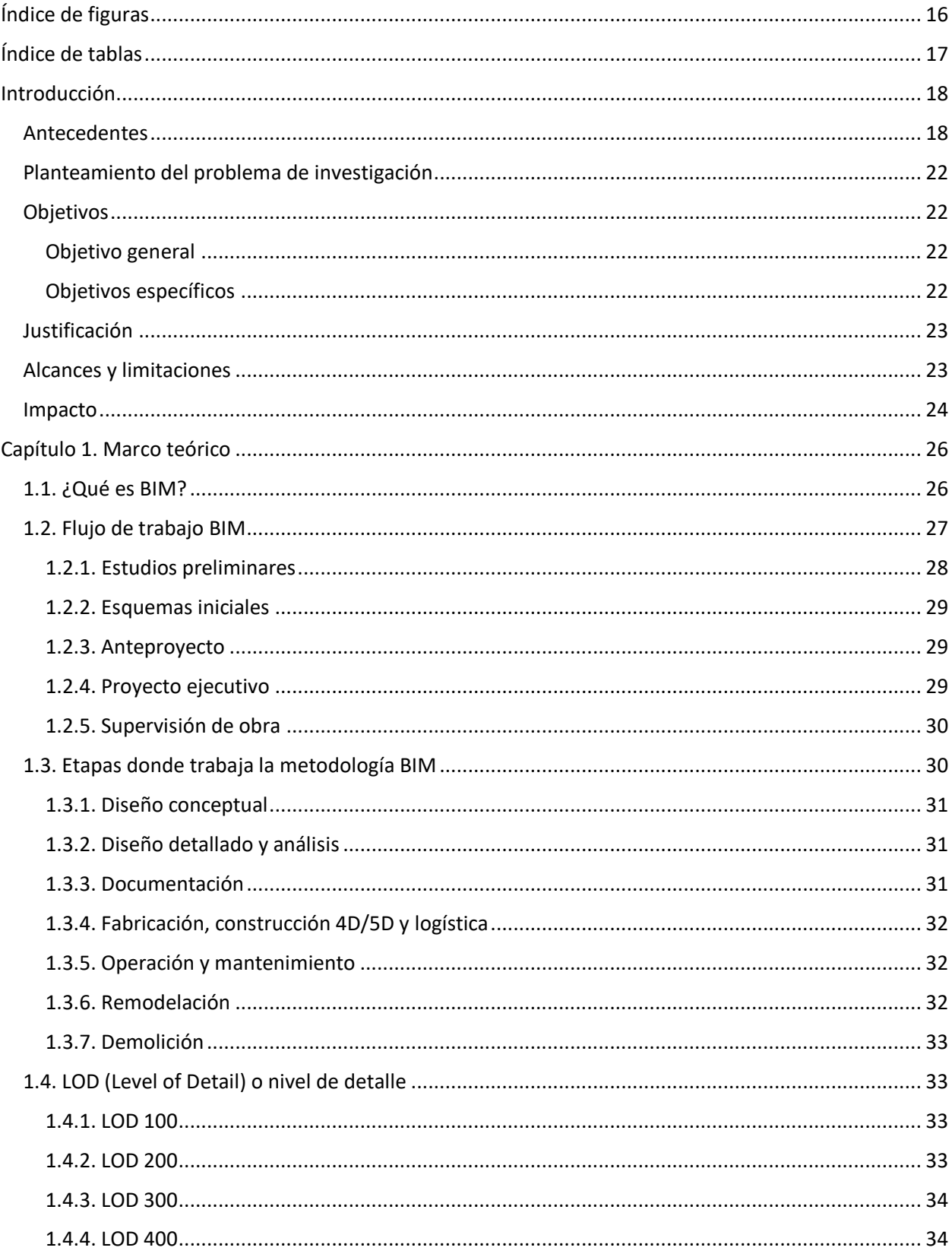

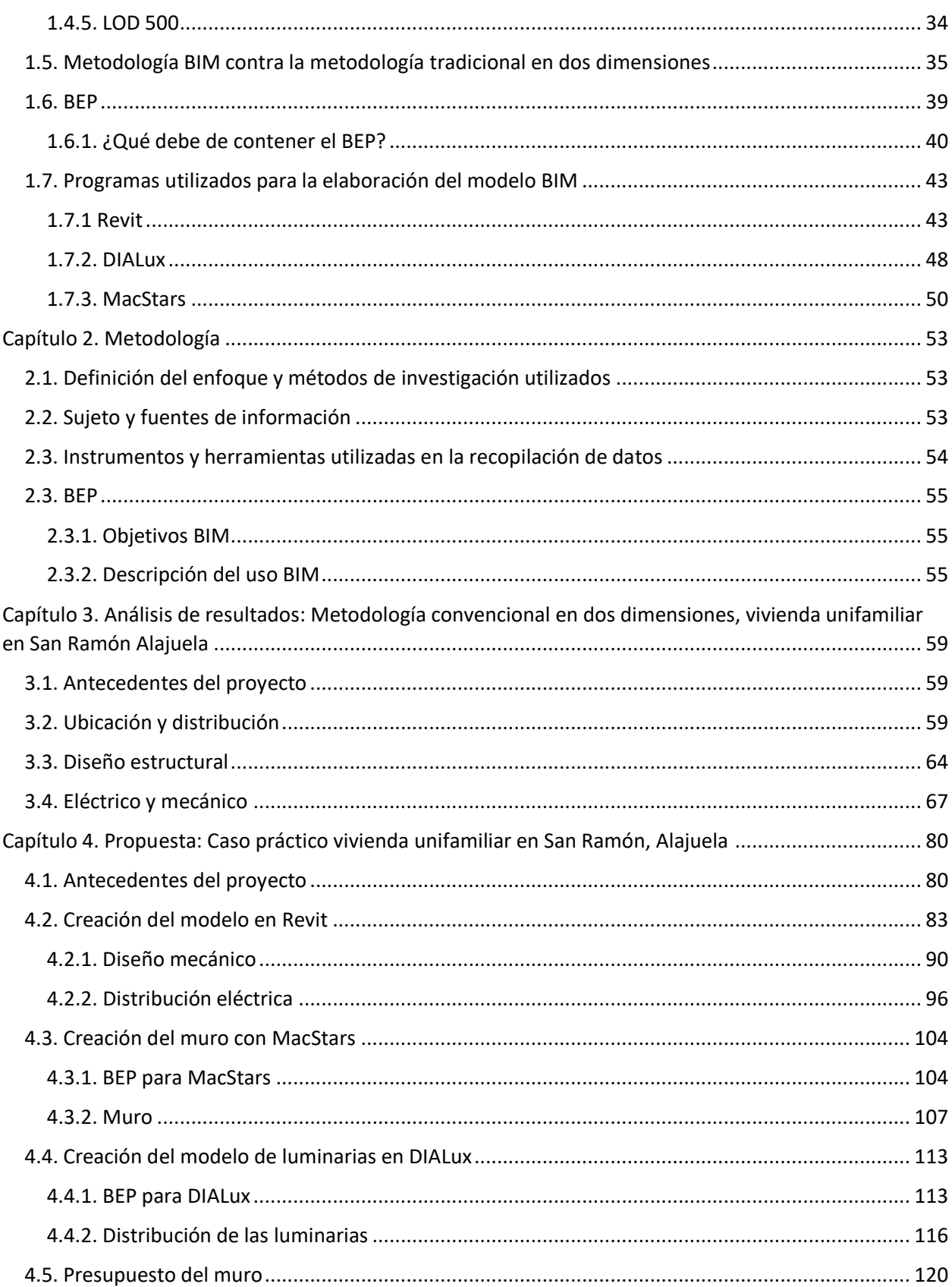

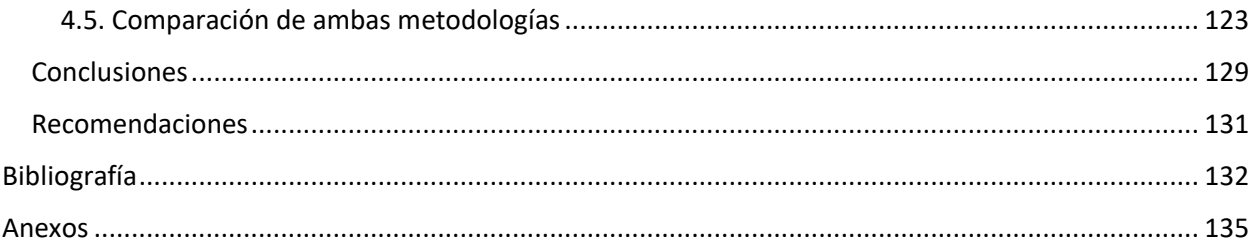

# <span id="page-15-0"></span>Índice de figuras

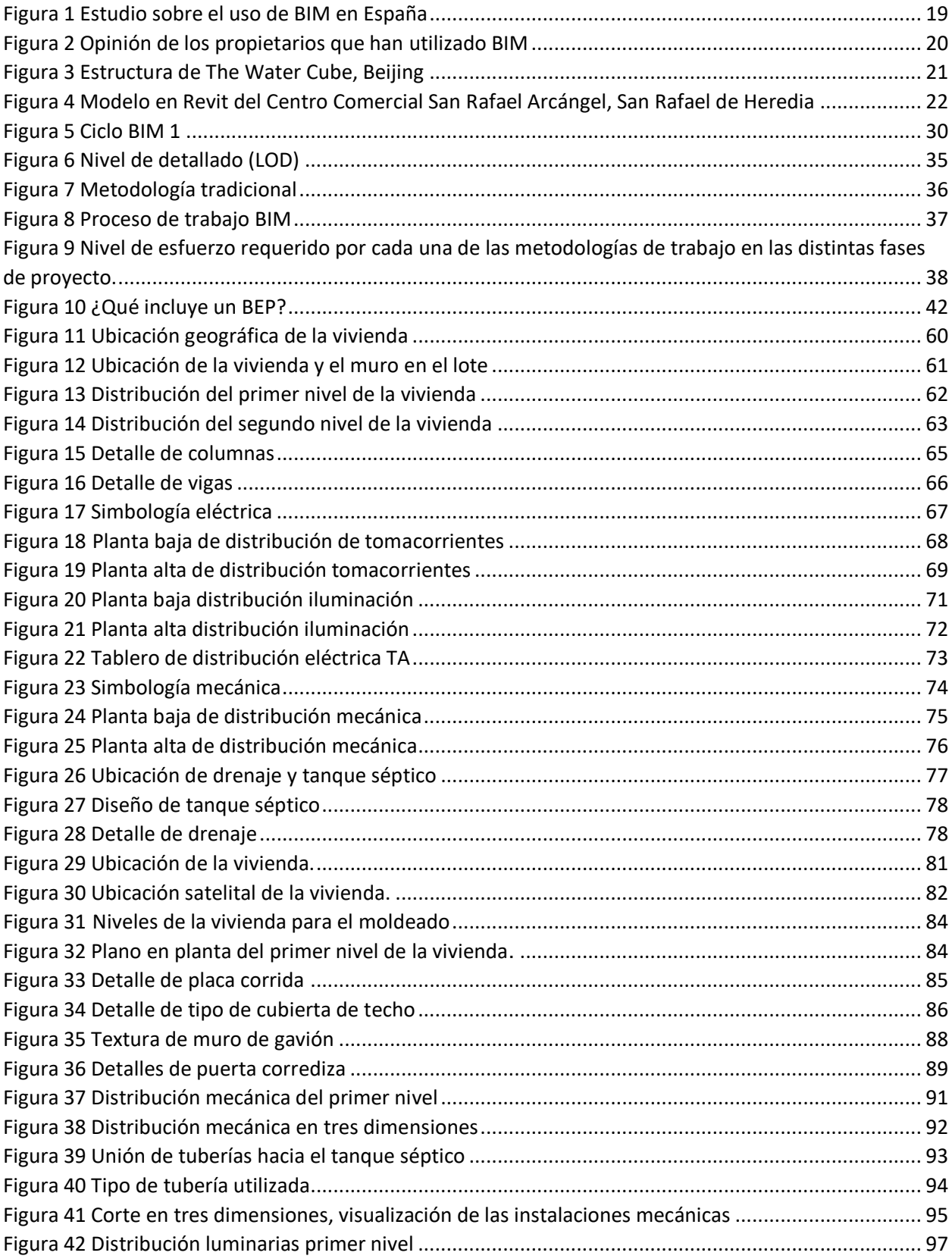

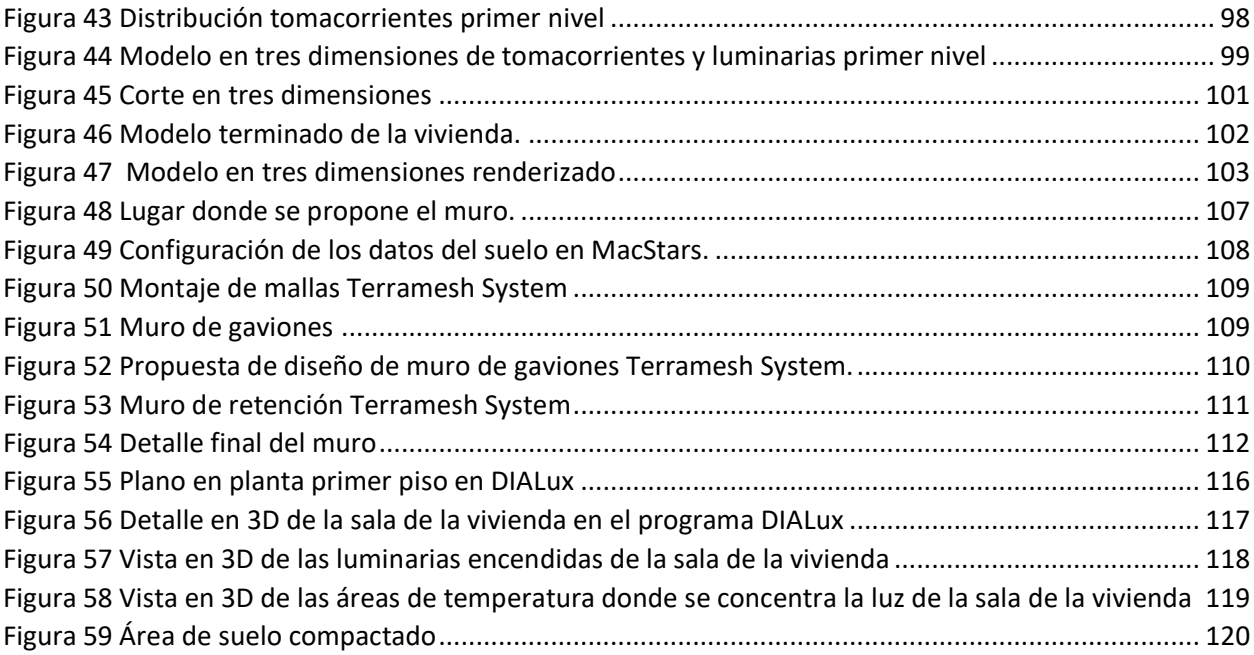

# <span id="page-16-0"></span>Índice de tablas

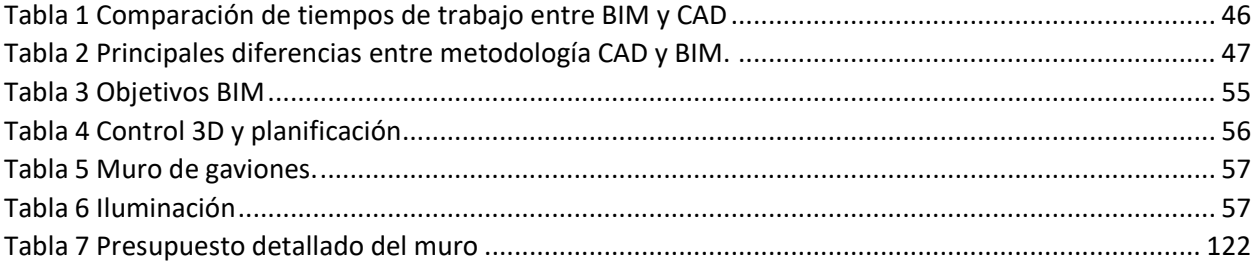

# <span id="page-17-0"></span>Introducción

## <span id="page-17-1"></span>Antecedentes

La metodología BIM (Building Information Modeling) es un concepto que nace en la década de 1970 bajo la idea del profesor Charles M. Eastman la cual fue una investigación desarrollada en la Universidad Carnegie-Mellon en Pittsburgh (EE.UU.), titulada "An outline of the building descrition system". Es así como se comienza a investigar sobre BIM, con el propósito de contar con un modelo en 3D de un edificio, donde se pueda obtener información geométrica y sobre los materiales que lo conforman, entre otros detalles.

"Muchos de los costos de diseño, realización y funcionamiento de las construcciones derivan por el hecho que se recurre a los dibujos para reportar anotaciones del edificio. Como alternativa, este documento propone un diseño de un sistema informático útil para almacenar y manipular la información detallada de un proyecto pues permite el diseño, la construcción y el análisis operativo. Un edificio se considera como la composición espacial de un conjunto de piezas. El sistema, denominado Sistema Descriptivo del Edificio (BDS) se caracteriza por:

- 1. Ser un medio para facilitar la inserción gráfica de formas y elementos arbitrariamente complejos
- 2. Ser un lenguaje gráfico interactivo para cambiar y configurar la disposición de los elementos
- 3. Tener capacidades gráficas en formato papel para producir perspectiva o dibujos ortográficos de alta calidad
- 4. Tener una función para la clasificación y la esquematización, para clasificar la base de datos para los atributos (tipo de material, proveedor o componer un conjunto de datos para el análisis)." (Eastman, 1974)

Esto es un extracto del libro publicado por Eastman en 1974, donde se identifica la idea principal de su investigación y el nacimiento del BIM de una forma muy empírica, pero que, con el paso de los años, se ha convertido en una herramienta

sumamente avanzada y de gran utilidad para los ingenieros y arquitectos que la han empleado en sus proyectos.

La metodología BIM ha ido creciendo con el paso de los años a nivel mundial, es una herramienta muy utilizada por grandes países en todos los continentes, como: Alemania, Holanda, Canadá, Australia y uno de los principales es EE. UU., pionero en el desarrollo de la metodología.

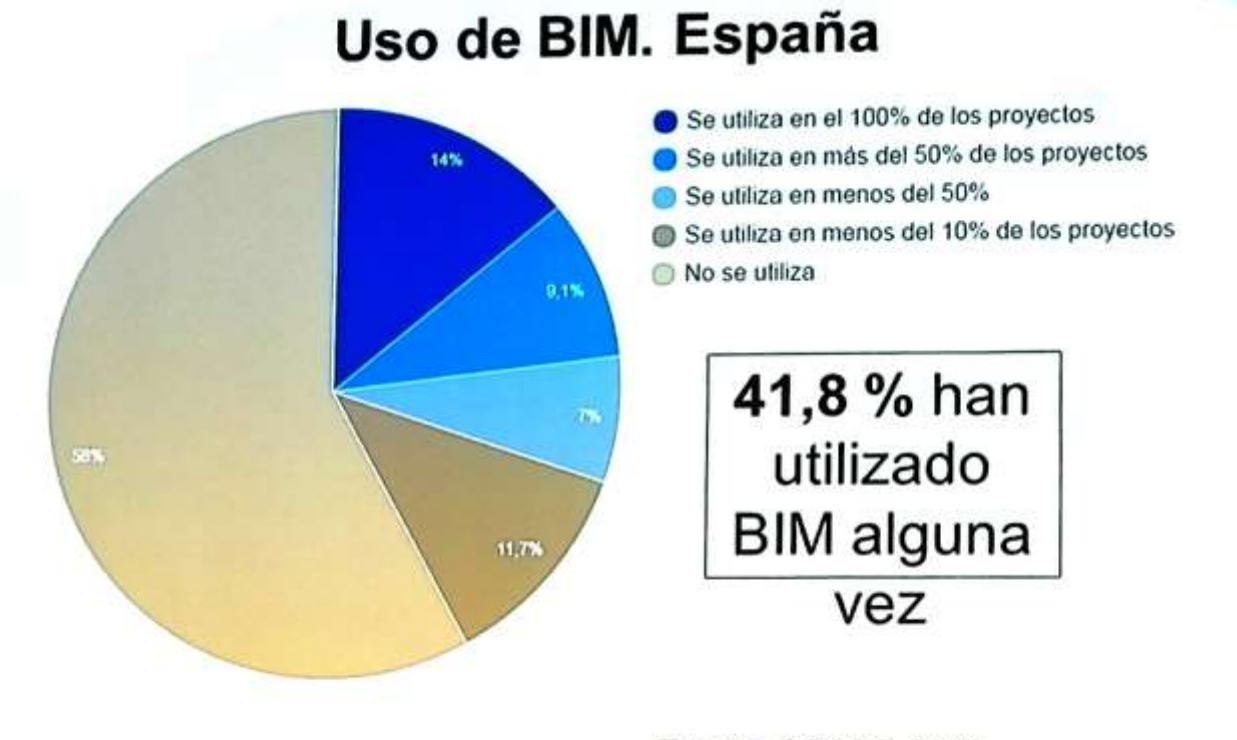

Fuente, CSCAE, 2016

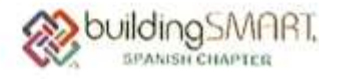

*Figura 1 Estudio sobre el uso de BIM en España*

Fuente *(CSCAE, 2016)*

<span id="page-18-0"></span>Como se puede ver en la Figura 1, la implementación de la metodología BIM en España ha sido bastante alta, esto según una encuesta realizada por el Consejo Superior de Colegios de Arquitectos de España (CSCAE), que brinda datos realmente interesantes de cómo se ha evidenciado la presencia de BIM en este país.

Las encuestas realizadas revelan información muy interesante, de cómo ha sido la población que lo ha usado y los motivos de su elección:

La mayor parte del 14% de los que lo han implantado ha sido por iniciativa propia y lo utilizan principalmente en la redacción del proyecto y en el seguimiento de la obra (63%), para la realización de 3D (72%); en menor porcentaje lo utilizan para la elaboración de mediciones y presupuestos (30%) y para las estructuras y las instalaciones (20%). De todos estos, apenas un 24% colabora con otros profesionales para el desarrollo de los modelos BIM. (CSCAE, 2016)

Como se observa, muchos de los datos anteriores dan a entender que BIM está siendo un éxito en España, ya que ha logrado llamar la atención de muchos ingenieros y arquitectos quienes optan por su utilización, pero no solo España se ha visto beneficiada y generado datos como los mostrados anteriormente, en otros países alrededor del mundo, BIM ha logrado ofrecer gran cantidad de beneficios a quienes lo emplean.

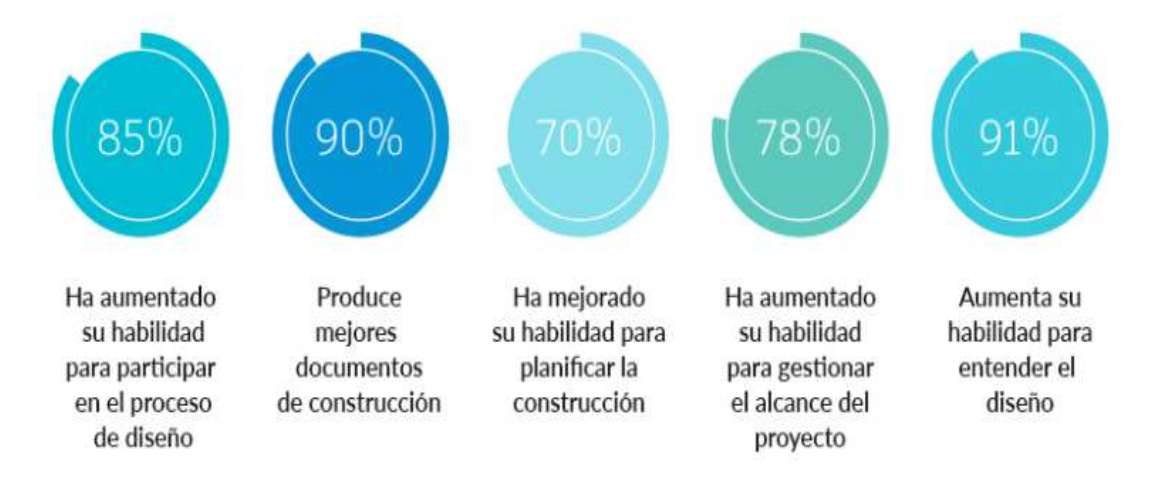

*Figura 2 Opinión de los propietarios que han utilizado BIM*

# Fuente: *(BIMcommunity, 2016)*

<span id="page-19-0"></span>En la Figura 2 se observa el éxito que ha tenido la metodología BIM en los últimos años dada su implementación, desde las etapas de diseño hasta la gestión del proyecto, mejorando el entendimiento de la propuesta y dando facilidad a los encargados de la obra para dar las debidas instrucciones.

Un ejemplo de uso de BIM es el Water Cube en Beijin una obra impresionante de ingeniería y arquitectura en la que fue indispensable el uso de esta metodología.

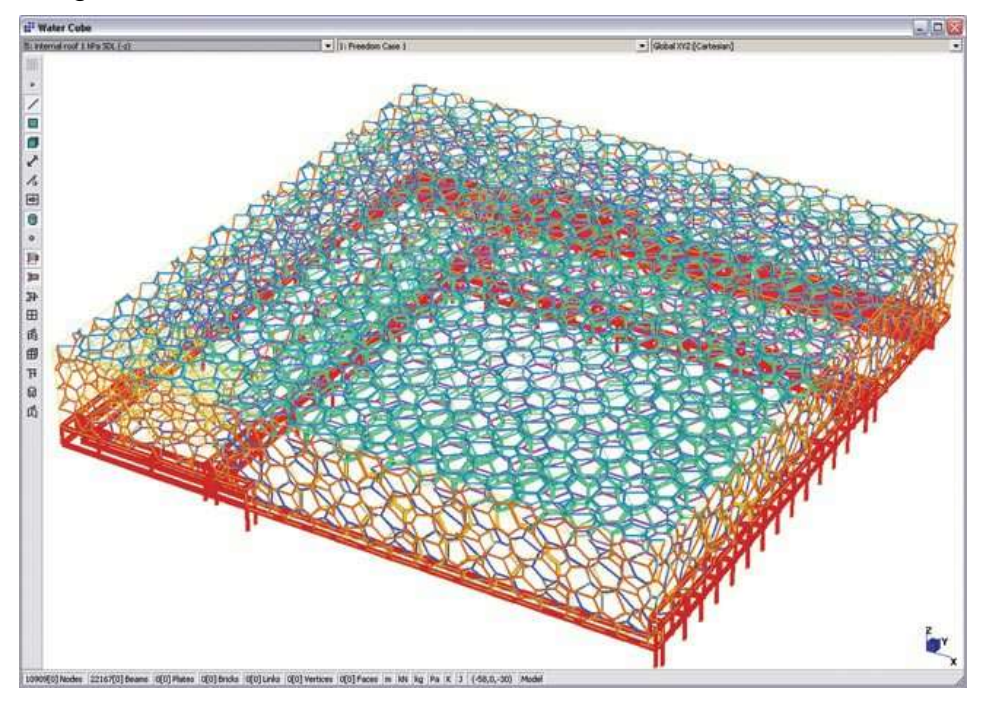

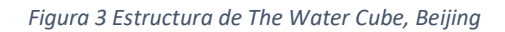

## Fuente (AECMagazine, 2005)

<span id="page-20-0"></span>Como se observa en la figura 3, el impresionante Water Cube fue completamente moldeado con la metodología BIM debido a su complejidad, aporta gran ayuda a los encargados en la detección de errores o interferencias que se pudieran presentar en la etapa constructiva, al final, pudieron ver reflejado el éxito de la implementación de esta metodología en la reducción de tiempos y costos de la obra. (Zou-Leslie, 2010)

En Costa Rica ha sido muy difícil que esta metodología se utilice, ya que la mayoría de las empresas prefieren seguir el camino de lo tradicional y lo conocido, por otra parte, las empresas que lo han utilizado están convencidas de no dejarlo atrás porque han logrado mejorar en el orden de su información, reducción de errores, mejor planificación e inclusive, ahorra costos de mantenimiento.

Un ejemplo de su implementación en Costa Rica fue la construcción del Centro Comercial San Rafael Arcángel, en San Rafael de Heredia, en el año 2016 la metodología BIM se utilizó mediante el uso de Revit para el moldeado del proyecto.

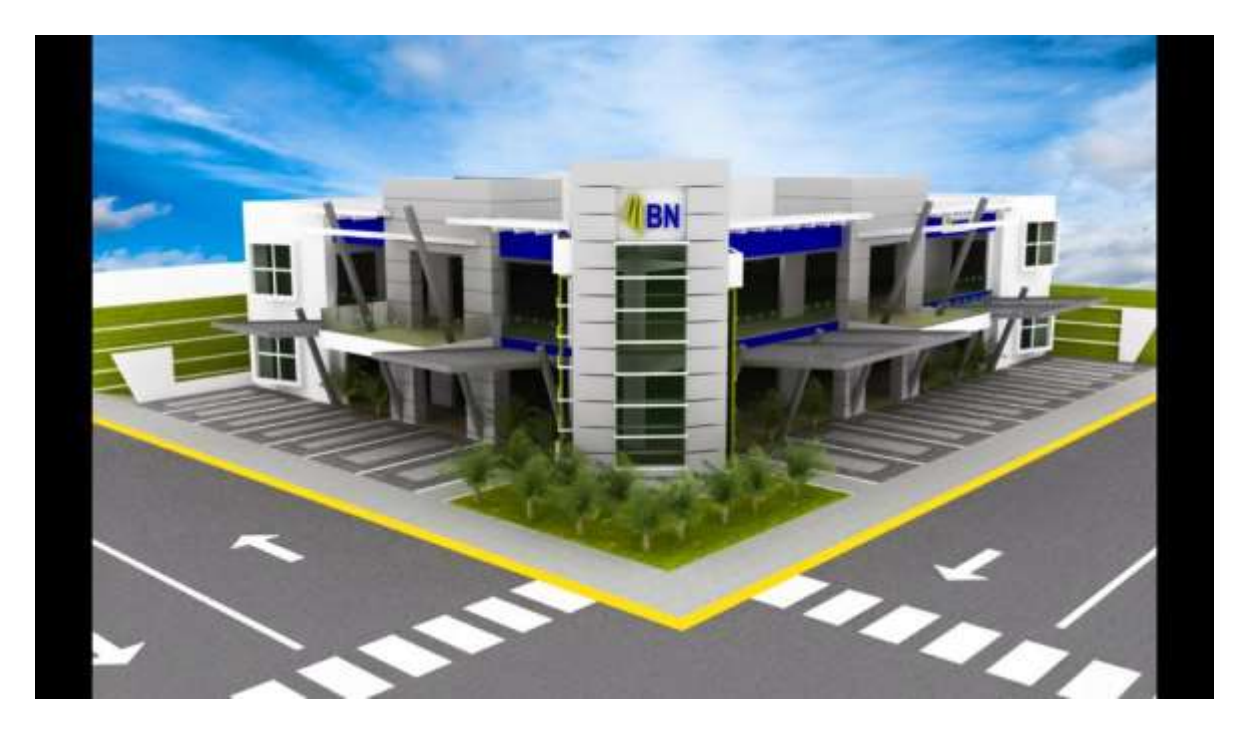

*Figura 4 Modelo en Revit del Centro Comercial San Rafael Arcángel, San Rafael de Heredia*

# Fuente: (Guevara&Bolaños)

# <span id="page-21-4"></span><span id="page-21-0"></span>Planteamiento del problema de investigación

No se ha definido el flujo de trabajo BIM, al no estar definido tampoco se ha implementado.

# <span id="page-21-1"></span>**Objetivos**

# <span id="page-21-2"></span>Objetivo general

Comparar dentro del flujo de trabajo BIM las etapas de un proyecto de vivienda contra la metodología tradicional en dos dimensiones.

# <span id="page-21-3"></span>Objetivos específicos

- 1. Definir el concepto de la metodología BIM.
- 2. Mostrar los elementos que debe contener el BEP.

3. Demostrar la eficacia de la metodología BIM mediante la creación de un modelo en tres dimensiones.

4. Aplicar el flujo de trabajo BIM, generando un presupuesto detallado para las obras de estabilización.

## <span id="page-22-0"></span>Justificación

El desarrollo de la construcción avanza a diario mundialmente, todos los días surgen grandes ideas y nuevas tecnologías que agilizan los procesos constructivos, facilitan los diseños y un sinfín de beneficios que ayudan al desarrollo de proyectos, uno de estos es la metodología BIM, la cual ha sido de suma importancia en grandes países a nivel mundial en los que ha llegado al punto de ser exigido en sus proyectos.

En Costa Rica, esta metodología es prácticamente desconocida, son muy pocos los proyectos que la implementan, se está perdiendo la posibilidad de contar con una metodología que aporta muchos beneficios desde la parte de análisis hasta la gestión del proyecto e incluso, en su mantenimiento genera grandes ahorros.

Si esta metodología se da a conocer y se comienza a implementar generaría grandes ahorros de dinero tanto al sector público como privado y a la vez, permite el dinamismo y la renovación en los proyectos, ya que es una herramienta que posee un flujo de trabajo dinámico.

## <span id="page-22-1"></span>Alcances y limitaciones

Se realizará el análisis del flujo de trabajo de la metodología BIM en una casa de residencia, para realizar este trabajo se cuenta con la ayuda de programas especializados en diversas áreas como lo son la luminosa y el diseño de gaviones, pero la principal es Revit que será la herramienta fundamental en la creación del modelo BIM.

Se utilizarán programas para la elaboración del proyecto mediante el flujo de trabajo BIM como lo son Revit, DIALux y MacStars, únicamente para hacer el análisis de la perspectiva de la ingeniería civil, también se revisará la luminosidad con ayuda del software antes mencionado DIALux y para complementar las herramientas de la metodología BIM se definirá el BEP y se darán a conocer los requisitos para su realización haciendo el proyecto BIM más organizado y sencillo de trabajar.

#### <span id="page-23-0"></span>Impacto

La implementación de la metodología BIM a nivel mundial ha generado beneficios que no se comparan con los generados por la metodología tradicional en dos dimensiones, los casos presentados sobre países del primer mundo que ya tienen como obligación el uso de BIM son la prueba de su éxito mundial.

En Costa Rica, se debe comenzar a utilizar, pues daría agilidad y dinamismo a las prácticas constructivas, elimina las interferencias entre los sistemas utilizados, así como un notable ahorro en los sectores que se aplique, ya sean públicos o privados porque los imprevistos y mantenimientos bajarían su valor presupuestario.

El orden en la planificación y la gestión de las obras sería mucho mayor, ofrece a los ingenieros y a los arquitectos la facilidad de cambiar cualquier imprevisto que se de en el momento y evita el tener que hacer demoliciones o arreglos que al final tienen un costo agregado que se sale o no está contemplado en el presupuesto.

Los tiempos también se ven afectados de forma positiva, da versatilidad por la facilidad al cambio que posee el modelo, ya sea en etapas de planeamiento, diseño, construcción, así como después de finalizado, ayuda en remodelación, mantenimiento y hasta en demolición porque ubica fácilmente cada elemento y así se puede modificar.

En cuanto a los costos, la generación de un modelo acerca al propietario y a los responsables a cargo del proyecto a valores más reales y da mayor facilidad para su cálculo, ofrece la posibilidad de no solo modificar estéticamente el modelo, si no que se pueden modificar sus valores presupuestarios con mayor rapidez.

Capítulo 1. Marco teórico

# <span id="page-25-0"></span>Capítulo 1. Marco teórico

## <span id="page-25-1"></span>1.1. ¿Qué es BIM?

BIM (Building Information Modeling) o también llamado (Modelado de Información de la Construcción) es una metodología de trabajo en el sector de la construcción basada en el uso de unos sistemas que permiten integrar la información útil de un proyecto, permite analizar y gestionar de forma efectiva todo el ciclo de vida del mismo desde su fase inicial hasta su deconstrucción o derribo de una forma colaborativa entre los diferentes participantes del proyecto.

Building (edificio): nos informa del objeto en el cual se basa la metodología, extendiendo su uso no solo en obras de edificación, sino también de rehabilitación, obra civil y otros posibles proyectos. No contempla únicamente el proceso de diseño, sino que engloba un proceso que se inicia con la misma concepción y diseño del proyecto, continua construcción y explotación, para finalizar con la reconversión del mismo, es decir, participa en todo el ciclo de vida del activo. Aun habiéndose empleado básicamente en edificaciones, la metodología más arraigada por aquellos que emplean BIM, no se descarta su uso en la concepción y seguimiento de construcción de infraestructuras, hecho que poco a poco se empieza a imponer bajo el nombre de Bridge Information Modelling. (Brugarolas, 2016)

Information (información): Por information se entiende toda la información útil que se genera durante todo el ciclo de vida de un edificio como por ejemplo: planos, detalles constructivos, vistas 3D, fichas técnicas, cálculos estructurales, cálculos de instalaciones, cálculos energéticos, mediciones y presupuestos, planificación de obra, documentos de uso y mantenimiento, etc. (ZIGURAT, 2018)

Modeling (modelado): en este concepto reside gran parte de la utilidad de la metodología BIM, ya que se trabaja en un único modelo que puede ser utilizado por aquellos agentes intervinientes en el proyecto. Dicha característica se obtiene gracias a la posibilidad de poder exportar modelos en formatos estándares compatibles con otras herramientas informáticas, se destacan principalmente los archivos en formato IFC. (Brugarolas, 2016)

Esta metodología surge desde mediados de la década de 1970 y con el paso de los años ha tomado fuerza a nivel mundial. Se ha posicionado como una de las metodologías más eficientes a la hora de desarrollar proyectos, llega a ser de uso obligatorio en países del primer mundo como Rusia, Francia, Dubái, EE.UU. y muchos más.

Esta metodología ayuda tanto a ingenieros como arquitectos en la elaboración de los proyectos, se puede implementar desde el diseño y análisis hasta los detallados del mismo, en obra, ayuda a mejorar la planificación y a la reducción de errores, inclusive, es de gran ayuda para la reducción y optimización del mantenimiento con el paso de los años.

Pero ¿cómo podemos definir BIM de forma más concisa y clara? es una metodología de trabajo colaborativa para la gestión de proyectos de edificación u obra civil a través de una maqueta digital. Una tecnología y una herramienta de gestión que aporta a los proyectos rentabilidad, eficiencia y sostenibilidad. (Sarachu, 2017)

La herramienta BIM es de gran importancia hoy en día para dinamizar y agilizar los procesos involucrados en las diversas etapas de un proyecto, puede ser desde una casa hasta un edificio de varios pisos, esto se logra gracias a que la metodología BIM es completamente dinámica. Para comenzar se elabora un diseño que se alimenta con todo tipo de información vital para su creación, información que al final se utiliza como retroalimentación en los procesos de gestión del proyecto y en el mantenimiento que requiere con el paso de los años.

## <span id="page-26-0"></span>1.2. Flujo de trabajo BIM

El flujo de trabajo BIM se conforma de una serie de pasos que es fundamental seguir en orden para evitar errores que puedan afectar el desarrollo del proyecto, esta serie de pasos van desde la planificación hasta el cierre del proyecto para su entrega.

Con BIM se eliminan las barreras de comunicación e interpretación errónea de información, pues permite entender cuál es la intención de diseño y abarca todo el ciclo de vida de una edificación. Para profundizar en este concepto, Monterroso asegura que se debe tener en cuenta la letra ''I'', que en el acrónimo corresponde a la palabra información. En estas circunstancias, se refiere a una gestión eficiente de los datos de cada proyecto.

Otros usos aplicables a BIM comprenden diversos tipos de análisis que van desde el cumplimiento de normativa aplicable, así como el estudio de eficiencia energética, entre otras aplicaciones especializadas derivadas de las ramas de la ingeniería. BIM debe ser entendido como el estado de desarrollo actual en la administración de proyectos constructivos. (Construir, 2017)

A continuación, se detallan los pasos que conlleva la metodología BIM:

# <span id="page-27-0"></span>1.2.1. Estudios preliminares

En esta etapa se analiza toda la información que afectará el diseño del proyecto y su desempeño a lo largo de su realización, esta documentación es:

- Características del sitio: entorno natural y construido, clima, topografía, constitución del suelo, escurrimientos pluviales, vegetación existente.
- Normativa: reglamentos y normas oficiales.
- Estudio geotécnico.
- Información precisa de ubicación de las distintas acometidas (luz, gas, comunicaciones, etc.)
- Se procede a la recogida de catálogos.
- Diseño de los formularios de información.
- Información de seguridad e higiene.
- Diseño del sistema de información y de proceso de datos específicos para el proyecto.
- Comienza el desarrollo de la BD de recursos (familias y elementos Revit, etc.)
- Creación de Time Liner que se actualizará posteriormente conforme a los cambios que surjan en el MODELO. (BIMCommunity, 2016)

Este banco de información será procesado y manejado de forma que sea más sencillo introducirlo en los programas BIM que se utilicen, conforme se vayan desarrollando todas las otras etapas este se irá completando y reforzando, de modo que, al final, se obtenga un gran recurso informativo, el cual ayude en cada etapa de la gestión del proyecto y después de entregado.

#### <span id="page-28-0"></span>1.2.2. Esquemas iniciales

Después de analizar, organizar y procesar los datos requeridos se comienzan a plantear las soluciones al problema, se inicia con una selección preliminar de cómo serían los sistemas constructivos que se pueden implementar, de los materiales que más se adecuan a la situación y se brinda todo el soporte necesario para poder llegar a la solución más viable antes de comenzar el diseño final del proyecto.

#### <span id="page-28-1"></span>1.2.3. Anteproyecto

Aquí es donde se define el proyecto, se realiza el diseño de los espacios del proyecto y la forma que tendrá y de esa manera cumplir con los requerimientos necesarios, también se fijan los sistemas estructurales y los constructivos que serán implementados.

En esta etapa, con los resultados del diseño se van seleccionando todas las especificaciones que tendrá el proyecto para ser construido y conforme se obtiene más información se irá actualizando el banco de información creado anteriormente con el cual se generará un modelo del proyecto definitivo.

#### <span id="page-28-2"></span>1.2.4. Proyecto ejecutivo

Cuando se tiene un anteproyecto definitivo se puede comenzar con esta etapa. Aquí se dan a conocer todas las especificaciones finales para el desarrollo del proyecto: el dimensionamiento exacto, los materiales, detallado y los procesos constructivos por realizar.

Un elemento fundamental es el modelo en 3D, éste se alimenta del banco de información que se ha generado desde el comienzo con la recopilación de información, muestra dónde están posicionados todos los elementos del proyecto así como los materiales y dimensiones que serán utilizadas en el proceso constructivo.

#### <span id="page-29-0"></span>1.2.5. Supervisión de obra

En esta etapa se lleva el modelo actualizado conforme avanza la construcción, así, si surgieran imprevistos pueden ser corregidos inmediatamente y de esta manera lograr rediseños o correcciones para evitar pérdidas económicas significativas. Esto también puede extenderse hasta el mantenimiento de la obra, ya que, de ser necesario, se busca el elemento que esté fallando, se obtiene información detallada de dónde se encuentra y de su función para poder llegar a él directamente y solucionar el problema que esté presentando.

## <span id="page-29-1"></span>1.3. Etapas donde trabaja la metodología BIM

BIM es una metodología que nos brinda la oportunidad de agilizar procesos constructivos, evitar errores y ahorrar costos, pero cuando se habla de todo esto exactamente de qué forma afecta la planificación, gestión y mantenimiento de un proyecto y en qué difiere del método tradicional. Como se puede observar en la Figura 5, BIM es un proceso que posee una característica de retroalimentación en todo momento del proyecto, desde su inicio en el diseño hasta su operación.

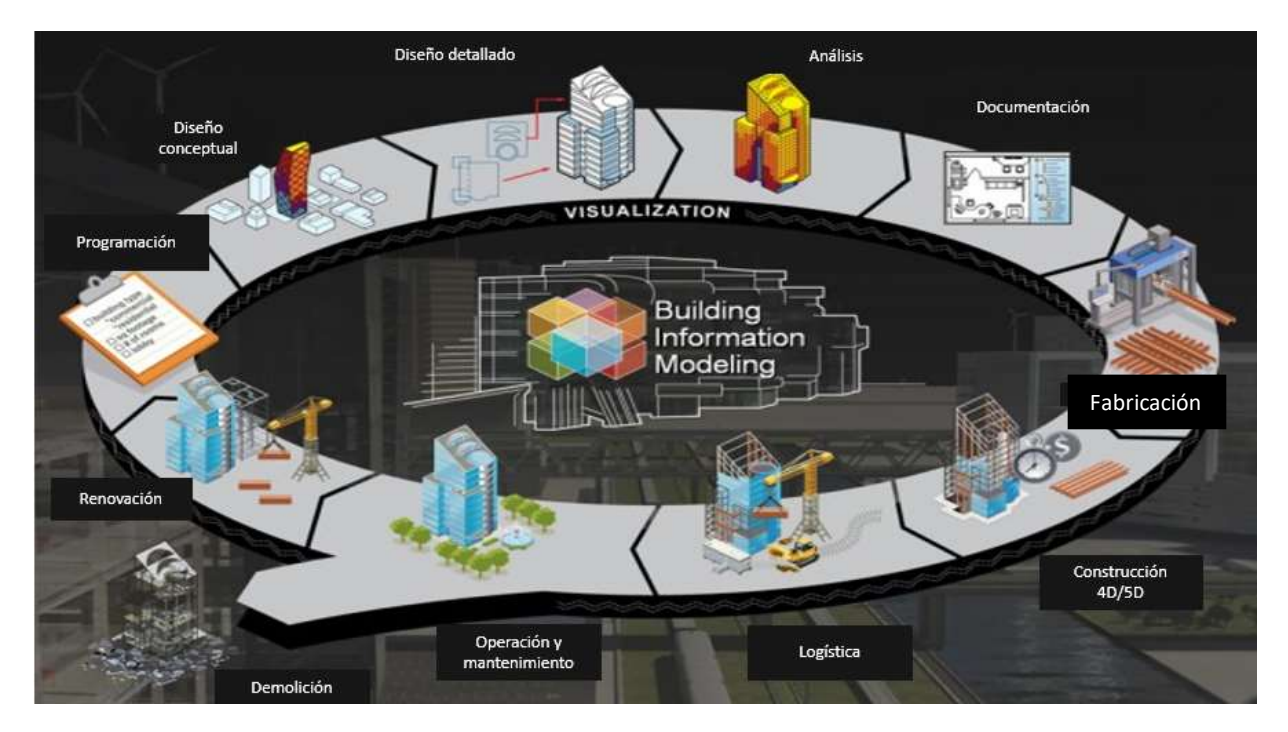

*Figura 5 Ciclo BIM 1*

<span id="page-29-2"></span>Fuente (Blog Técnico, 2017)

La metodología BIM aporta un sinfín de beneficios cuando se implementa en cualquier proyecto sin importar el tamaño de este. En la Figura 5 BIM se observa que abarca cada etapa de un proyecto.

#### <span id="page-30-0"></span>1.3.1. Diseño conceptual

Es la etapa previa al diseño final y es una idea muy general de lo que va a ser el proyecto, es una propuesta para dar solución a un problema en donde se pueden considerar algunos tipos de materiales, procesos y dimensiones.

Sirve para la creación de un modelo 3D, el cual ayuda al cliente a ver una representación muy básica de una posible solución a sus requerimientos, también se ve involucrada muy levemente la parte de los costos de la obra y todo sobre la legislación, permisos y normativa que se debe cumplir para luego entrar a lo que es un diseño detallado de las obras. (RIBA)

#### <span id="page-30-1"></span>1.3.2. Diseño detallado y análisis

En esta etapa se realiza un modelo detallado del proyecto, aquí es donde se dará a conocer la propuesta final para que el cliente apruebe, se escogen los materiales, las dimensiones, los procesos de construcción, entre otros, con el fin de cumplir las necesidades requeridas para la solución del problema.

Esta etapa va muy de la mano con la de análisis en donde participan los diseños arquitectónicos, estructurales, eléctricos, mecánicos y demás, que utilizan las proposiciones realizadas en el detallado para dar vida a lo que será el proyecto, en donde se debe cumplir con los códigos, reglamentos y especificaciones vigentes en la zona donde será realizado el proyecto.

Es crucial que la parte de análisis sea sumamente detallada y revisada antes de pasar a la siguiente etapa, porque cualquier fallo en esta puede perjudicar el proceso constructivo del proyecto o en un futuro, producir accidentes o fallos de infraestructura. (RIBA)

## <span id="page-30-2"></span>1.3.3. Documentación

Se generan los planos del proyecto con todas las especificaciones para su elaboración, así como el modelo 3D final con todos los detalles para su presentación, este es alimentado con todos los datos de diseño y análisis generados en las etapas

anteriores agrupados en un solo modelo mediante un programa de la metodología BIM. (RIBA)

## <span id="page-31-0"></span>1.3.4. Fabricación, construcción 4D/5D y logística

Es el conjunto de actividades que suponen la realización del proyecto en donde cada integrante del equipo realiza las tareas que le corresponden. En esta etapa es crucial que el encargado, ya sea, ingeniero, arquitecto o maestro de obras, esté al tanto de que los obreros cumplan al pie de la letra las indicaciones del diseño, así como dar solución a los imprevistos que surjan en el desarrollo del proyecto.

De la mano con el seguimiento de las indicaciones de diseño está la logística y la construcción 4D y 5D, la 4D hace referencia al tiempo de ejecución de las actividades, en donde el responsable a cargo vela porque se cumpla el cronograma realizado, la 5D es la gestión de los costos del proyecto, es la administración correcta del capital invertido en el proyecto de forma que no haya desperdicios o pérdidas.

Así como las anteriores fases son importantes también está la logística del proyecto, en donde se debe mantener el orden y la ubicación de todas las zonas de maquinaria, oficinas y demás, así como la entrega de materiales. Todo con el fin de mantener un orden y evitar los atrasos entre las tareas que ejercen los obreros. (RIBA)

#### <span id="page-31-1"></span>1.3.5. Operación y mantenimiento

Una vez entregado el edificio, necesita mantenimiento en todas las instalaciones que lo componen, con BIM se simplifica la ubicación de cada elemento, en el caso de haber problemas específicos, se puede ubicar con gran rapidez y pensar en una solución óptima para resolver el problema.

Esta es una de las principales funciones de la metodología, la retroalimentación que brinda tanto al dueño como a los encargados de la elaboración del proyecto, ofrece la facilidad de encontrar los errores y/o fallas que tenga el proyecto y con solo revisar el modelo en 3D se puede encontrar dónde está ubicado el problema y dar solución al mismo. (Roberto Compadre)

## <span id="page-31-2"></span>1.3.6. Remodelación

Al tener un modelo terminado con toda la información que a lo largo de su planificación y construcción se obtuvo, el proyecto puede ser remodelado con facilidad,

porque se tiene la información necesaria a la mano para poder añadirle cualquier requerimiento solicitado para su expansión. (Castillo, 2016)

## <span id="page-32-0"></span>1.3.7. Demolición

Conociendo las dimensiones completas del edificio, cada componente y todos los detalles constructivos y elementos que lo componen, facilita a los encargados de la demolición planear por dónde comienza, así como también si tienen que demoler algunas partes por motivos de ampliación sabrán cómo actuar. También es de suma utilidad a la hora de calcular los volúmenes de desecho, así pueden calcular precios a cobrar o las cantidades de viajes y la maquinaria necesaria. (Castillo, 2016)

## <span id="page-32-1"></span>1.4. LOD (Level of Detail) o nivel de detalle

En pocas palabras, según el Instituto Americano de Arquitectura, LOD puede definirse como una escala que informa hasta qué punto se ha desarrollado un elemento del modelo tanto en su geometría como en la información que contiene.

LOD tiene diversos niveles que corresponden al nivel de detallado que va adquiriendo cada elemento conforme se vaya realizando la modelación de este. Los niveles LOD se presentan a continuación (IMASgal, 2018):

## <span id="page-32-2"></span>1.4.1. LOD 100

Es el nivel básico, aquí se enumeran los elementos conceptuales de un proyecto, con el grado de su definición. Se define por:

El elemento objeto puede estar representado por un símbolo o representación genérica. No es necesaria su definición geométrica, aunque este puede depender de otros objetos definidos gráfica y geométricamente. Muchos elementos pueden permanecer en este nivel del desarrollo en fases muy avanzadas del proyecto.

## <span id="page-32-3"></span>1.4.2. LOD 200

Es el nivel en donde se define gráficamente el elemento, especificando aproximadamente cantidades, tamaño, forma y/o ubicación respecto al conjunto del proyecto. Puede incluir información no gráfica.

El elemento objeto está determinado por su posición y ya posee una definición geométrica no completa.

Tiene los datos aproximados de dimensiones, forma, ubicación y orientación. Su uso está vinculado a elementos genéricos o cuyas definiciones detalladas vienen dadas por agentes externos al proyecto.

#### <span id="page-33-0"></span>1.4.3. LOD 300

Es el nivel en donde se define gráficamente el elemento, se especifica de forma precisa, cantidades, tamaño, forma y/o ubicación respecto al conjunto del proyecto. Puede incluir información no gráfica.

El elemento objeto está definido geométricamente en detalle, así como su posición, pertenencia a un sistema constructivo específico, uso y montaje en términos de cantidades, dimensiones, forma, ubicación y orientación. También se indica la posibilidad de incluir información no gráfica vinculada al elemento.

### <span id="page-33-1"></span>1.4.4. LOD 400

El elemento objeto está definido geométricamente en detalle, así como su posición, pertenencia a un sistema constructivo específico, uso y montaje en términos de cantidades, dimensiones, forma, ubicación y orientación con detallado completo, información de fabricación específica para el proyecto, puesta en obra/montaje e instalación. También se indica la posibilidad de incluir información no gráfica vinculada al elemento.

### <span id="page-33-2"></span>1.4.5. LOD 500

El elemento objeto está definido geométricamente en detalle, así como su posición, pertenencia a un sistema constructivo específico, uso y montaje en términos de cantidades, dimensiones, forma, ubicación y orientación. También se indica la posibilidad de incluir información no gráfica vinculada al elemento.

Se verifica la información de este nivel en relación con el proceso constructivo finalizado ("as built") y no es aplicable a todos los elementos del proyecto. El criterio válido será definido por la propiedad y las normativas correspondientes. La información de este nivel sustituye a las equivalentes de otros niveles inferiores en todos los casos.

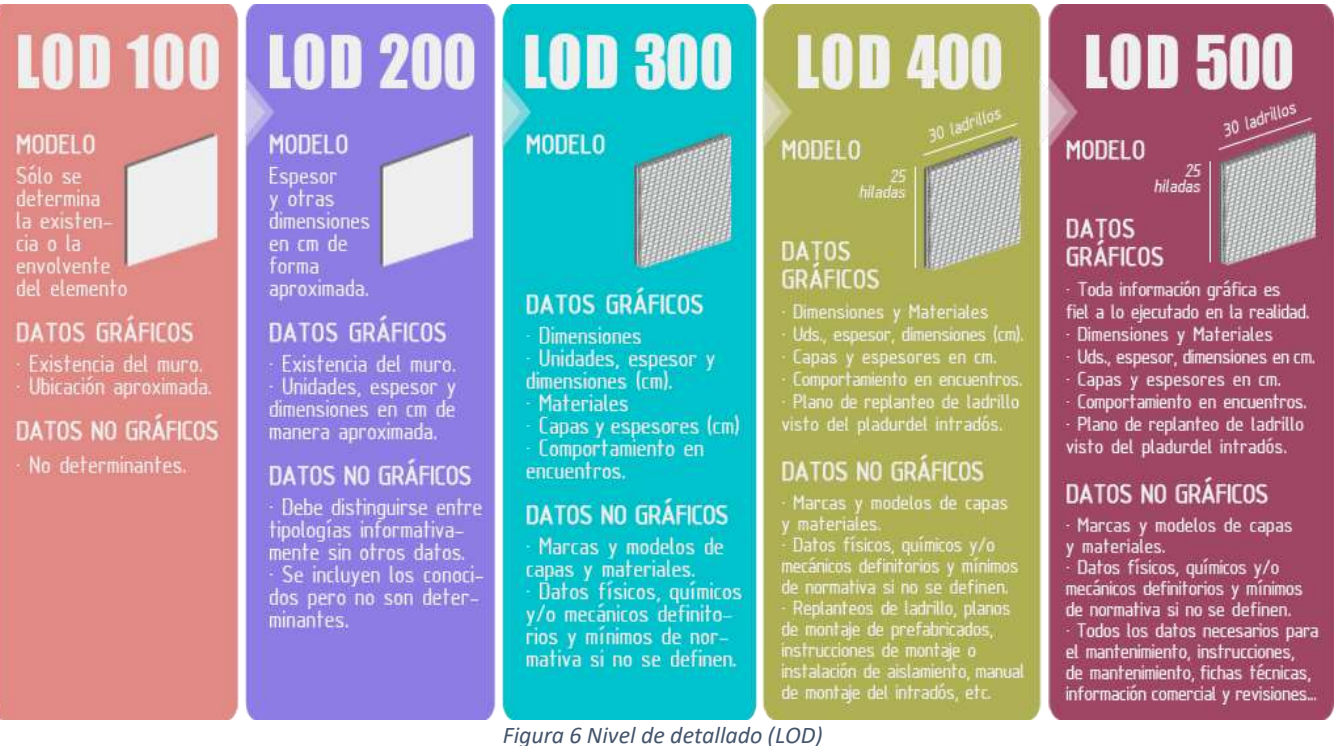

Fuente: (BIMnD, 2017)

# <span id="page-34-1"></span><span id="page-34-0"></span>1.5. Metodología BIM contra la metodología tradicional en dos dimensiones

Tiempo atrás, la metodología tradicional ha tenido muchos obstáculos, por lo que ha surgido la necesidad de crear un sistema que ayude a solucionar esos problemas, BIM es la metodología que ha venido a solucionarlos. Mientras la metodología convencional trabaja en dos dimensiones BIM trabaja en dos (planos), tres (visualización), cuatro y cinco (mediciones y tiempos) dimensiones.

La metodología tradicional se centra en el proyecto de forma unitaria a su referencia desconectándose de procesos y sin una base de datos. Esta metodología se torna agotadora y repetitiva, dado que, si es necesario realizar varias vistas o cortes de un proyecto, es necesario hacerlo una a una, y de necesitar hacer alguna corrección también debe ser en cada elemento creado.

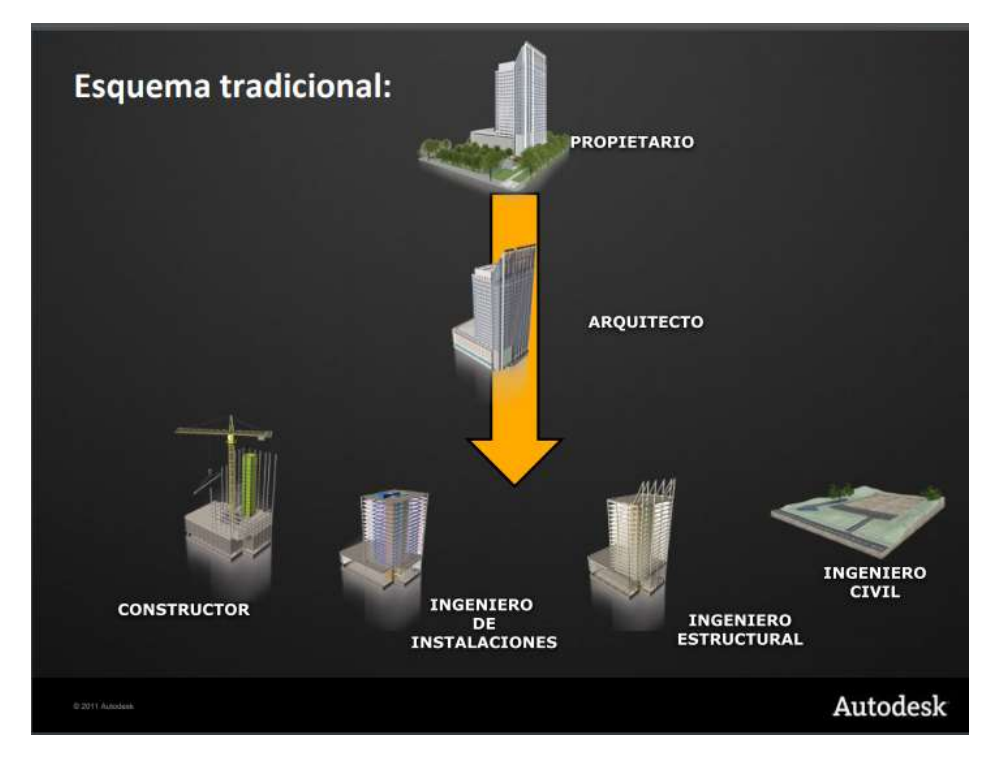

*Figura 7 Metodología tradicional*

Fuente: Autodesk

<span id="page-35-0"></span>Como se observa en la figura 5, en la metodología tradicional el propietario contrata a un arquitecto o ingeniero y este subdivide el trabajo en las diversas áreas que así requiera el proyecto, se da en diversas entregas que generan memorias de cálculo, planos y demás que son información importante del proyecto pero están todas por separado, con BIM esto cambia, porque se genera un solo modelo en tres dimensiones, con toda la información de los diversos responsables a cargo del proyecto.
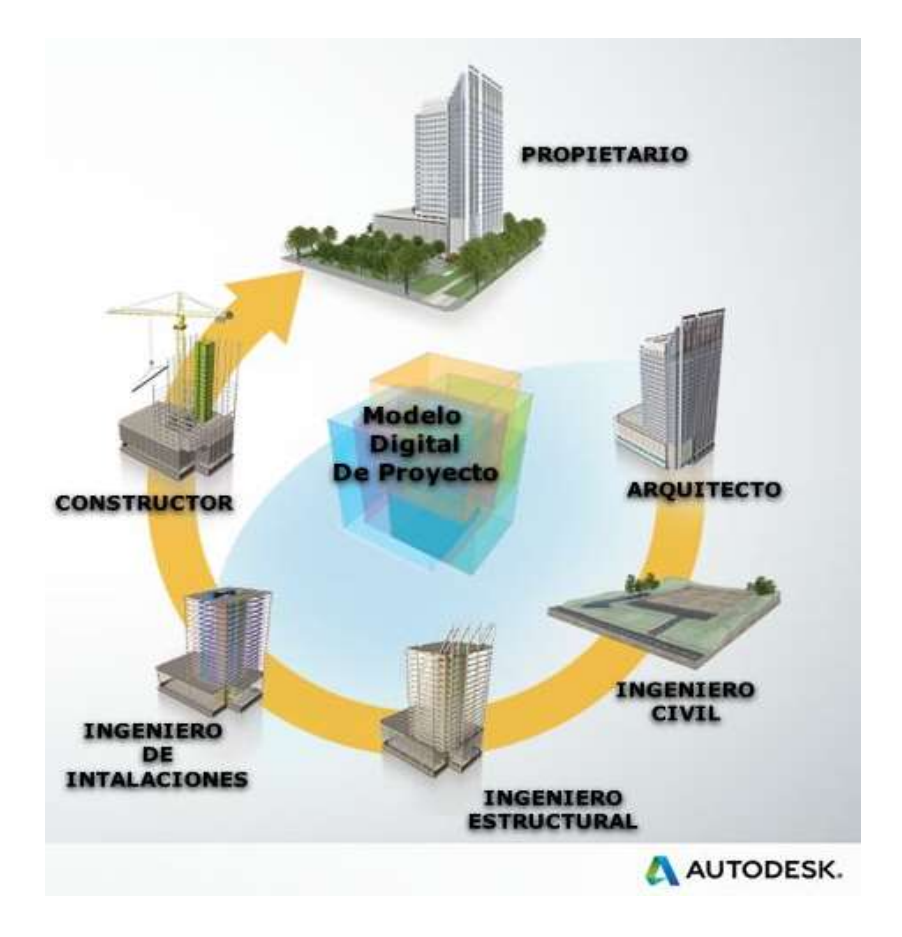

*Figura 8 Proceso de trabajo BIM*

Fuente: (Autodesk 2011)

En la figura 6, se muestra el proceso de trabajo BIM en donde esta metodología alimenta un solo modelo que provee información imprescindible para el propietario, así como para los profesionales a cargo. A diferencia de la metodología tradicional, BIM es una herramienta de trabajo más ordenada y completa, en donde los ingenieros y arquitectos alimentan el modelo y obtienen una retroalimentación de este, así también, pueden modificarlo con facilidad sin necesidad de tener que modificar cada vista o corte como fue expuesto en el ejemplo anterior con la metodología tradicional.

En la metodología BIM toda la producción está automatizada. Los planos 2D están directamente extraídos del modelo, a través de la definición de plantas, secciones y alzados que se van a necesitar, e interrelacionado directamente con él, de modo que los cambios que se realizan en el modelo se actualizan automáticamente en todos los planos. (Granero, 2017)

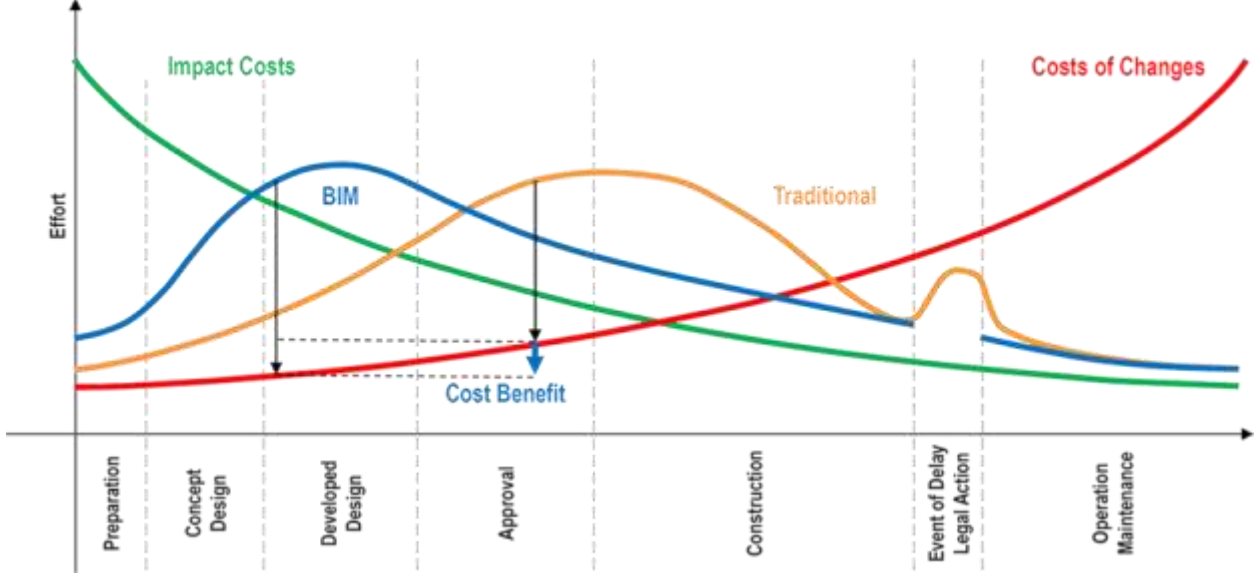

*Figura 9 Nivel de esfuerzo requerido por cada una de las metodologías de trabajo en las distintas fases de proyecto.*

Fuente: (Technology, 2015)

Como muestra el gráfico 1, la metodología BIM exige un mayor esfuerzo en la etapa del desarrollo de diseño, este sería el uso de los programas para la creación del modelo en tres dimensiones, así como los programas adjuntos que sean necesarios para poder crear un banco de información total, pero a largo plazo requiere menos esfuerzo en sus etapas. Por otro lado, la metodología tradicional no establece un flujo de esfuerzo estable y presenta algunos picos que superan a la BIM, o sea, es una forma más complicada de trabajar.

La falta de coordinación entre actores y entre las etapas de los proyectos, la baja adopción de tecnologías que agilicen el flujo de la información, la informalidad y baja capacitación de los empleados, se encuentran entre los factores que hacen que la [productividad del sector de la construcción](https://www.mckinsey.com/~/media/McKinsey/Industries/Capital%20Projects%20and%20Infrastructure/Our%20Insights/Reinventing%20construction%20through%20a%20productivity%20revolution/MGI-Reinventing-construction-A-route-to-higher-productivity-Full-report.ashx) haya sido la más baja de todas las industrias en las últimas décadas; solo creció 1% en los últimos 20 años. Además, existe una falta de comprensión acerca de la importancia de los costos de operación de una infraestructura al momento del diseño. Es decir, no se diseña teniendo en cuenta el mantenimiento de la obra, cuando los costos de operación y mantenimiento representan

un 80% de los costos totales de la vida útil de una infraestructura, y solo 20% corresponde a diseño y construcción. (PAULINE HENRIQUEZ, 2018)

Con esta información, se pueden notar las diferencias y ventajas que posee BIM sobre la metodología en dos dimensiones y que no solamente es un beneficio en la parte de diseño y planeación de la construcción, si no, que esta metodología influye a lo largo de la vida útil del proyecto que es donde más costos corresponden.

# 1.6. BEP

BEP (BIM Execution Plan), que en español significa Plan de Ejecución de un proyecto BIM (PEB), tiene como principal función facilitar la gestión de la información de un proyecto BIM, se establece en [PAS 1192-2: 2013,](http://bim-level2.org/en/standards/) donde se define como un " plan preparado por los proveedores para explicar cómo se llevarán a cabo los aspectos de modelado de la información de un proyecto ".

El plan, a menudo abreviado como BEP o BxP, se desarrolla tanto antes como después del contrato y se prepara como una respuesta directa a los Requisitos de información del empleador (EIR).

El BEP detallará los entregables del proyecto estipulados por el contrato y los requisitos de intercambio de información detallados en un protocolo BIM, como el [protocolo CIC BIM](http://www.bimtaskgroup.org/wp-content/uploads/2013/02/The-BIM-Protocol.pdf) (un acuerdo legal complementario que se incorpora a los contratos de construcción y servicios profesionales mediante una simple enmienda). (McPartland, 2017)

El BEP es una parte necesaria y muy valiosa de cualquier proyecto de construcción porque demuestra que todos los agentes que están trabajando en un proyecto lo hacen cooperando y colaborando para finalizarlo.

Como se mencionó anteriormente, el BEP se prepara antes del contrato con el fin de mostrar a los proveedores el enfoque previsto para el proyecto, así como la forma en que planea llevarlo a cabo. Una vez adjudicado el contrato, se crea también un BEP secundario para poner el foco en las capacidades de toda la cadena de suministro. (ZIGURAT, 2018)

Utilizando el sistema BEP de forma adecuada desde antes del comienzo del proyecto, se garantiza que este será implementado de forma correcta y que su finalización será en el tiempo establecido y ayuda a no salirse del presupuesto.

## 1.6.1. ¿Qué debe de contener el BEP?

El BEP se utiliza de forma normativa o como una guía que obtiene el empleador para dar un seguimiento a los avances del modelo del proyecto y mantenerse informado de cualquier decisión que deba tomar, comúnmente según (e365, 2018) y (SEYS) incluye los siguientes apartados generales:

- 1. Misión: es lo que se pretende conseguir con la elaboración del modelo BIM.
- 2. Alcance: se refiere al nivel de detalle que se le quiere dar a un proyecto, así como el número de entregas que se establece dar al dueño del proyecto para que este vea los avances y considere opiniones de posibles cambios.
- 3. Personas y roles: es un organigrama de las personas que están involucradas en el trabajo BIM y los roles y funciones que estos cumplen dentro del círculo de trabajo.
- 4. Formatos de intercambio: se habla de cómo serán los intercambios de información entre los programas utilizados para el desarrollo del proyecto BIM y cuáles son los datos que se necesitan pasar.
- 5. Identificación y mitigación de los riesgos del proyecto: son los procedimientos para seguir y asegurar el cumplimiento de las tareas y objetivos planteados para la creación del BIM.
- 6. Herramientas para utilizar: este punto trata de los programas, herramientas y demás, que serán utilizadas en el desarrollo del modelo BIM.
- 7. Enfoques de la ejecución del proyecto: establecer un plan con los procesos y acciones que se realizarán para dar un cumplimiento satisfactorio a los objetivos y alcances del proyecto.
- 8. Plan de construcción: se establece la forma en la que el modelo intervendrá cuando la obra comience, de igual modo que en la etapa de

formatos de intercambio, se establecen los formatos por utilizar en el proyecto, así como la información que se va a compartir.

9. Plan de verificación: explicación de cómo intervendrán y ejecutarán sus funciones los agentes en el proceso.

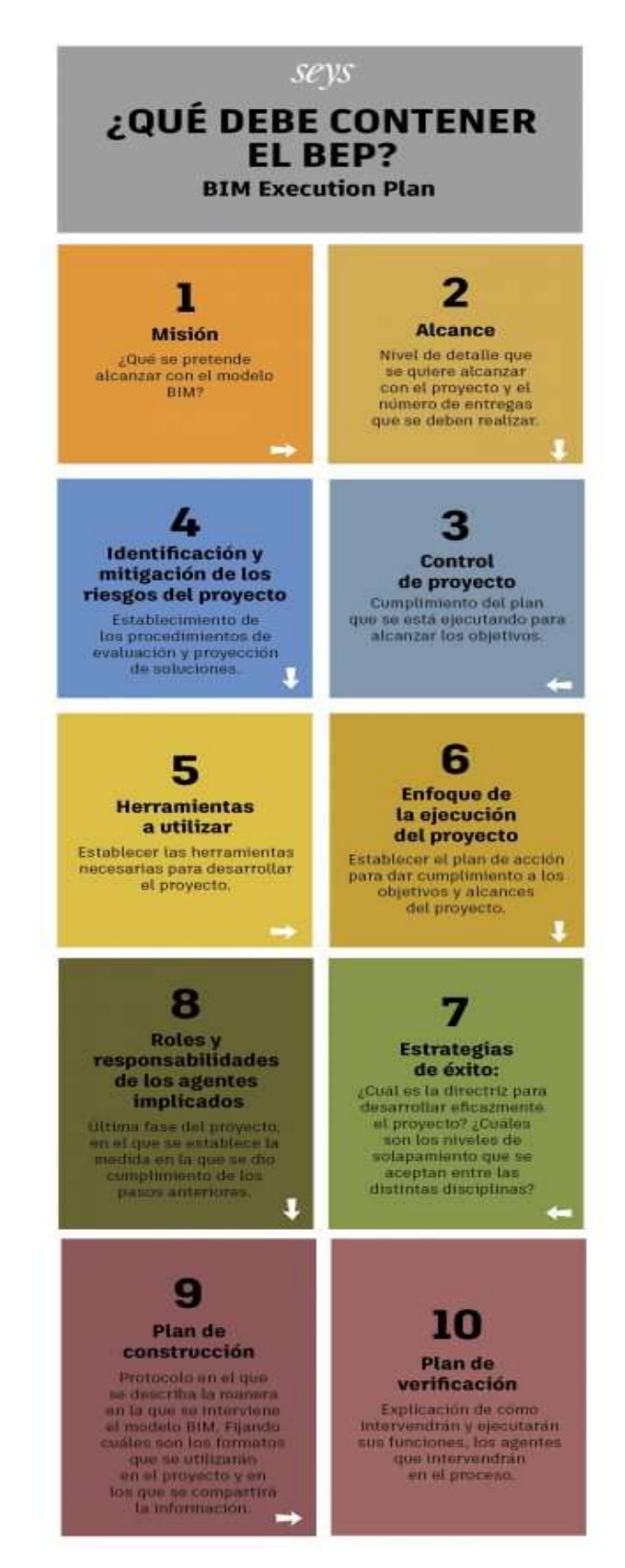

*Figura 10 ¿Qué incluye un BEP?*

Fuente: (SEYS)

# 1.7. Programas utilizados para la elaboración del modelo BIM

A continuación, se presentan los programas que serán utilizados para la elaboración del proyecto, con ellos se busca la creación de un modelo completo que brinde información de todo tipo como lo es Revit, que ofrece la posibilidad de crear un modelo en tres dimensiones que sirve de apoyo en la parte arquitectónica, así como en la etapa de diseño. También nos da la posibilidad de obtener información estructural para la parte constructiva, así como la parte mecánica y eléctrica.

Para el mejoramiento de suelo, que requiere la creación de un muro de gaviones, se utilizará MacStars, un programa de diseño de gaviones con el cual se creará de acuerdo con lo requerido por las condiciones del suelo siendo una fuente de información estructural que servirá para la construcción del muro.

Y, por último, se realizará la distribución de las luminarias con el programa DIALux, este será utilizado con un propósito un tanto más arquitectónico que servirá para crear una vista previa al diseño de las luminarias de la vivienda y no solo para mostrar el resultado final, si no para poder tomar decisiones de diseño o ajustes en caso de haber algún inconveniente con el diseño actual.

# 1.7.1 Revit

Revit es una herramienta en el área de la construcción que ayuda en la mejora de los procesos desde su planificación hasta su finalización, coordina datos y tareas necesarias para la construcción de edificaciones de calidad y eficientes.

Este programa fue creado exclusivamente para su uso en la metodología BIM con el fin de tener una base de datos racional que ayuda al moldeado del diseño arquitectónico, la construcción y la ingeniería de un edificio, incluye cada especialidad involucrada. Este genera objetos tridimensionales con la información de diseño, los cuales se asocian de forma que se coordinen automáticamente ante cualquier cambio.

# *1.7.1.1. Características destacadas de Revit*

A grandes rasgos, este programa cubre el moldeado de la parte arquitectónica, de construcción y de ingeniería de un proyecto, como se puede ver a continuación, según (HILDEBRANDT GRUPPE, 2015) sus principales aportes son:

- 1. Componentes de diseño y construcción: El programa cuenta con herramientas para diseñar el edificio desde su conceptualización hasta la planimetría de la construcción. Esto abarca detalles en muros, pisos, cielos y cubiertas, incluye los muros cortina. Además, permite realizar un estudio volumétrico mediante masas, calcular áreas por pisos y experimentar con texturas, materiales y colores, entre otras aplicaciones.
- 2. Sombras Vectoriales: Al realizar cualquier cambio en la estructura, orientación y otros detalles que modifiquen la disposición de elementos frente a la luz, las sombras se ajustan inmediatamente, permiten visualizar el efecto de los cambios en la iluminación.
- 3. Perspectivas seccionales: Permite analizar todos los ángulos del edificio desde distintas perspectivas y en distintas secciones, incluyen vistas con líneas ocultas, sombras y siluetas.
- 4. Modelo de proyecto integrado: Posee un conjunto de herramientas para coordinar las distintas áreas del proyecto, sus documentos e información relacionada. Produce referencias automáticas de dibujo, estima costos, permite modificar la geometría solo al ingresar números, coordina las versiones para que todos los datos, gráficos, detalles y dibujos estén actualizados en todas partes, entre varias otras funciones orientadas a optimizar los tiempos y mejorar la calidad de las entregas.
- 5. Modelado de terreno y exteriores: Permite diseñar el edificio teniendo en cuenta el contexto exterior, entrega diseños de pisos y patrones. También ofrece una biblioteca con vegetación y otros elementos, como la maquinaria de construcción, para planificar los procesos de construcción de forma adecuada.
- 6. Ambiente de trabajo multidisciplinario: Los distintos equipos pueden trabajar de forma simultánea en un edificio y el programa coordinará todos los cambios ingresados.

7. Presentación y visualización: Cuenta con renderización integrada que incluye puertas, ventanas y tragaluces en sus cálculos para simular las condiciones de luz natural, entre varias otras funciones. También realiza análisis de área para producir esquemas, tiene un pantone integrado y permite exportar a pdf para imprimir o enviar vía email.

Revit es una herramienta ideal para el trabajo de ingeniería, permite coordinar cada elemento presente con todos los datos reales que este tiene y las propiedades de cada uno como lo son los materiales utilizados y las dimensiones, esto ayuda a minimizar el riesgo de errores en la ejecución y realizar el trabajo con eficiencia.

En el trabajo, el uso de Revit ayuda en tres grandes aspectos:

- Manejo de archivos: Se concentran todos los archivos en un solo lugar.
- Registro de datos y cumplimiento de tareas: El programa no permite que se ingresen inconsistencias o se dejen tareas de lado.
- Actualización por cambios: Al cambiar un elemento, se ejecutan automáticamente todas las modificaciones gatilladas por ese cambio, en todas las áreas y secciones.

El uso de este software es de mucha ayuda en el trabajo porque el nivel de detallado que brinda es de mucha utilidad, además permite a quien lo utilice dar la mejor calidad en su entrega y ofrecer un nivel de detalle alto y de gran precisión. (HILDEBRANDT GRUPPE, 2015)

# *1.7.1.2. Diferencia entre Revit y AutoCAD*

Cuando hablamos de AutoCAD y Revit se puede decir que son similares pero diferentes, ambos programas ayudan en el diseño de los proyectos, se utilizan como herramientas de soporte, pero, al comparar su eficiencia, Revit lleva la ventaja.

En Revit se pueden montar elementos completos con toda la información, a diferencia de AutoCAD, otra gran diferencia es a la hora de modificar los elementos, en Revit se puede trabajar con varias vistas a la vez, si se modifica el más mínimo detalle en una va a cambiar inmediatamente el resto, o sea, funcionan de forma simultánea, en cambio, en AutoCAD todas las vistas funcionan por separado y de necesitar modificarse, los cambios se deben hacer en cada una de ellas. (Pluralsight, 2014)

Otra gran facilidad que tiene Revit es su moldeado en tres dimensiones, resulta más cómoda la visualización de elementos en cualquier parte del edifico y no deja nada a la imaginación del que está interpretando el modelo, como sucede en AutoCAD, que al crear un elemento en dos dimensiones carece de mucha información y limita lo que el diseñador quiere transmitir.

| <b>Actividad</b>             | CAD     | <b>BIM</b> |         | <b>Beneficio Beneficio</b> |
|------------------------------|---------|------------|---------|----------------------------|
|                              | (Horas) | (Horas)    | (Horas) | (%)                        |
| Diseño Esquemático           | 190     | 90         | 100     | 53%                        |
| Desarrollo del Proyecto      | 436     | 220        | 216     | 50%                        |
| Documentos para Construcción | 1023    | 815        | 208     | 20%                        |
| Coordinación y Control       | 175     | 16         | 159     | 91%                        |
| <b>Totales</b>               | 1824    | 1141       | 683     | 37%                        |

*Tabla 1 Comparación de tiempos de trabajo entre BIM y CAD*

# Fuente: (Indo, 2014)

Una ventaja que claramente se puede apreciar en la tabla 1 es el ahorro de tiempo con el uso de la metodología BIM versus la convencional en dos dimensiones con AutoCAD, ofrece un 37% de ahorro de tiempo en todos los procesos de un proyecto.

Para extender los beneficios que se obtienen del uso de Revit sobre CAD se puede observar el cuadro comparativo de la tabla 2, donde se evidencian de forma muy clara la superioridad y eficiencia que existe.

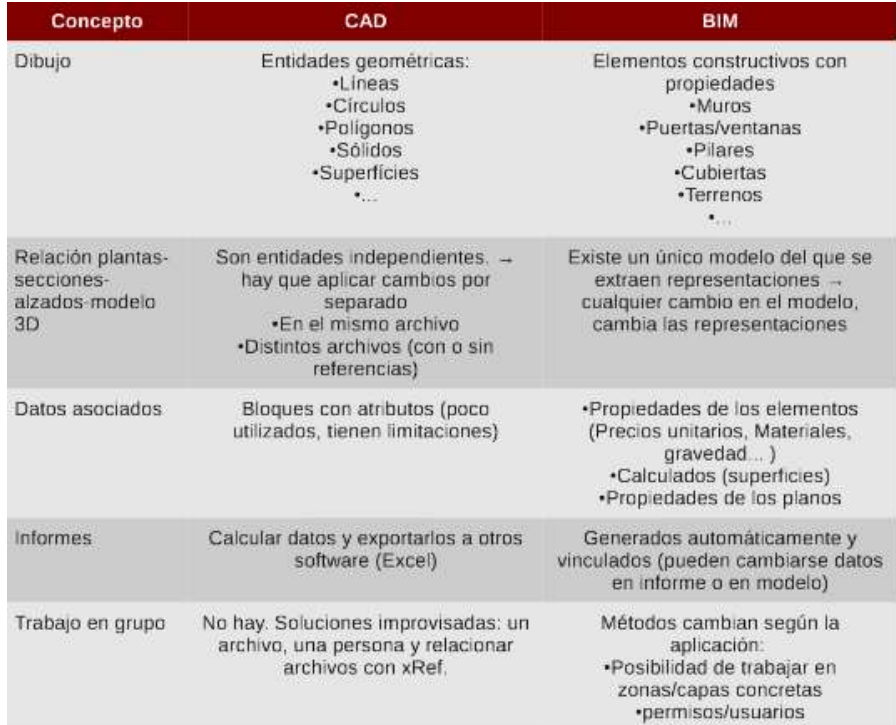

*Tabla 2 Principales diferencias entre metodología CAD y BIM.*

Fuente: (Cámara, 2013)

#### 1.7.2. DIALux

El programa es del Instituto Alemán de Luminotecnia Aplicada (Deutsches Institut für angewandte Lichttechnik) DIAL y es Osram la empresa que más impulso le está dando. El software DIALux permite el análisis cuantitativo rápido y sin problemas de un proyecto, y cuenta con una funcionalidad sencilla de renderización 3D. El formato de datos ULD para luminarias, comprende la geometría 3D de la luminaria, la distribución de intensidad luminosa y la descripción del artículo. Los paquetes PlugIn de los fabricantes de luminarias comprenden datos de planificación adicionales, como el factor de mantenimiento o los valores UGR. Es útil para cálculos de iluminación interior, exterior y vial, trabaja con catálogos reales de fábricas europeas. Además, permite hacer render raytrace y te calcula todas las variables lumínicas. (Iluminet, 2008)

DIALux está desarrollado por profesionales del mundo de la iluminación y más de 350.000 usuarios a nivel mundial saben valorar la aplicación intuitiva y las representaciones virtuales de los proyectos, además de la perfección técnica y la disponibilidad de datos para planificación continuamente actualizados. (España, 2013)

El software DIALux posibilita un análisis cuantitativo sencillo de un proyecto, y además, cuenta con una funcionalidad sencilla de renderización 3D, caracteística muy útil para cálculos de iluminación interior, exterior y vial. (Internacional)

El programa DIALux es de gran ayuda en un proyecto pues brinda versatilidad y facilidad de manipulación de los espacios, así como las siguientes características presentadas por (Solydi):

- Crear fácilmente proyectos de iluminación eficaces y profesionales.
- Datos actualizados de luminarias de los fabricantes líderes a nivel mundial.
- Software actualizado y técnicamente novedoso, siempre disponible gratuitamente.
- Evaluación energética en un abrir y cerrar de ojos.
- Escenas de luz de color con LED o con otras luminarias con cambio de color.

## *1.7.2.1. Ventajas de utilizar DIALux en un proyecto BIM*

Gracias a DIALux podemos conocer los conceptos y parámetros que se deben tener en cuenta para realizar una correcta distribución lumínica tanto en el interior como en el exterior de un espacio utilizando la luz artificial.

(Gestor Energético, 2018) , algunas de las ventajas de su uso que confirman su utilidad y que demuestra el progreso tecnológico en el ámbito de la construcción son:

- Esta herramienta es perfecta para profesionales instaladores y distribuidores de iluminación que quieran promocionar su producto a través de un estudio lumínico profesional.
- Los principales proveedores y marcas de iluminación están incluidos con sus fichas técnicas, permiten la posibilidad de simular varios estudios con diferentes marcas.
- BIM (Building Information Modeling) es cada vez más importante en la industria de la construcción, con esta metodología, los profesionales de la Arquitectura, Ingeniería y Construcción ahorran tiempo y costes y facilitan la interacción entre todos los colaboradores. Importante para arquitectos, instaladores de iluminación y proveedores saber cómo trabajar dentro del entorno BIM.

#### 1.7.3. MacStars

En el tema de la mejora de los suelos a través de la inserción de elementos de resistencia a la tracción, viene desde muchos años atrás, inclusive, desde los años antes de Cristo, cuando se utilizaban materiales vegetales para dar más soporte y resistencia a los ladrillos hechos de arcilla.

Esto se retomó en la segunda mitad del siglo XX, cuando se comenzó a utilizar tiras de acero que interactuaban con el suelo brindando una mayor estabilización en las obras de contención.

Actualmente, más allá de las tiras de acero, las mallas de doble torsión son utilizadas para el refuerzo del suelo, así como varios tipos de geosintéticos, en donde sus aplicaciones van desde las clásicas estructuras de contención y estabilización de rellenos sobre suelos blandos, pasando por el refuerzo de taludes, fundaciones, bases de pavimentos, entre otros. (Maccaferri, n.d.)

Teniendo en cuenta las necesidades de creación de elementos de estabilización tanto de suelos como de taludes, se crean potentes herramientas de análisis y cálculo para facilitar la creación de los mismos, como lo es MacStars.

Macstars fue desarrollado por Maccaferri a finales de los años 90 en colaboración con el gabinete Studio Geotécnico Italiano y la empresa de desarrollo de software Autosoft. Antes de lanzarse para su uso, Macstars se validó comparándolo con el mejor software del mercado que había en aquel momento para el cálculo de estructuras de terreno reforzado, a la vez, se realizó un modelo a escala real de un muro de terreno reforzado completamente instrumentado con el fin de comparar los resultados reales con los obtenidos de manera teórica mediante el software de cálculo.

La filosofía detrás de Macstars fue obtener un software en línea con los productos más novedosos que se utilizaban en RSS, tanto materiales para emplear en el paramento del muro como los de refuerzos sintéticos o metálicos, se eliminó de este modo el trabajo adicional de investigar los valores característicos de cada uno de los refuerzos, los cuales podían comprometer al estado límite último de la estructura si no se evaluaban correctamente. (Nuria Ferrer, 2017)

El software tiene una biblioteca incorporada de valores característicos de los diversos productos (por ejemplo, para geomallas: resistencia, tensión, factores de interacción, otros.) que se utilizarán para el diseño de una pendiente o una pared. De esta forma, el diseñador evita una evaluación incorrecta que podría comprometer la estabilidad final de la estructura.

MacSTARS acomoda geometrías complejas del suelo y otras características, incluida la presión del agua intersticial, las condiciones sísmicas, el uniforme externo y los recargos por carga puntual. Las comprobaciones de estabilidad internas y globales, incluida la trayectoria de tensión de refuerzo, cumplen con la mayoría de los estándares mundiales de diseño para muros de contención y pendientes de suelo reforzado ; la biblioteca actual permite al usuario diseñar siguiendo el Eurocódigo 7, BS8006: 2016 (británico), NF P94-270 y NF XP G38-064 (francés), DIN 1054 (alemán), SANS 207 (sudafricano), A-NZ (Australiano), rusos, FHWA (americano) y NTC 2017 (italiano). (Maccaferri, n.d.)

# *1.7.3.1. Ventajas del uso de MacStars*

- Aceptación en todo el mundo y fiabilidad probada.
- Interfaz fácil de usar.
- "Freeware" y descargable.
- Biblioteca actualizada con los últimos productos Maccaferri.

Capítulo 2. Marco metodológico

# Capítulo 2. Metodología

Se definen los objetivos que es necesario cumplir, juntos a las actividades y las herramientas para alcanzarlos. Se recopila la información necesaria para realizar la comparación entre la metodología BIM y la tradicional en dos dimensiones.

# 2.1. Definición del enfoque y métodos de investigación utilizados

El siguiente proyecto de graduación tiene como objetivo principal la comparación entre la metodología BIM y la metodología tradicional en dos dimensiones, por lo cual se procede a realizar una investigación teórica para definir los conceptos de cada uno, así como citar las ventajas del uso de la metodología más efectiva.

El objetivo de conceptualizar la metodología BIM es dejar un banco de información que la defina pues en el país no se conoce mucho al respecto o solo se ha utilizado en muy pocos proyectos. Se intenta fomentar el uso de la misma, porque en la actualidad se solicita su uso, pero se requiere conocimiento y capacitación y esto sigue siendo muy escaso entre ingenieros y arquitectos. Por eso es necesario dar a conocer dicha metodología para contribuir al conocimiento de la administración de proyectos.

Se investigaa en internet, documentos y revistas todo lo necesario para poder definir de forma consistente la metodología, también se trata de demostrar su efectividad utilizando un modelo en tres dimensiones, y otros programas que demuestran su fácil uso e interacción.

Este modelo será utilizado para extraer información necesaria para elaborar la luminaria de una vivienda, así como un muro de gaviones que esta necesita.

# 2.2. Sujeto y fuentes de información

El presente proyecto se basa en información de documentos en internet, de compañías a nivel mundial que trabajan con la metodología BIM, así como publicaciones en internet de revistas que brindan información al público sobre dicho tema.

También se cuenta con la asesoría de diversos profesionales que poseen el conocimiento de los programas utilizados, toda esta información es procesada y utilizada para definir la metodología y de esta manera resulte más sencilla su comprensión.

# 2.3. Instrumentos y herramientas utilizadas en la recopilación de datos

El objetivo principal del proyecto es la comparación de la metodología BIM contra la metodología convencional en dos dimensiones, a través de la revisión de las etapas y procesos de ambas metodologías se determinará las diferencias en tiempo invertidos en la planificación, diseño y administración de las tareas involucradas en los proyectos Se realizará un modelo en tres dimensiones con el programa Revit del cual se obtendrá información para realizar diversas tareas de planificación como lo son la ubicación y diseño de un muro de gaviones, también será utilizada para distribuir el sistema de iluminación.

Para estas dos tareas se utilizará el programa MacStars para el muro y DIALux para la parte de iluminación, éstas serán alimentadas con información extraída del modelo en tres dimensiones, aplicando así la metodología BIM.

Como último punto, se confeccionará un presupuesto detallado del muro de gaviones, para demostrar el uso del modelo en la generación de un presupuesto y poder observar cómo se facilita su realización a partir de este.

# 2.3. BEP

# 2.3.1. Objetivos BIM

Objetivo global: el objetivo principal es la creación de un modelo en tres dimensiones en Revit para tener información fiable, la cual pueda ser utilizada para la planificación y creación del diseño de un muro de gaviones con el programa MacStars, así mismo, se desea realizar la instalación lumínica de la vivienda con el programa DIALux.

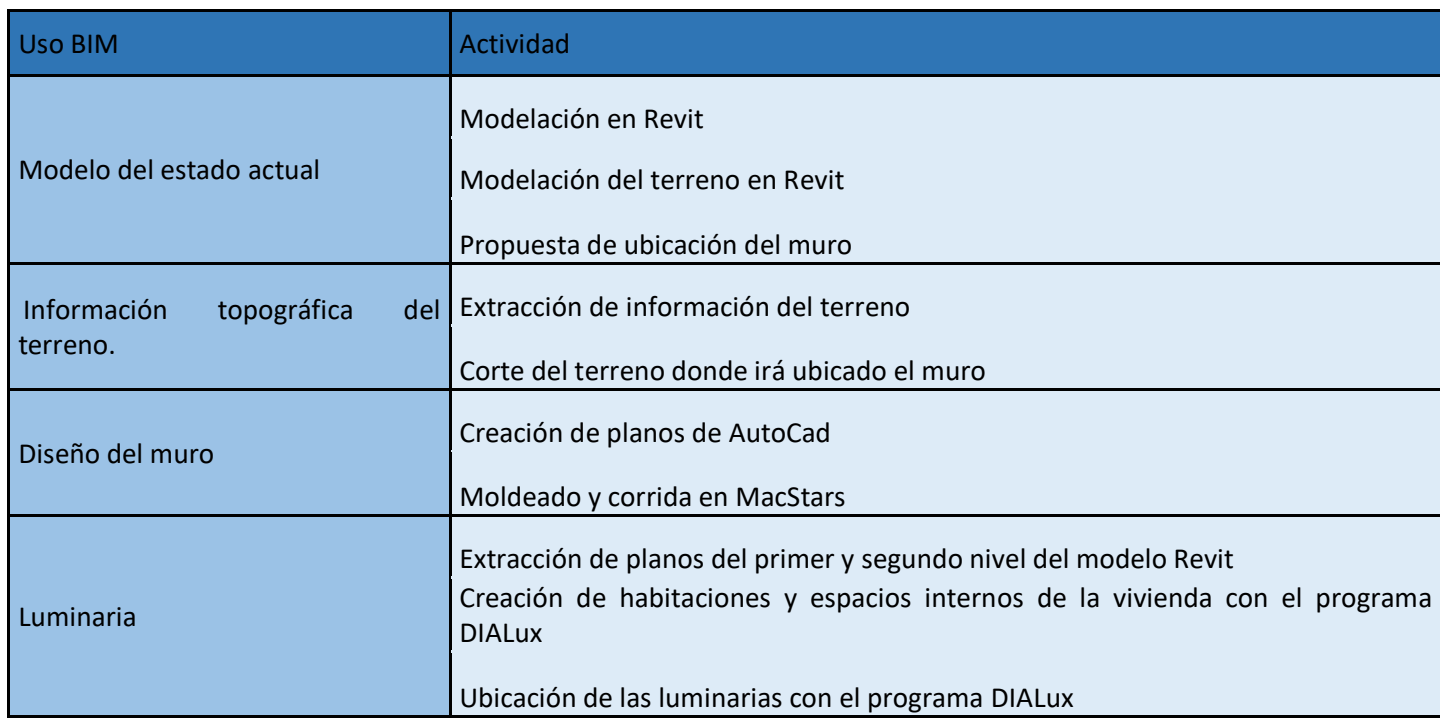

#### *Tabla 3 Objetivos BIM*

# Fuente: propia

# 2.3.2. Descripción del uso BIM

Para la ejecución del proyecto se utiliza el modelo en tres dimensiones de una vivienda. De ese modelo se extraen los datos requeridos para poder realizar nuevas tareas necesarias en el proyecto, se trabaja con una metodología BIM, ya que se cuenta con un modelo lleno de información que permite realizar un trabajo más simple sin la necesidad de recurrir a muchos planos u otras herramientas o estrategias que la metodología convencional en dos dimensiones utiliza. A continuación, se presentan los usos que se le darán a los programas por utilizar aplicando BIM:

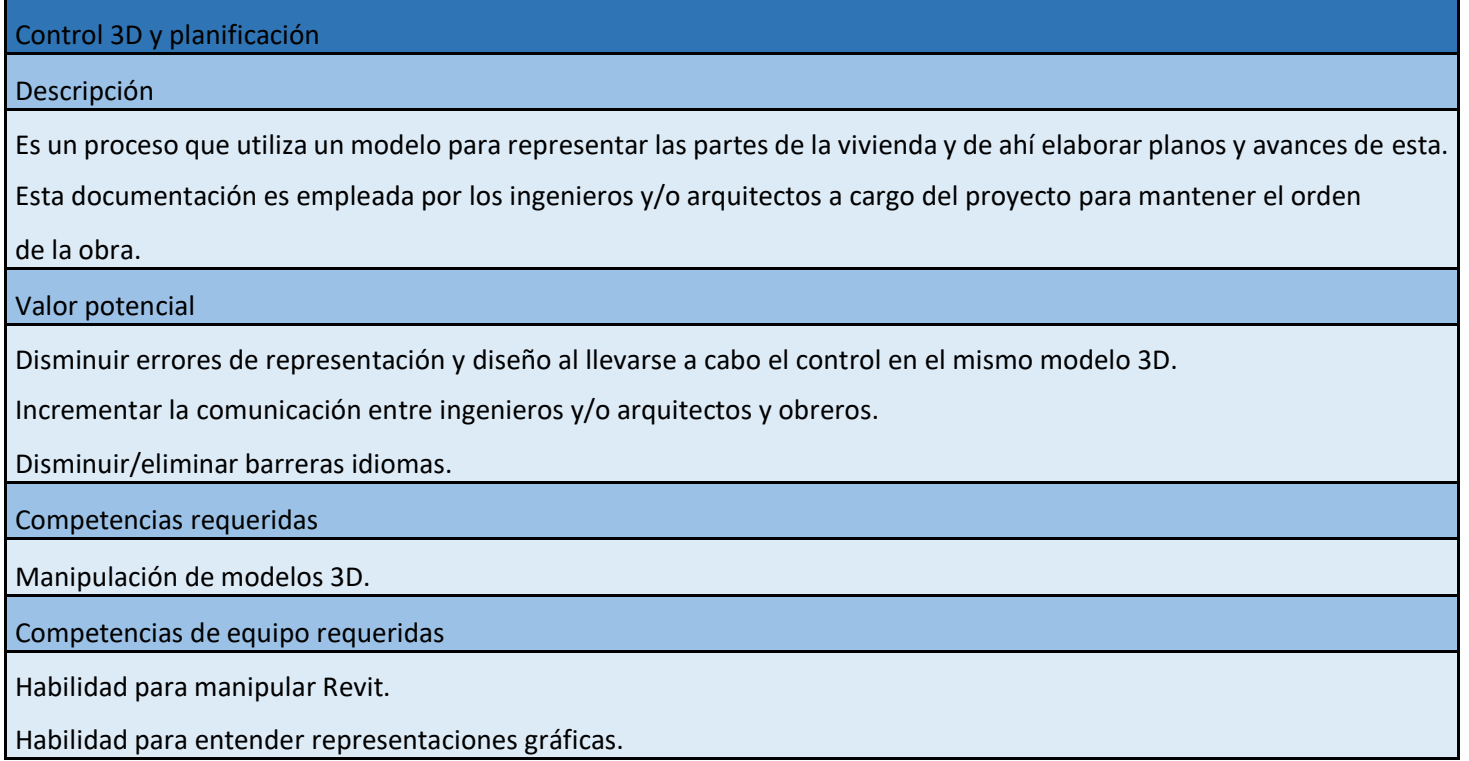

Fuente: propia

De igual modo, en la siguiente tabla se presentan los detalles de cómo se utilizará el programa MacStars para lograr su objetivo, así como el valor de realizar cada uno de los procesos. También se presentan los requerimientos para alcanzar el objetivo como lo es, en este caso, el uso del programa y los requerimientos para utilizarlo.

*Tabla 5 Muro de gaviones.*

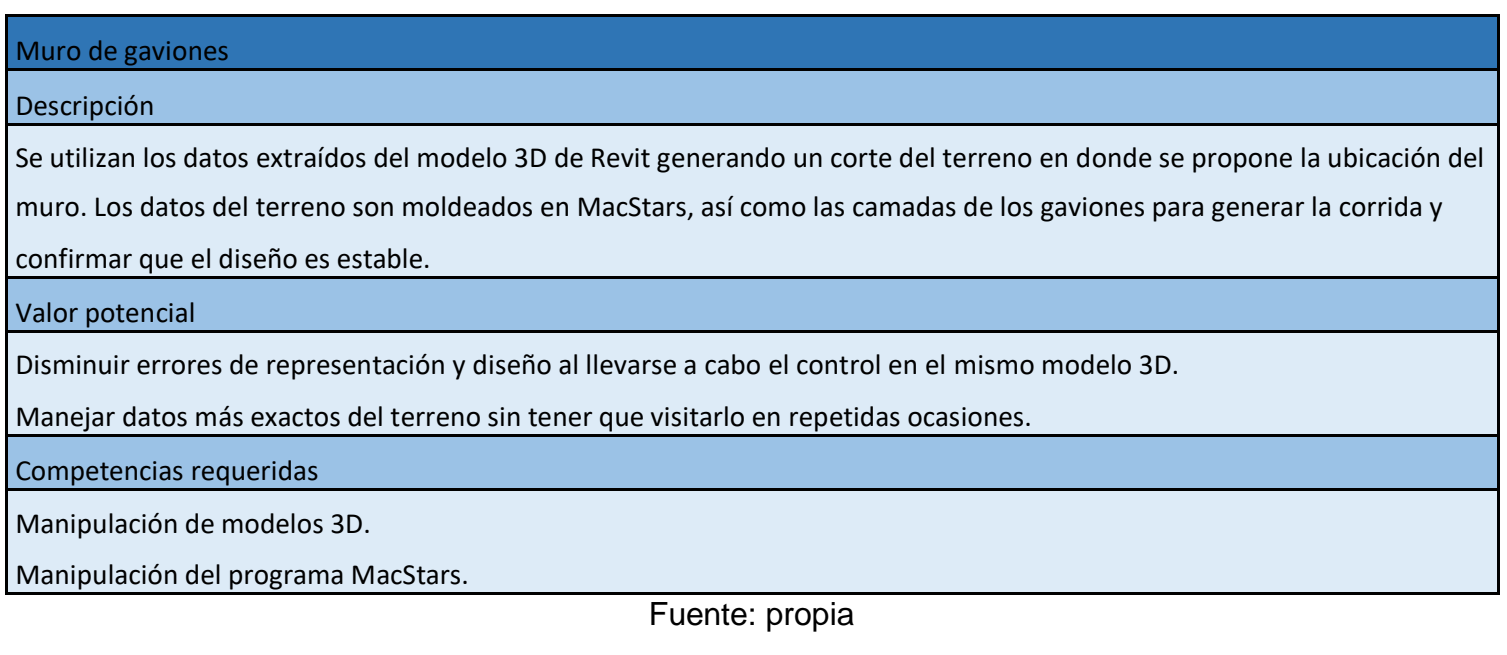

En el caso del DIALux, se muestra en la tabla 6, como en las anteriores, cabe rescatar que el principal objetivo para confeccionar esta información es mantener un orden en el trabajo y mantener informado al cliente de los procedimientos por realizar de una forma ordenada y más sencilla de entender.

*Tabla 6 Iluminación*

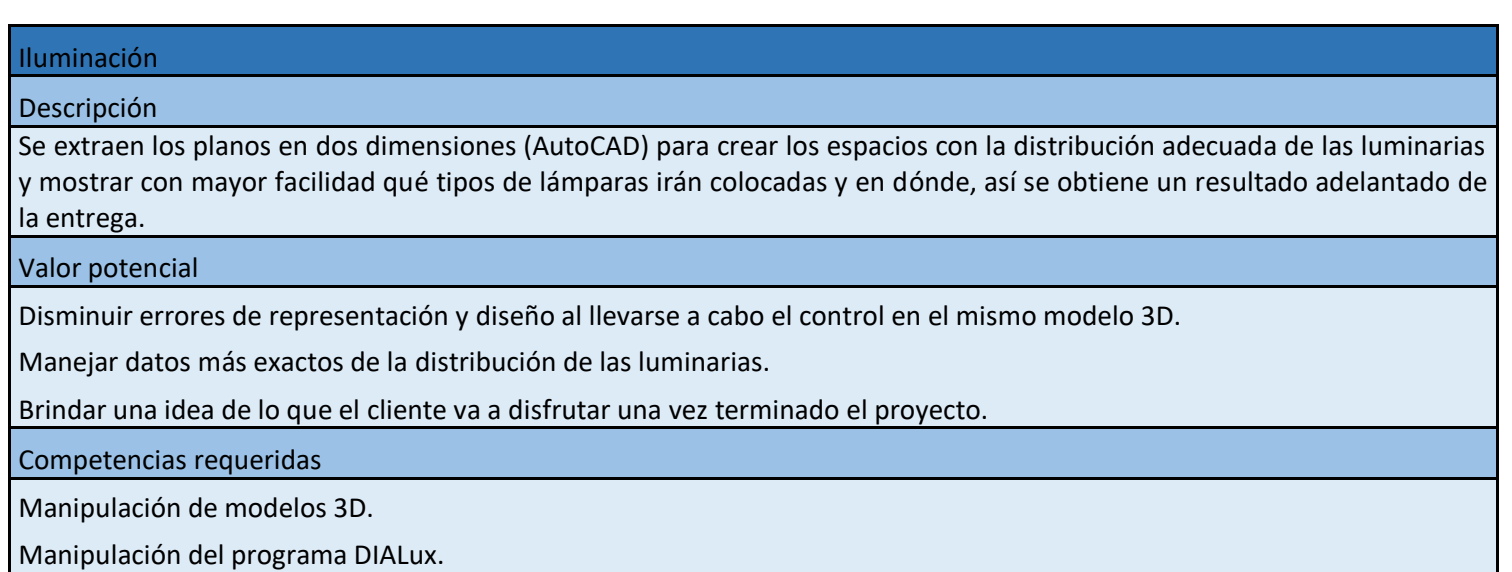

Capítulo 3. Análisis de resultados: Metodología convencional en dos dimensiones, vivienda unifamiliar en San Ramón Alajuela

# Capítulo 3. Análisis de resultados: Metodología convencional en dos dimensiones, vivienda unifamiliar en San Ramón Alajuela

Como anteriormente se desarrolló en el caso práctico bajo la metodología BIM en este caso se presentarán los recursos para la realización del proyecto con la metodología convencional en dos dimensiones, se sigue el mismo orden para poder lograr una comparación de las ventajas que brinda cada metodología en el trabajo real.

# 3.1. Antecedentes del proyecto

Como ya fue mencionado en el Capítulo 3, se trabaja una vivienda unifamiliar en San Ramón de Alajuela, de dos niveles, con un total de 502 m2 de construcción sobre un terreno con topografía un tanto complicada por lo que se necesita la creación de un muro de gaviones para estabilizar una zona específica porque se necesita rellenar y aplanar para poder ser aprovechada, para esto es muy importante el muro, así puede sostener el relleno que sea necesario realizar.

La vivienda ya posee un diseño final por lo que no se va a modificar nada de los planos que se muestran a continuación, la intención de mostrarlos, dar a conocer la información con la cual se cuenta para trabajar en el campo, saber cuáles limitantes se presentan mientras se pone en marcha el proyecto y de qué forma se trabajará..

# 3.2. Ubicación y distribución

La ubicación geográfica se muestra en la figura 11, mediante planos de curvas de nivel de las diferentes zonas del país se puede obtener su ubicación más exacta, en esta se pueden conocer sus coordenadas de forma más específica, lo que permite recurrir a la original, en caso de tener que consultar algo sobre la topografía en donde se va a construir la vivienda.

Debido a la complicación que presenta el terreno se requiere hacer una estabilización de este mediante la elaboración de un muro de gaviones, esto con el propósito de mejorar la calidad del suelo y aprovecharlo como espacio útil en la propiedad. En la figura 12 se muestra dónde se ubicará la vivienda y dónde es necesario colocar el muro de gaviones para la estabilización del terreno. Es importante recalcar la forma del terreno y las complicaciones que esta muestra, por lo cual se necesita la implementación de dicho y aprovechar una mayor parte del terreno.

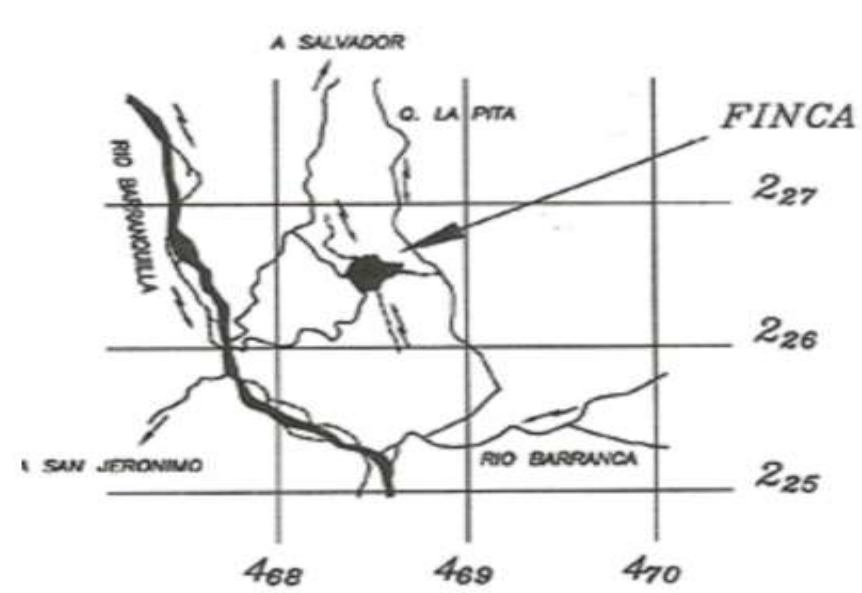

Fuente: PACK

*Figura 11 Ubicación geográfica de la vivienda*

UBICACION GEOGRAFICA HOJA MIRAMAR ESCALA 1:50000 SYSTEMS S.A. Julio 2018

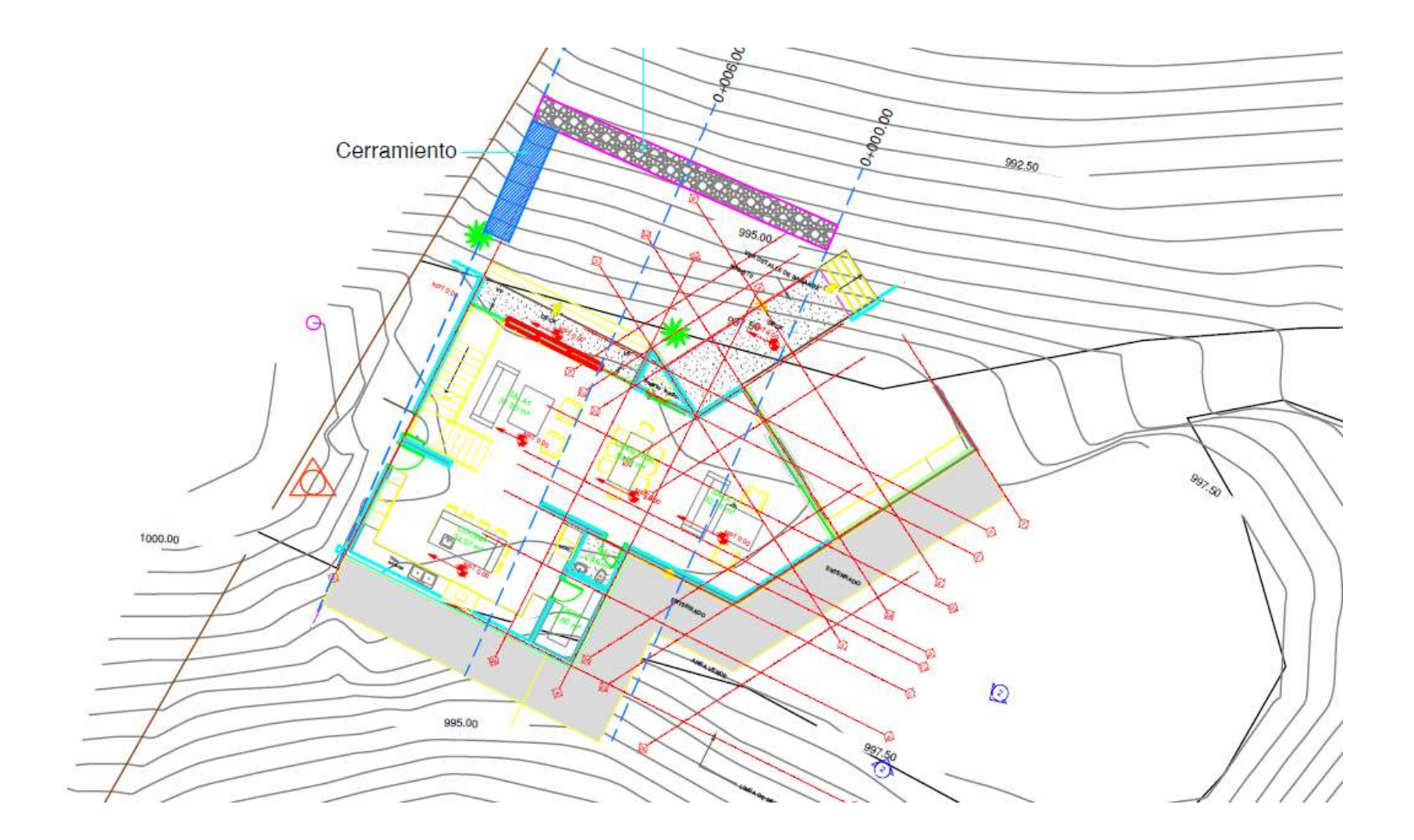

*Figura 12 Ubicación de la vivienda y el muro en el lote*

Fuente: PACK SYSTEMS S.A. Julio 2018

La figura 13 presenta la distribución del primer piso de la vivienda conformada por dos salas, un comedor, una terraza, cuarto de pilas, garaje, tres servicios sanitarios y el dormitorio principal. Así mismo en la figura 14 se encuentran los componentes de la segunda planta que vendrían a ser la biblioteca, el estudio, dos cuartos cada uno con su servicio sanitario.

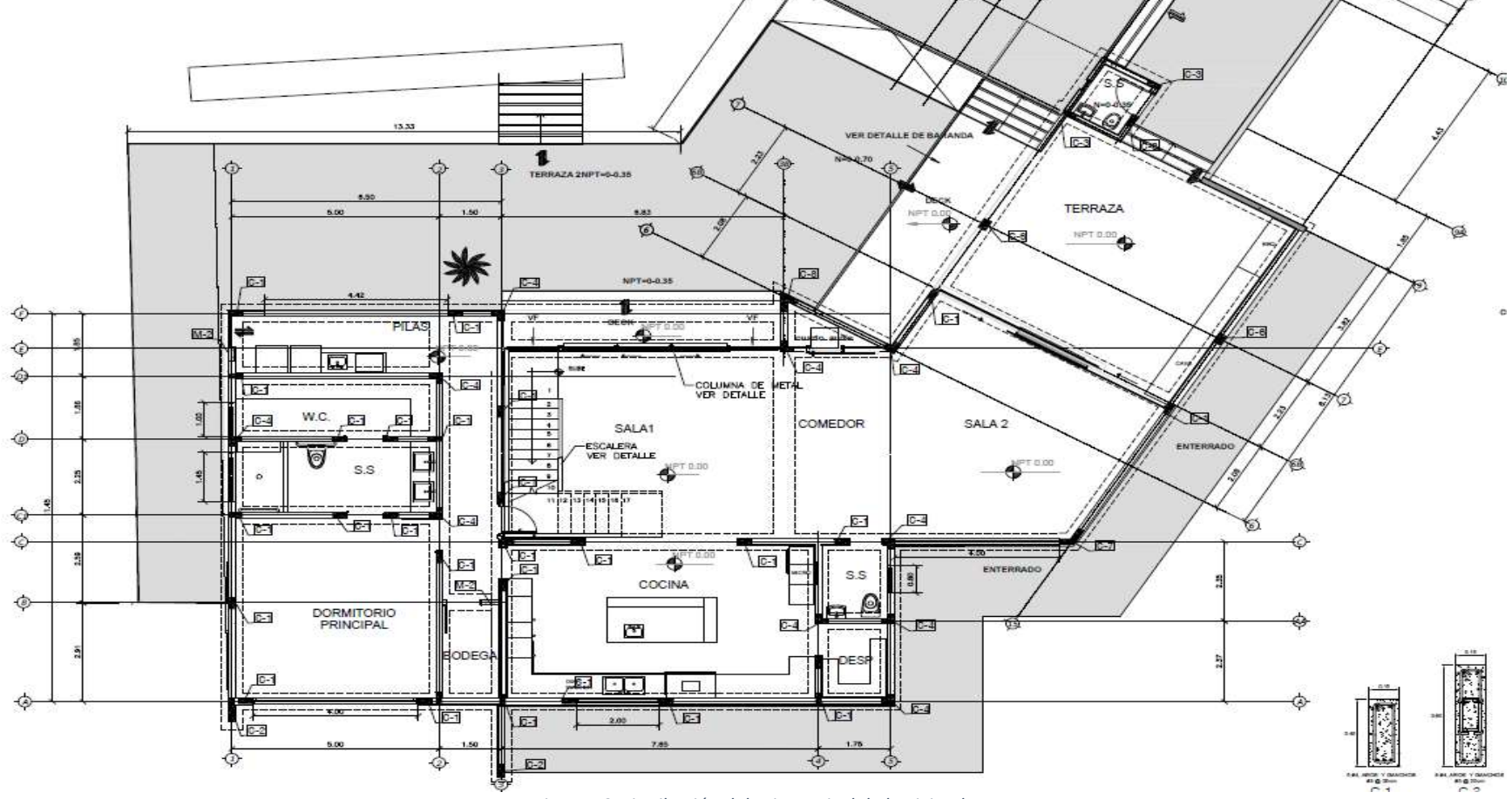

*Figura 13 Distribución del primer nivel de la vivienda*

Fuente: PACK SYSTEMS S.A. Julio 2018

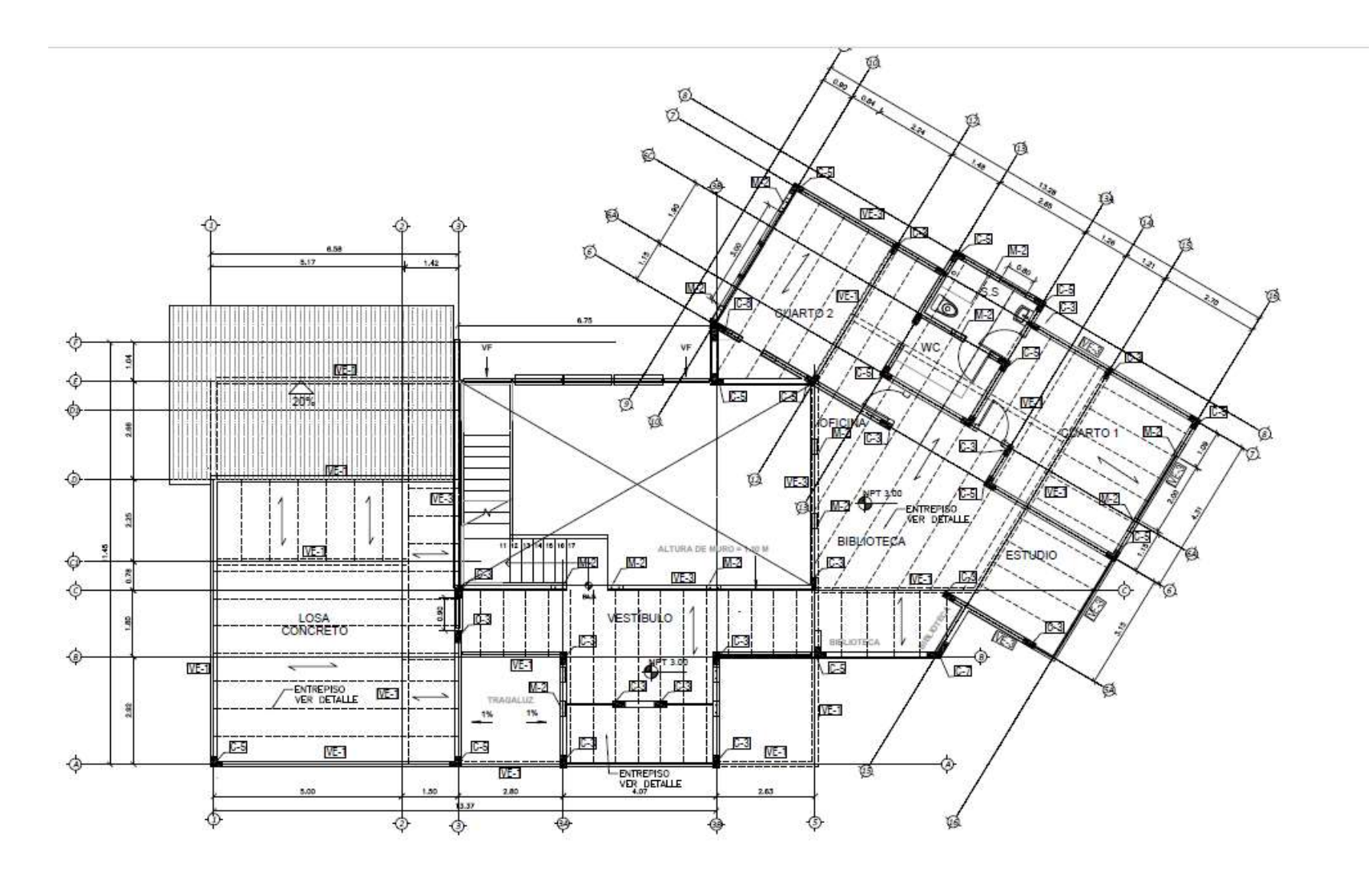

*Figura 14 Distribución del segundo nivel de la vivienda*

Fuente: PACK SYSTEMS S.A. Julio 2018

De modo que, para esta parte, podemos contemplar tanto la ubicación de la vivienda y el muro, así como la distribución de la misma, es la única información que se brinda al trabajar con esta metodología, cabe recalcar que también se ofrecen las dimensiones de cada espacio del diseño de la vivienda.

# 3.3. Diseño estructural

Para el diseño estructural de la vivienda se cuenta con los planos descriptivos de cada elemento y la ubicación de estos, desde las columnas hasta la placa corrida que fueron creadas para el diseño de la casa. Esta información es la básica utilizada con normalidad en los proyectos, pero mantiene la limitante de ser una vista únicamente en dos dimensiones de las plantas de la vivienda, así como de los elementos que la conforman.

Para el caso de la figura 13, se puede observar la distribución de todos los tipos de columnas que tiene la casa, del mismo modo, en la figura 15 se muestran los detalles de cada tipo de columna, donde se dan a conocer el tipo de acero, la distribución del mismo y los aros, esto únicamente incluye el detalle de lo antes mencionado de lo que es el primer nivel.

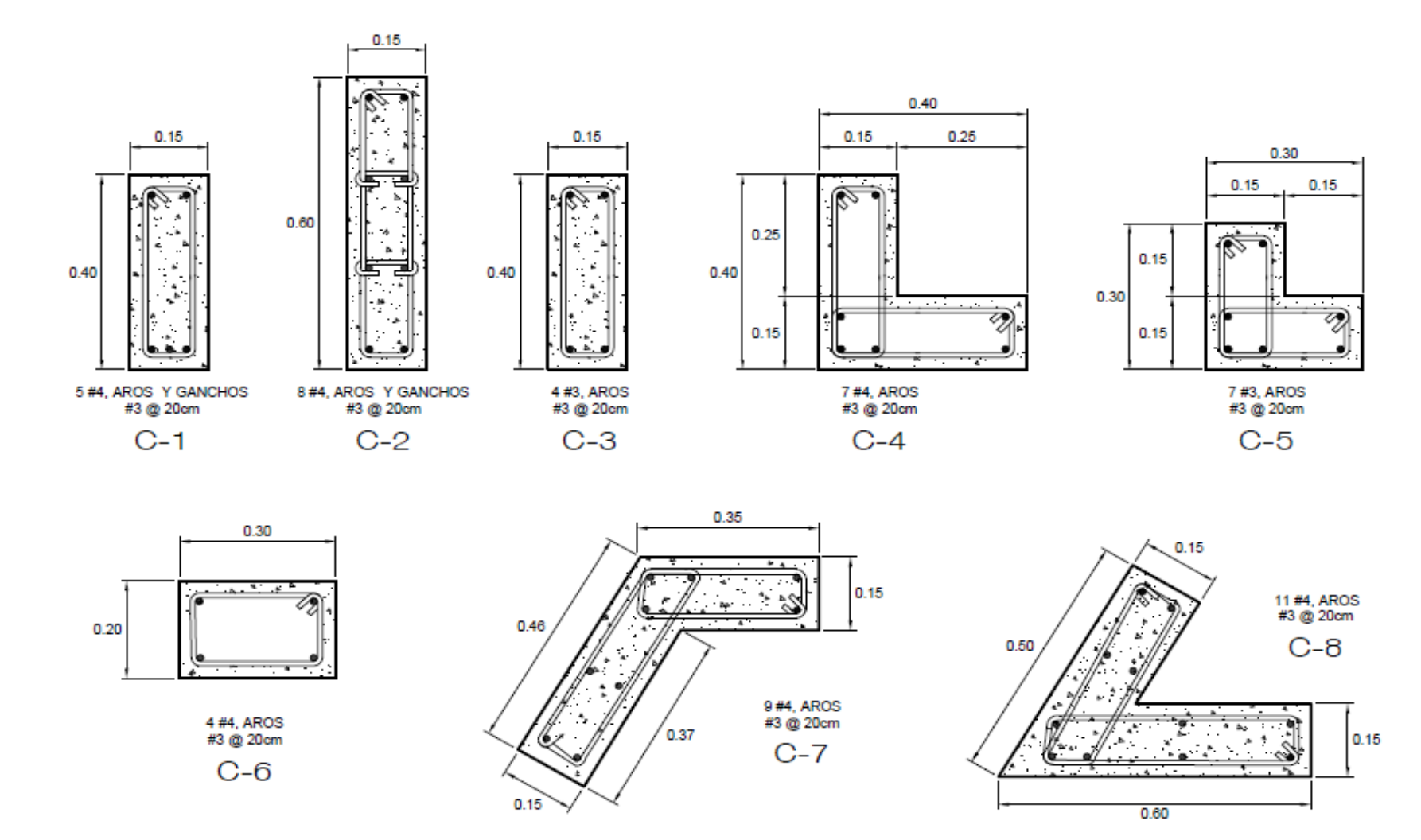

#### DETALLE DE COLUMNAS ESCALA 1:10

*Figura 15 Detalle de columnas*

Fuente: PACK SYSTEMS S.A. Julio 2018

El segundo se muestra en la figura 14, donde de igual modo se enseña la distribución de columnas y también de vigas, se facilita su ubicación a la hora de su construcción. Del mismo modo, se muestran los detalles de diseño de vigas en la figura 16 donde se dan a conocer los datos del acero y de su distribución en los distintos tipos de vigas que posee la vivienda.

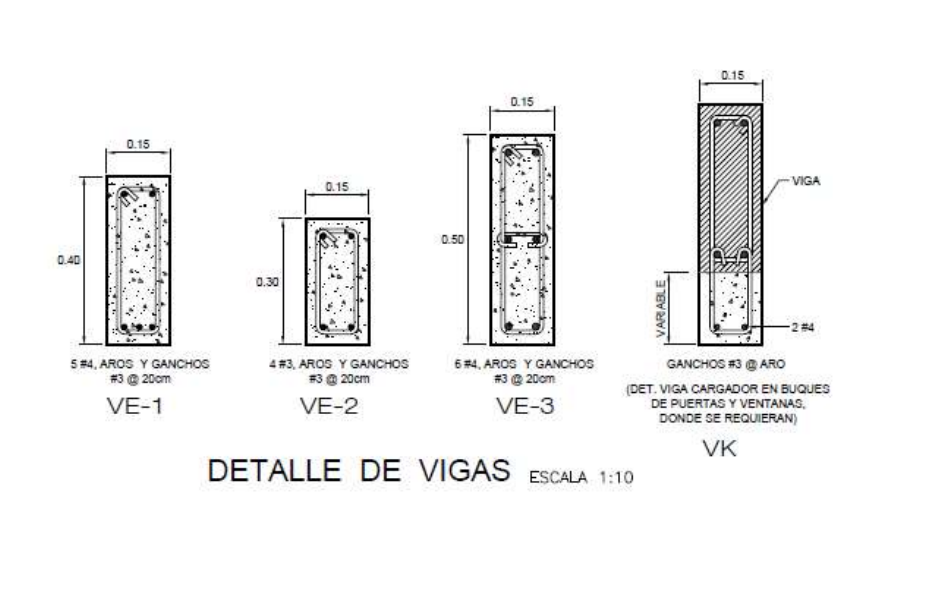

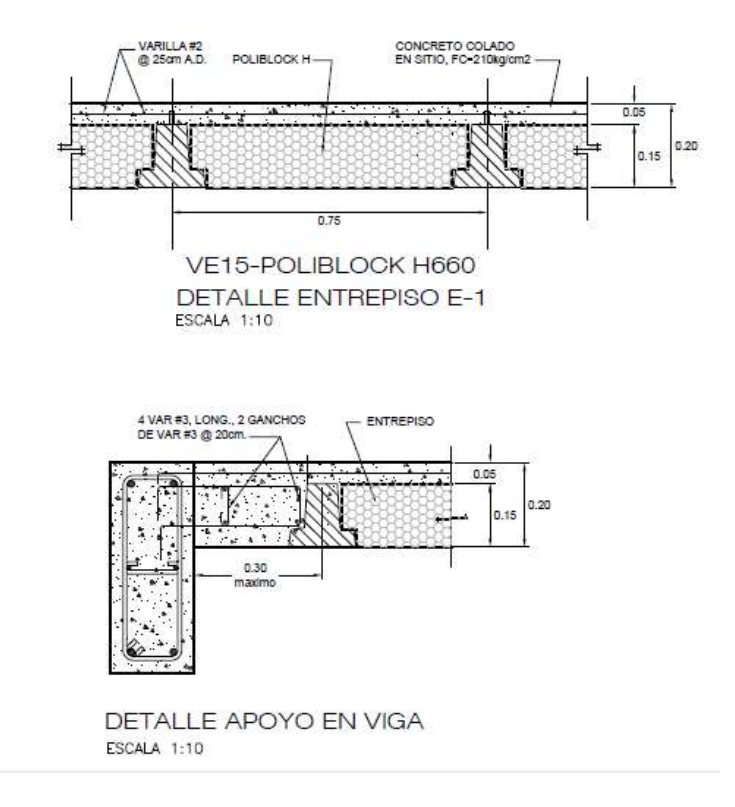

*Figura 16 Detalle de vigas*

Fuente: PACK SYSTEMS S.A. Julio 2018

# 3.4. Eléctrico y mecánico

La vivienda cuenta con una distribución eléctrica que será presentada en dos partes, tomacorrientes e iluminación. Para introducir lo que a continuación se presentará, se muestra la tabla de simbologías en la figura 17 para dar una idea de los elementos que se utilizan en los planos del proyecto con el fin de facilitar su comprensión. En ellos se explica detalladamente lo que está expresado en los planos como guía a la hora de su construcción.

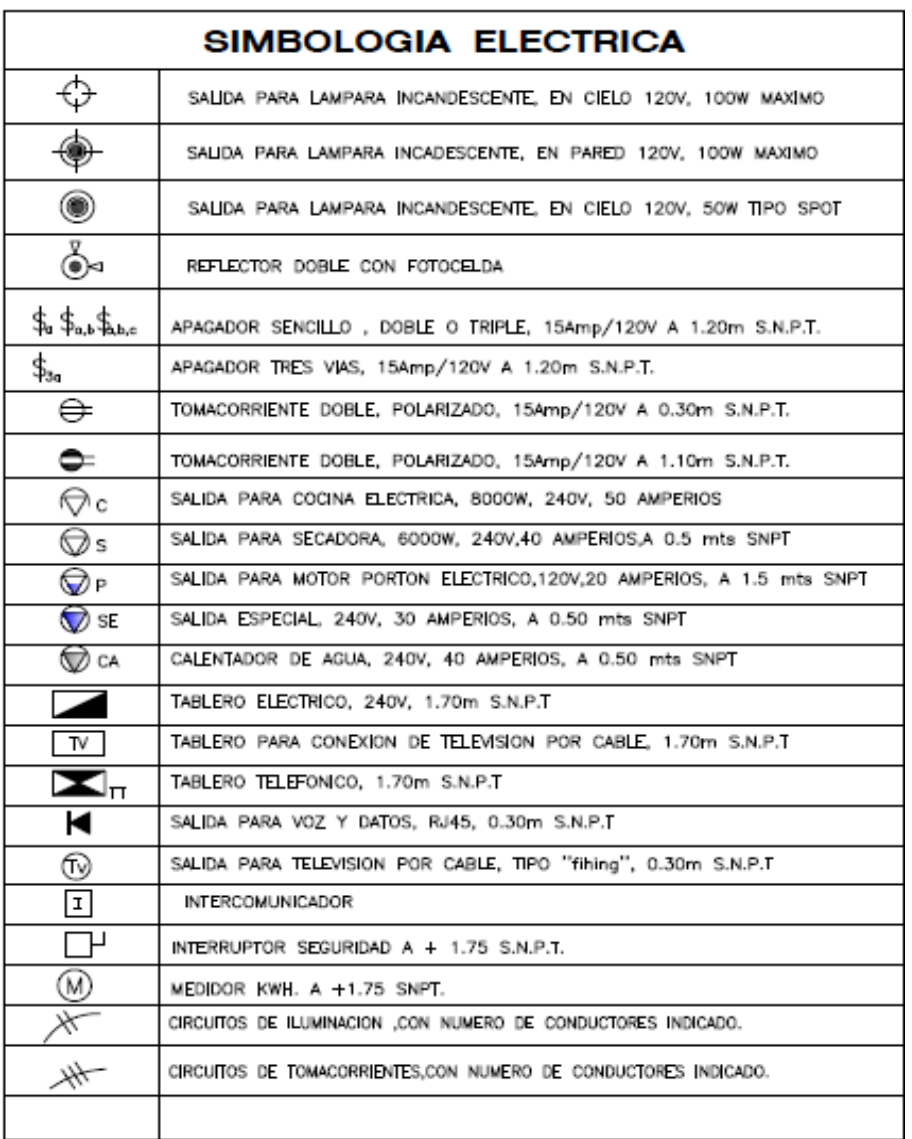

*Figura 17 Simbología eléctrica*

Fuente: PACK SYSTEMS S.A. Julio 2018

En las figuras 18 y 19 se muestran las distribuciones de tomacorrientes de la vivienda del primer y segundo nivel, respectivamente, como se puede observar, se detallan las cantidades de cableado, las zonas donde van ubicados y los tomas que se requieren. En este caso, se limita a saber únicamente esto, distribución y cantidades, visualmente no se tienen más datos de cómo se ven ubicados.

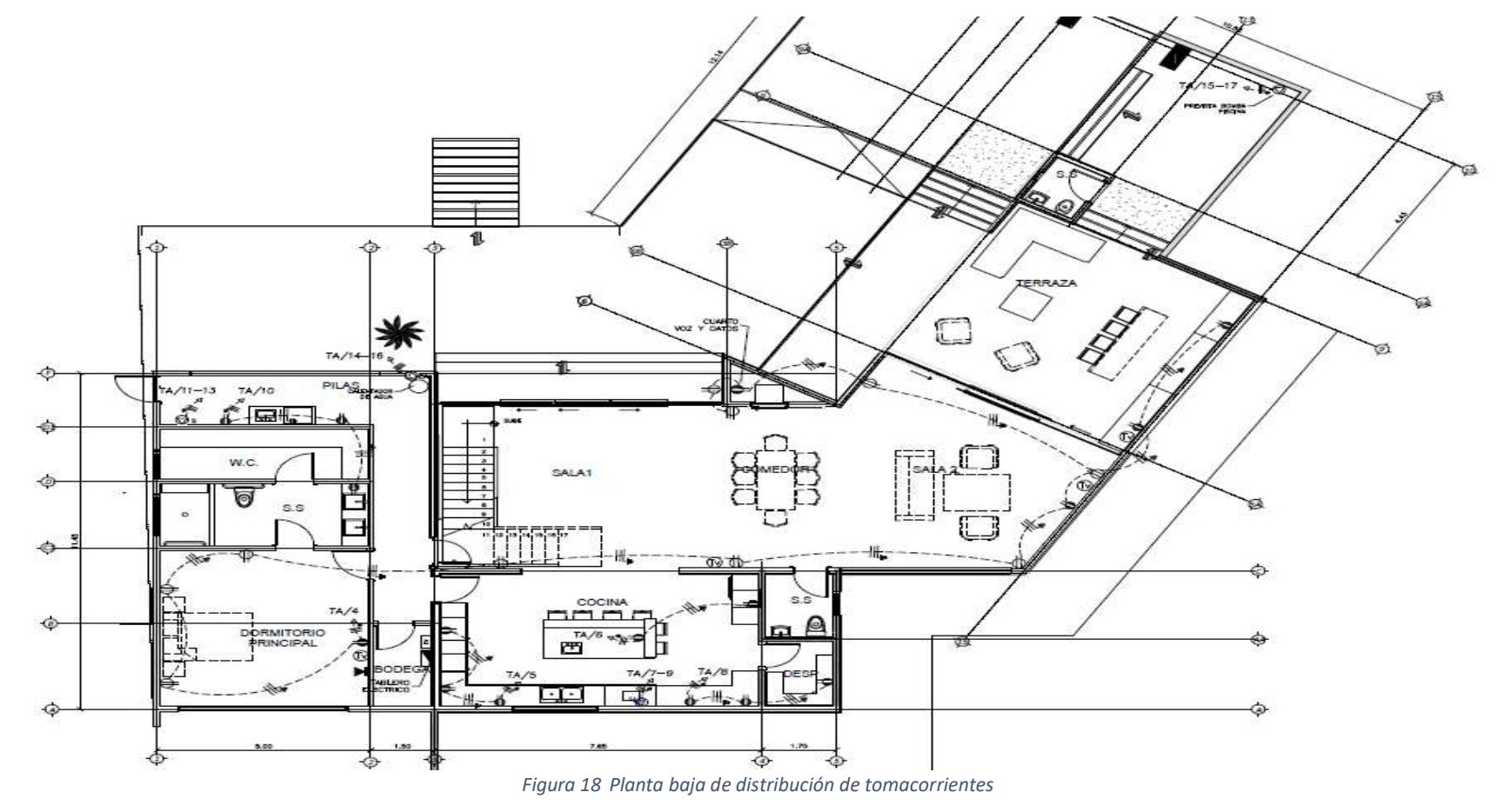

Fuente: PACK SYSTEMS S.A. Julio 2018

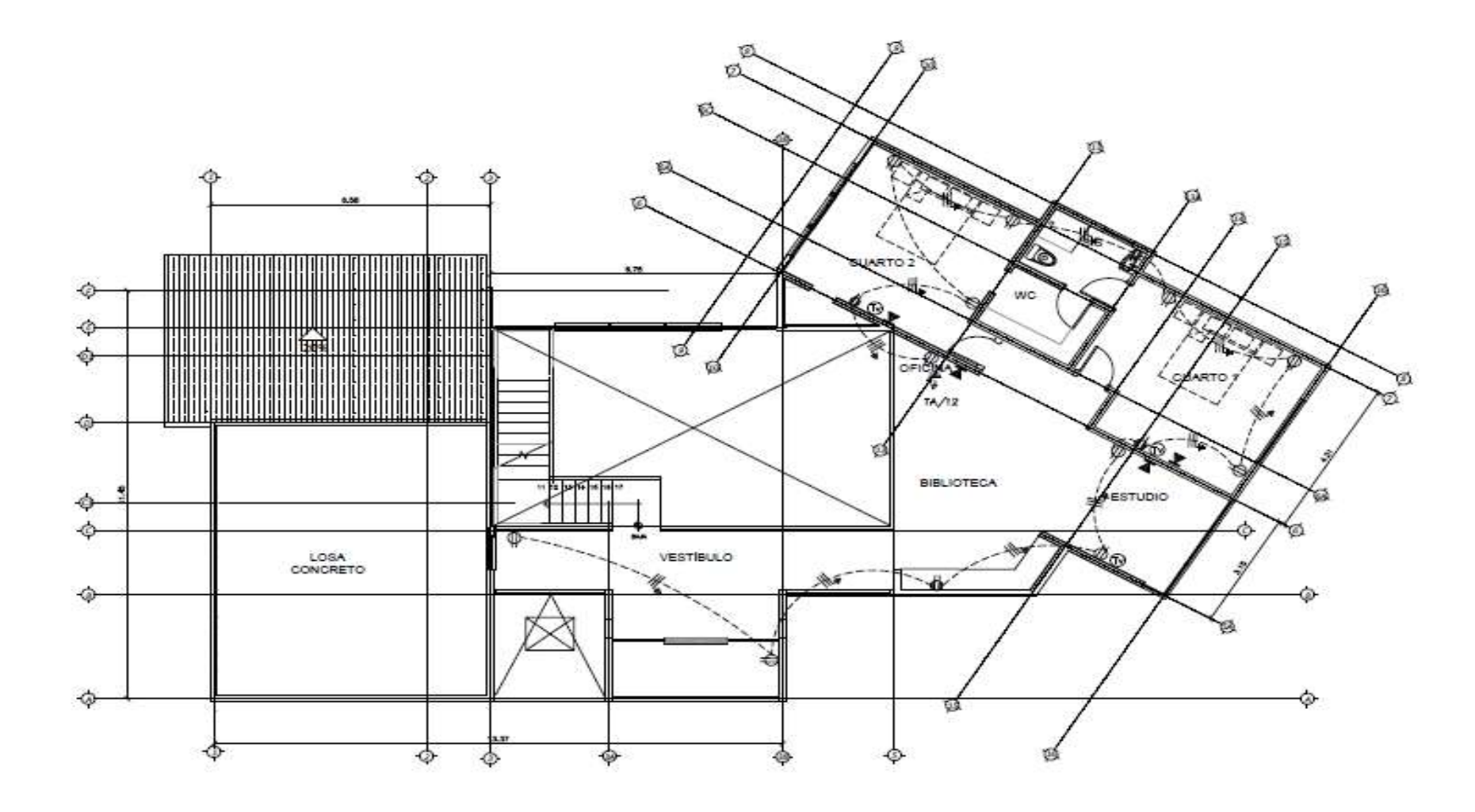

*Figura 19 Planta alta de distribución tomacorrientes*

Fuente: PACK SYSTEMS S.A. Julio 2018

Se cuenta con una distribución adaptada a una vivienda con amplios ventanales y donde se aprovecha la iluminación natural, esto permite que la vivienda durante el día necesite un menor consumo energético gracias a su diseño pensado para esto, con la metodología en dos dimensiones únicamente podemos ver cómo van a ir distribuidas las luminarias, por otra parte, en la metodología BIM, con la ayuda del programa DIALux tenemos una mejor vista de la iluminación real de la vivienda.

En las figuras 20 y 21 se presenta el plano de distribución de las luminarias de la planta baja y alta, como se observa, los ventanales van desde el suelo hasta el techo de la vivienda en la zona de la sala y el comedor, esto permite el paso de mucha luz, a esto le añadimos que el techo del primer piso llega hasta el techo propiamente, o sea, no hay techo de segundo piso en esa zona y permite que el diseño de la vivienda aproveche mucho más la iluminación natural en las horas tempranas y en la noche, al necesitar iluminación, solamente se utilizan las lámparas del segundo nivel que abarcan ambos niveles.

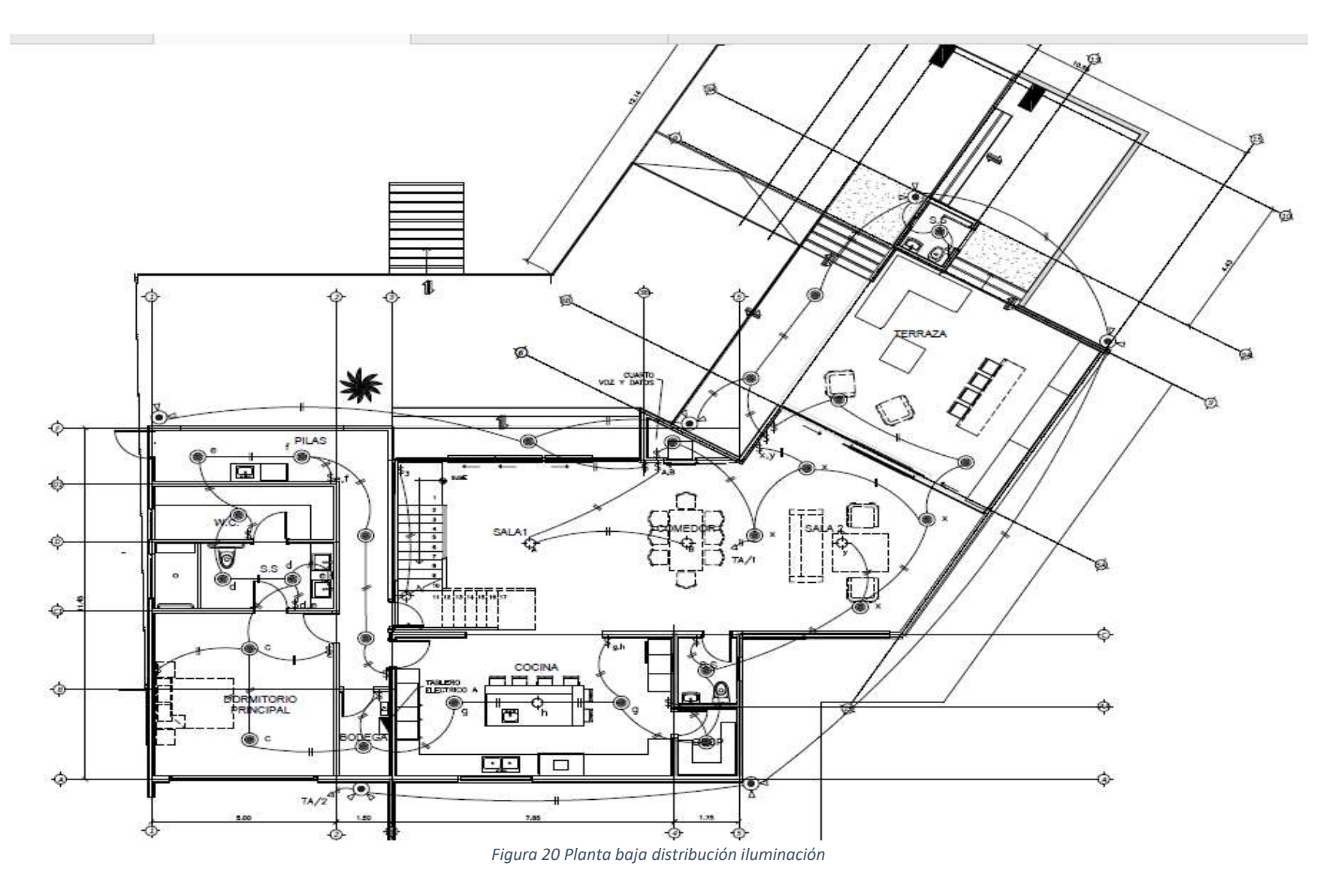

Fuente: PACK SYSTEMS S.A. Julio 2018

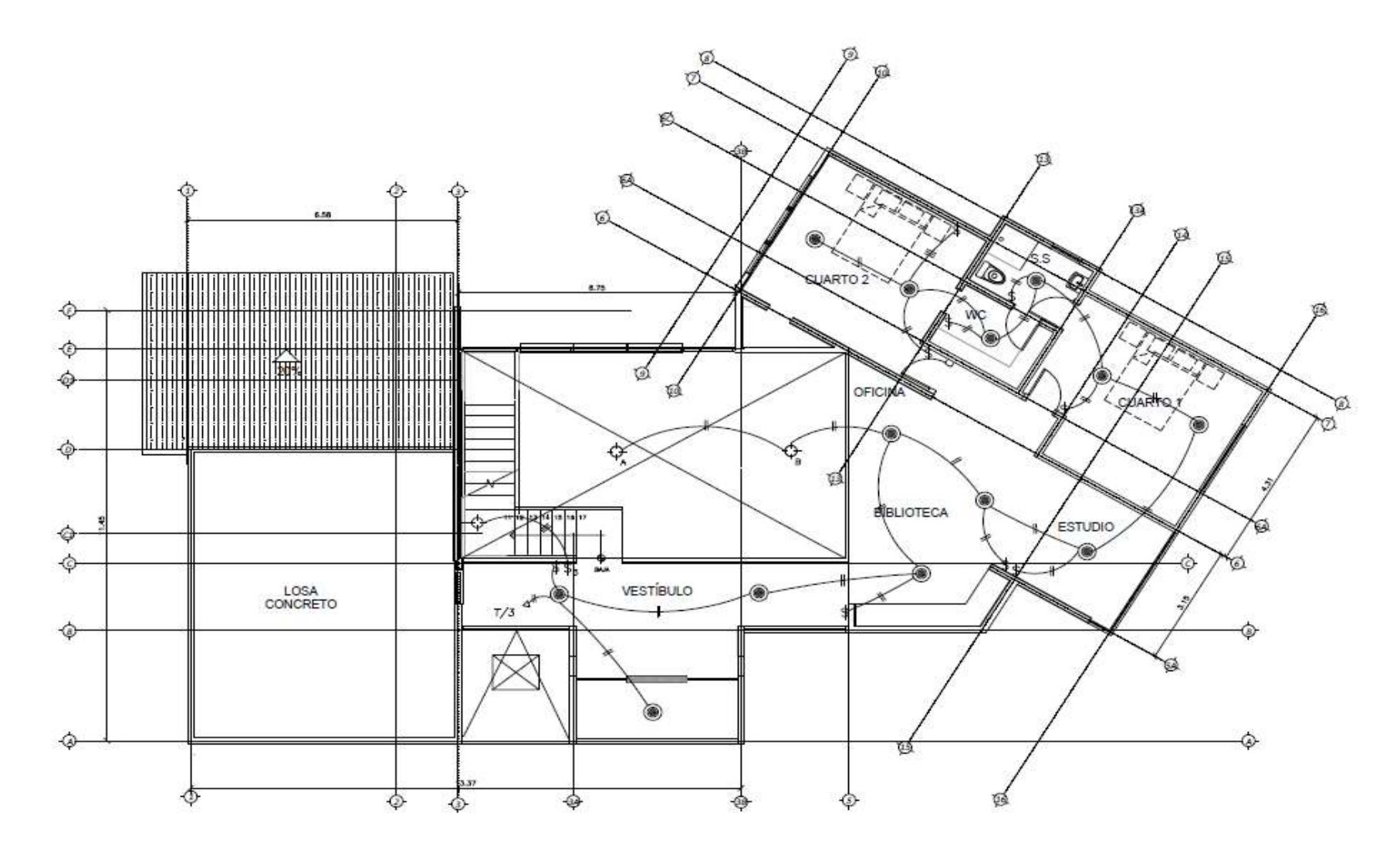

*Figura 21 Planta alta distribución iluminación*

Fuente: PACK SYSTEMS S.A. Julio 2018
En la figura 22 se observan más detalles respecto del diseño de la iluminación de la vivienda en forma de tabla resumen, en donde nos indican las cantidades de voltios, los tipos de breaker, la tubería conduit por utilizar, entre otros detalles necesarios para su instalación. Para el resto de las indicaciones como lo son el diagrama de tv, el diagrama unifamiliar telefónico, el diagrama unifamiliar eléctrico y demás se pueden consultar los planos finales en los anexos.

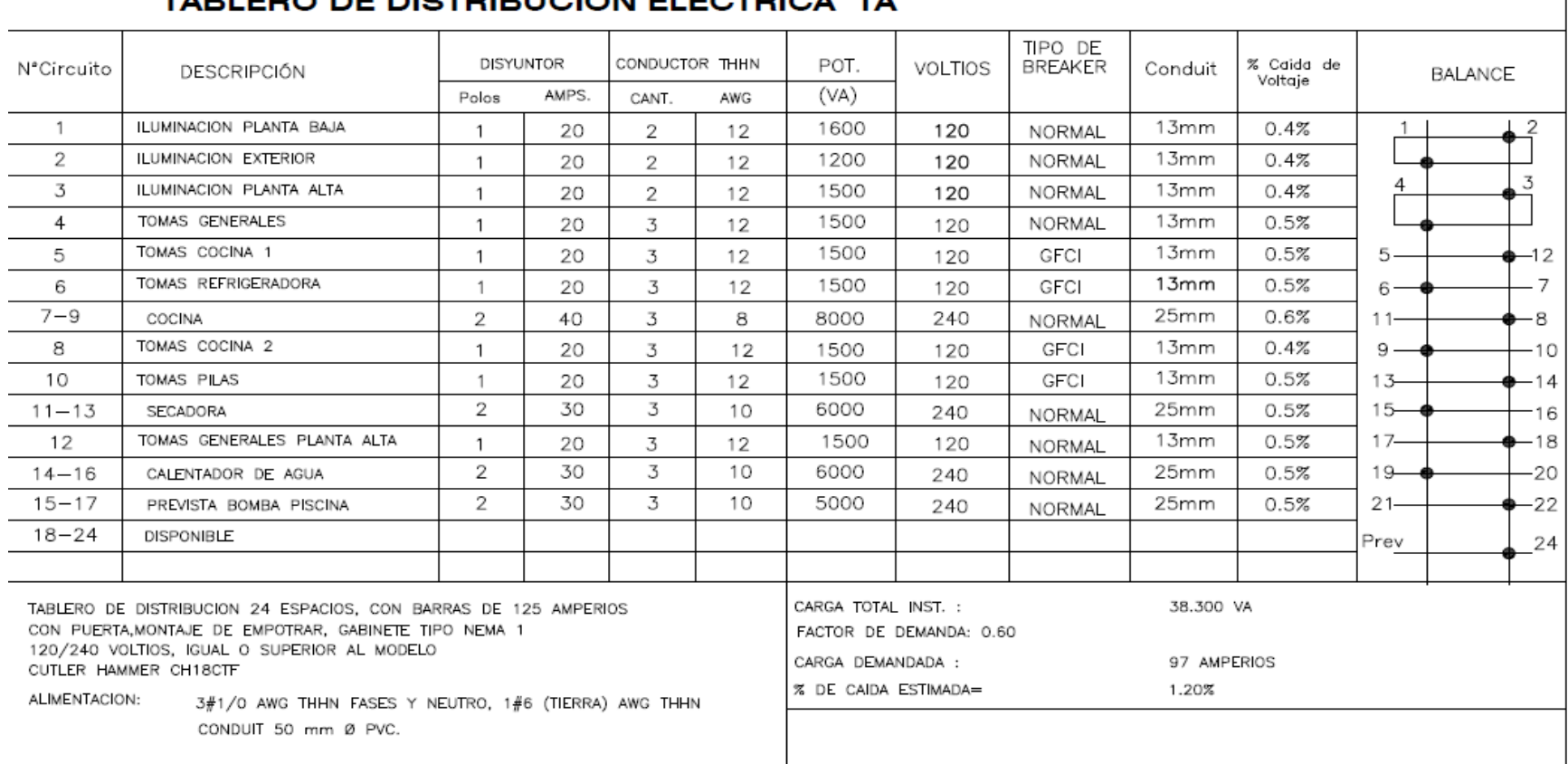

# TARI EDO DE DISTOIRIJOJÓN ELÉCTRICA TA

*Figura 22 Tablero de distribución eléctrica TA*

Fuente: PACK SYSTEMS S.A. Julio 2018

Del mismo modo que con las instalaciones eléctricas, para las mecánicas se trabaja con una simbología especial que ayuda a la comprensión de los planos, en la figura 23 se muestra la simbología utilizada, esto como introducción a esta etapa del proyecto para saber cuáles elementos lleva el diseño.

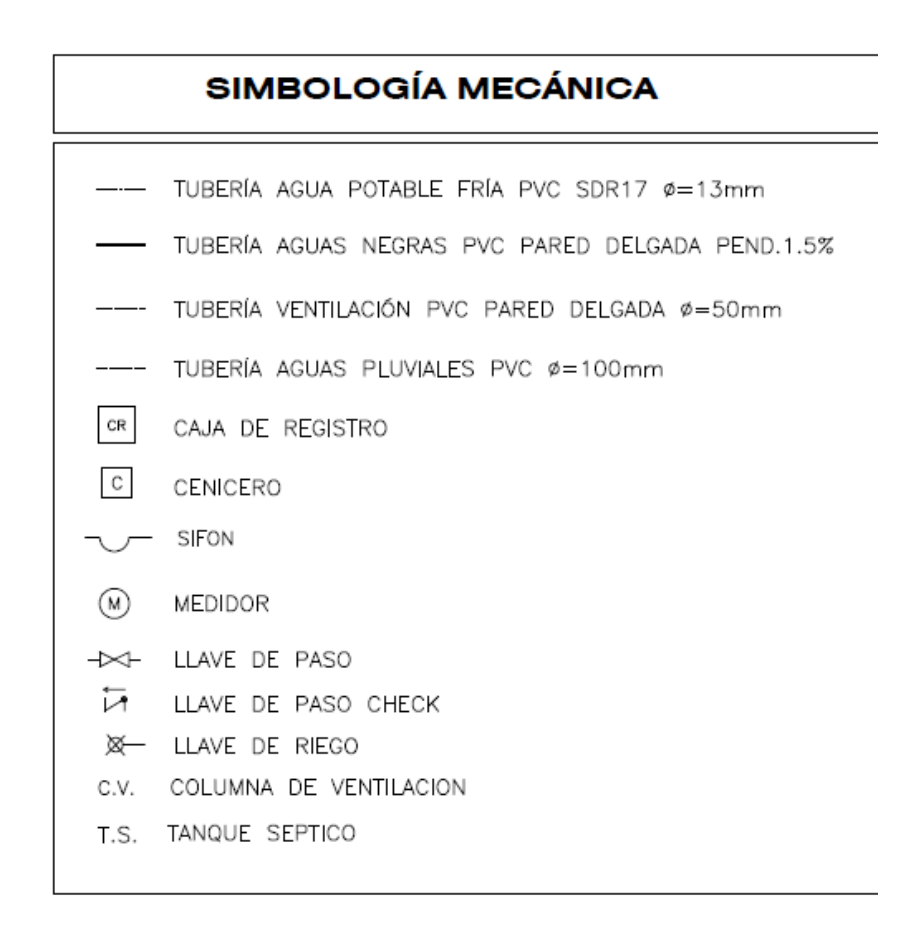

*Figura 23 Simbología mecánica*

## Fuente: PACK SYSTEMS S.A. Julio 2018

En el caso de las instalaciones mecánicas se cuenta con el diseño que se muestra en las figuras 24 y 25 que representan el primer y segundo nivel respectivamente, como se muestra en el primer nivel aparece la distribución de todas las aguas salientes de la vivienda, así como el agua entrante para el abastecimiento diario. En el caso de que se tenga cualquier duda respecto a la simbología siempre se puede requerir al cuadro de simbología mecánica, anteriormente mencionado, el cual siempre aparece en los planos mecánicos.

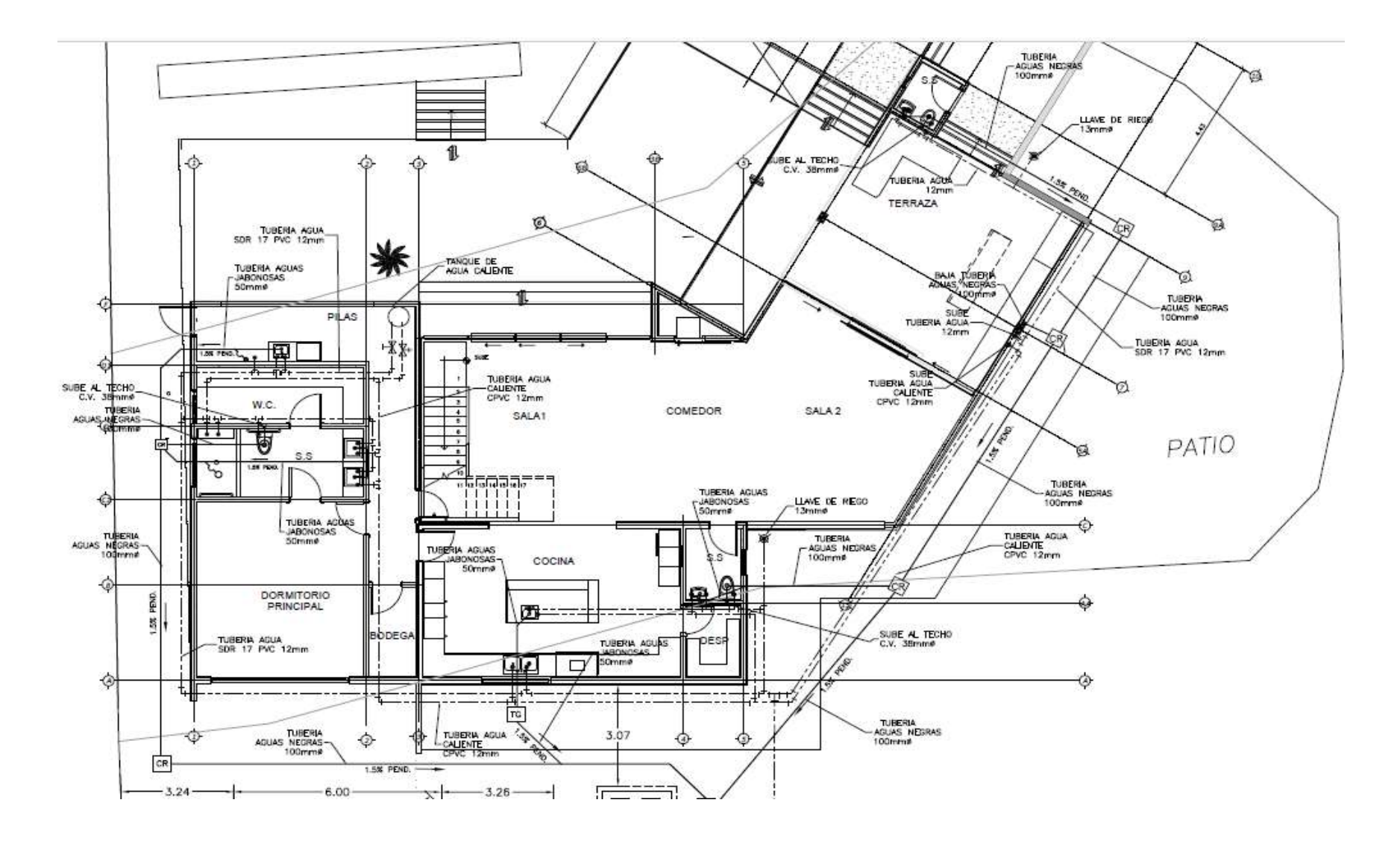

*Figura 24 Planta baja de distribución mecánica*

Fuente: PACK SYSTEMS S.A. Julio 2018

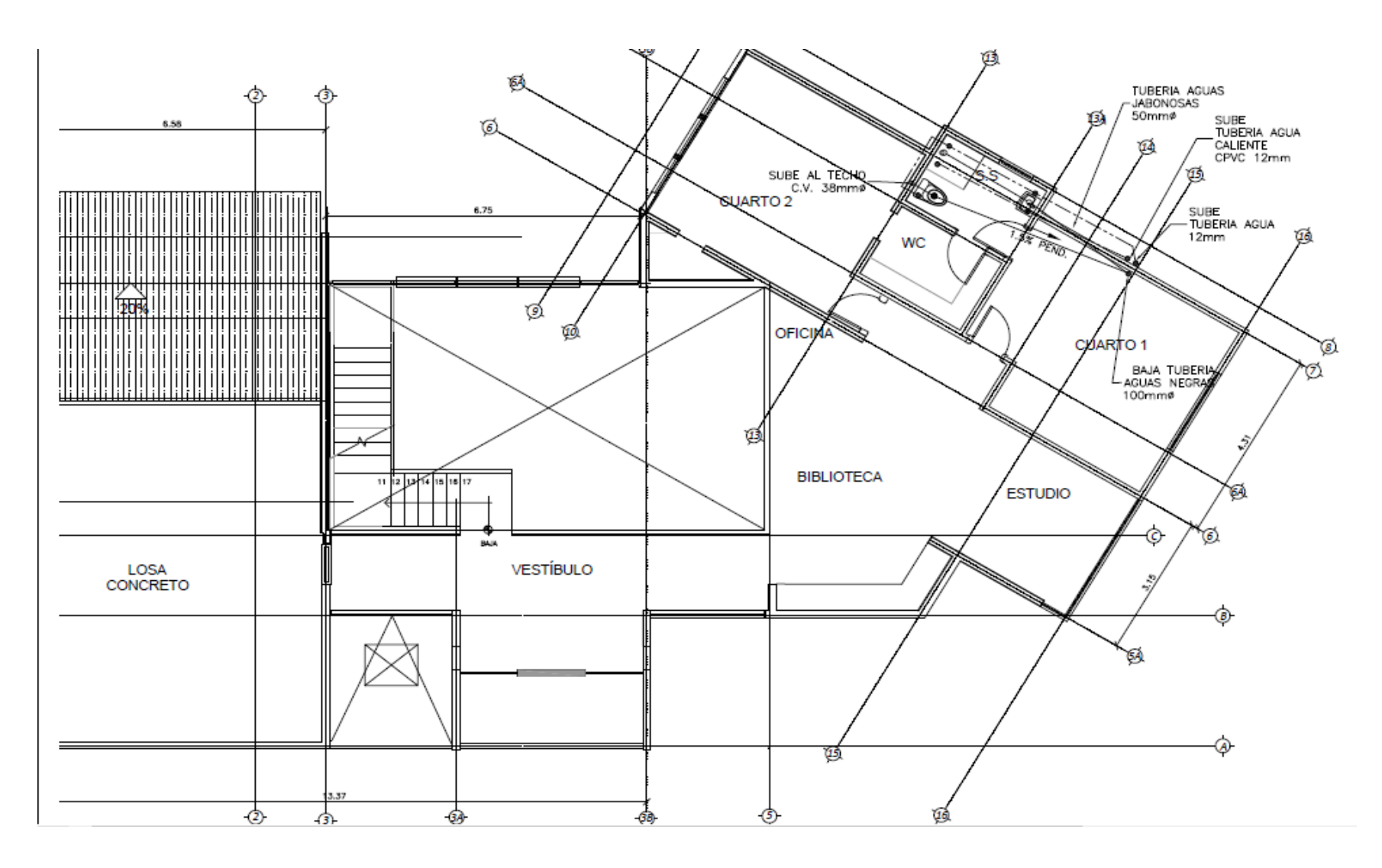

*Figura 25 Planta alta de distribución mecánica*

Fuente: PACK SYSTEMS S.A. Julio 2018

Para el caso del tanque séptico, se puede observar su detalle en la figura 27, en donde nos muestra cómo será su construcción y sus especificaciones, así como los materiales por utilizar. Su ubicación se muestra con más precisión en la figura 26, en donde también se observa la ubicación del drenaje todo con respecto a la servidumbre agrícola, su diseño está detallado en la figura 28 donde se observa que cumple con los requerimientos mínimos de diseño según los estudios de suelo previamente realizados.

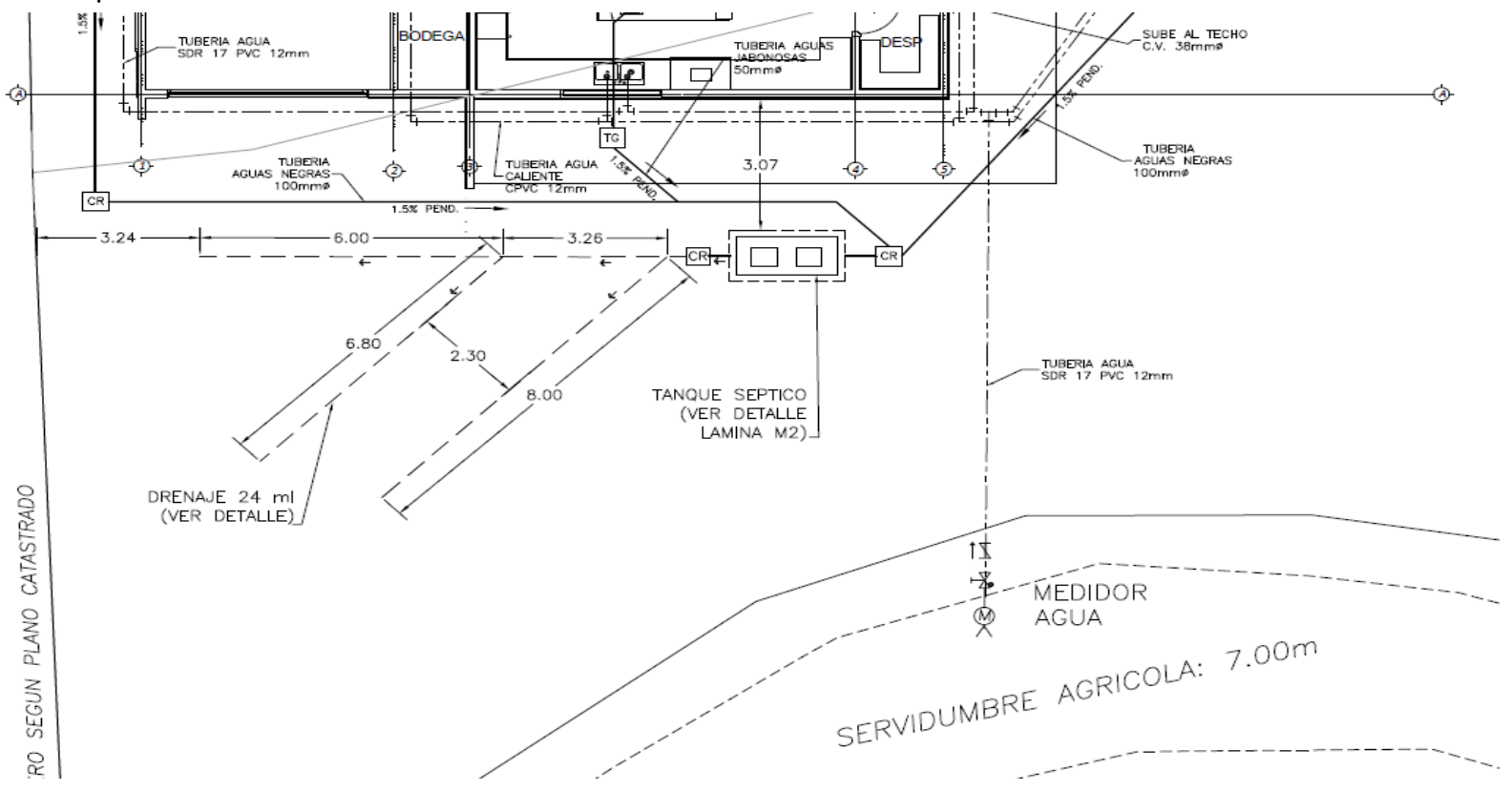

*Figura 26 Ubicación de drenaje y tanque séptico*

Fuente: PACK SYSTEMS S.A. Julio 2018

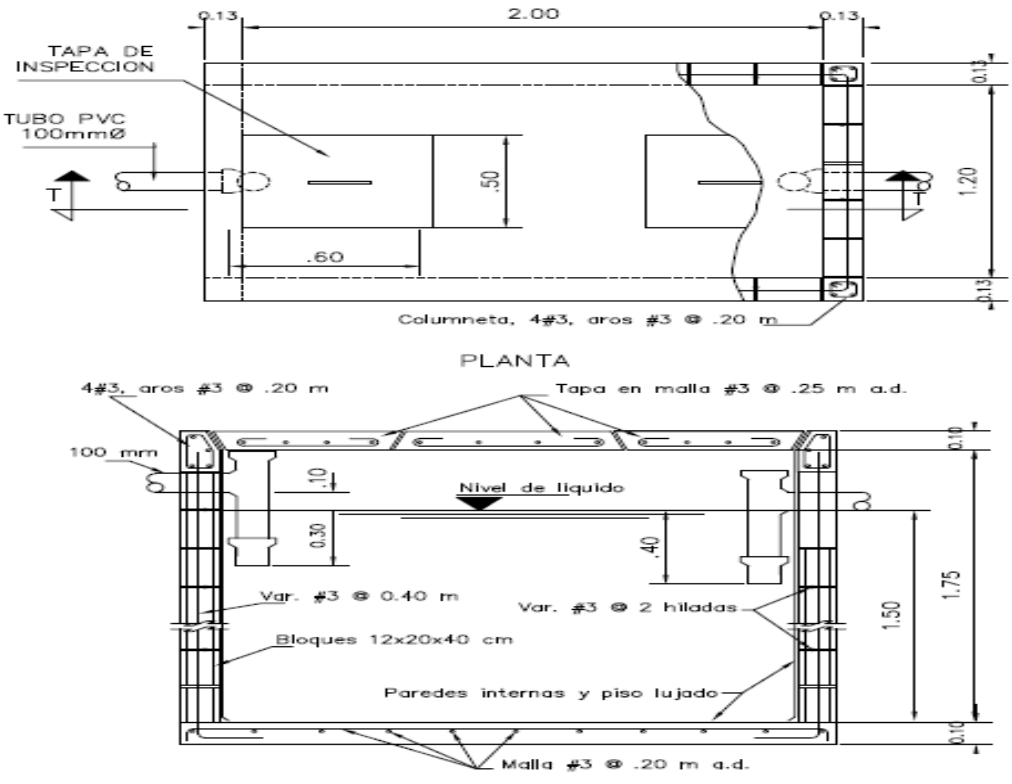

*Figura 27 Diseño de tanque séptico*

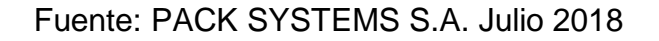

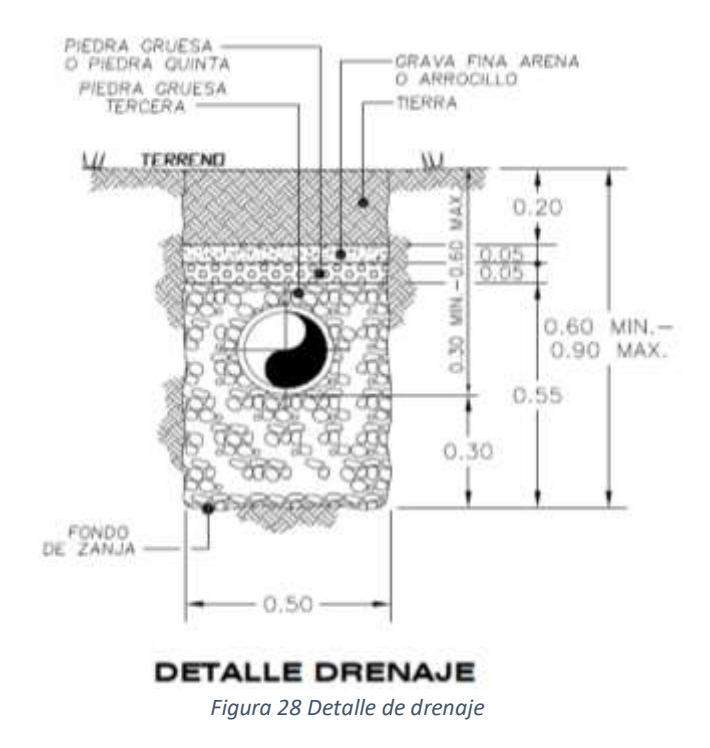

Fuente: PACK SYSTEMS S.A. Julio 2018

Capítulo 4. Propuesta Caso práctico: vivienda unifamiliar en San Ramón, Alajuela

# Capítulo 4. Propuesta: Caso práctico vivienda unifamiliar en San Ramón, Alajuela

## 4.1. Antecedentes del proyecto

Para poner en práctica la información brindada anteriormente se procederá a desarrollar un caso práctico de una vivienda en construcción, siendo moldeada en tres dimensiones utilizando softwares BIM como lo son Revit y DIALux, esto para generar un banco de información la cual puede ser extraída con facilidad para realizar ajustes, así como crear modelos de la parte lumínica y la creación de un muro de gaviones para mejorar las capacidades del suelo.

El fin de realizar este proyecto es demostrar, mediante una comparación, los beneficios que ofrece la metodología BIM que superan los brindados por la metodología tradicional en dos dimensiones con la que fue trabajada la vivienda desde un inicio. La facilidad de tener toda la información de la vivienda en un solo modelo brinda un mayor desempeño en la elaboración de un proyecto.

La vivienda consta de dos niveles que equivalen a  $502 \text{ m}^2$  de construcción, ubicada en el condominio Cerro Alto en Escazú, San José, Costa Rica. A continuación, en las figuras 29 y 30 se muestra la ubicación en donde está la vivienda en construcción.

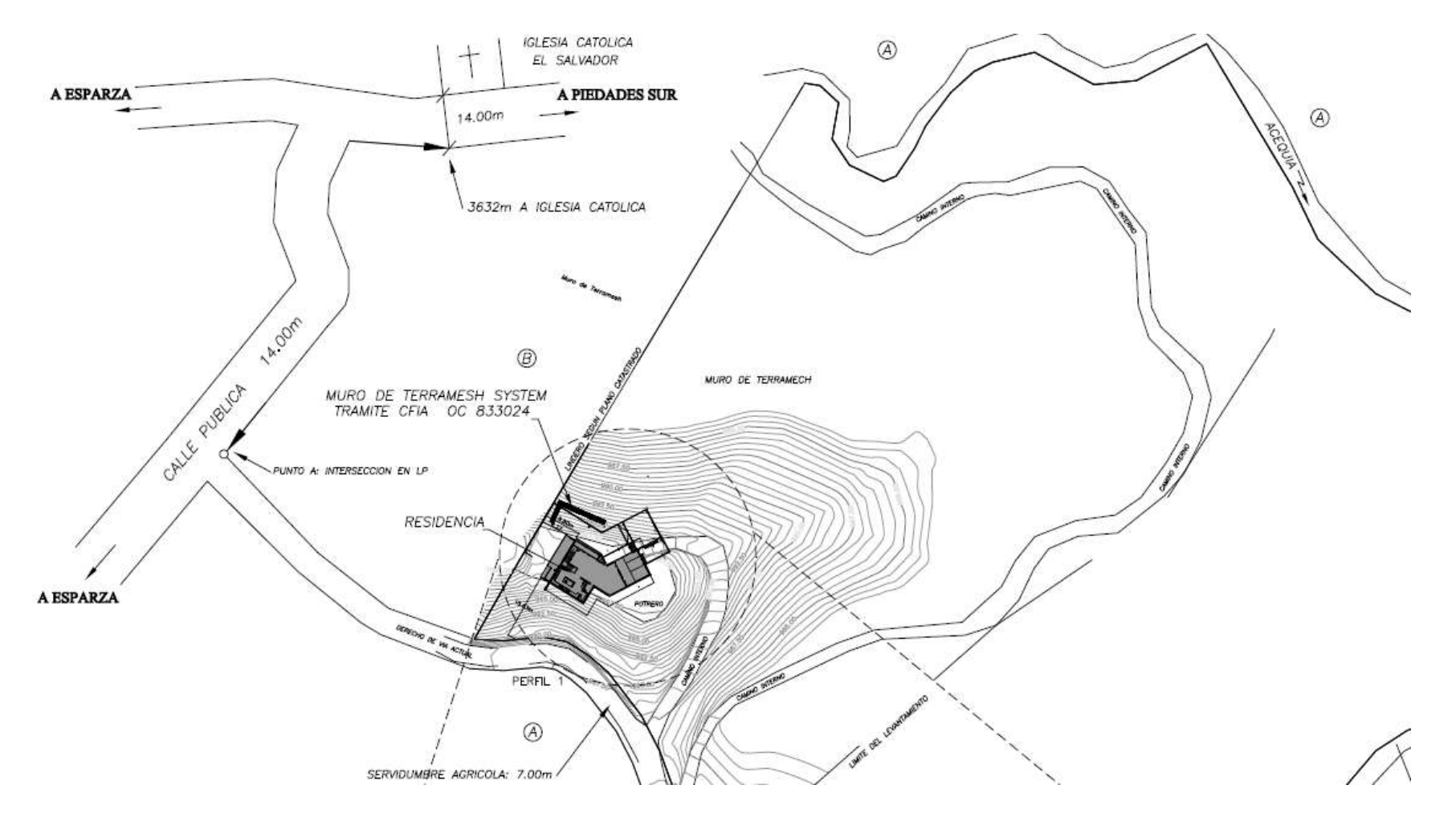

*Figura 29 Ubicación de la vivienda.*

# Fuente: PACK SYSTEMS S.A. Julio 2018

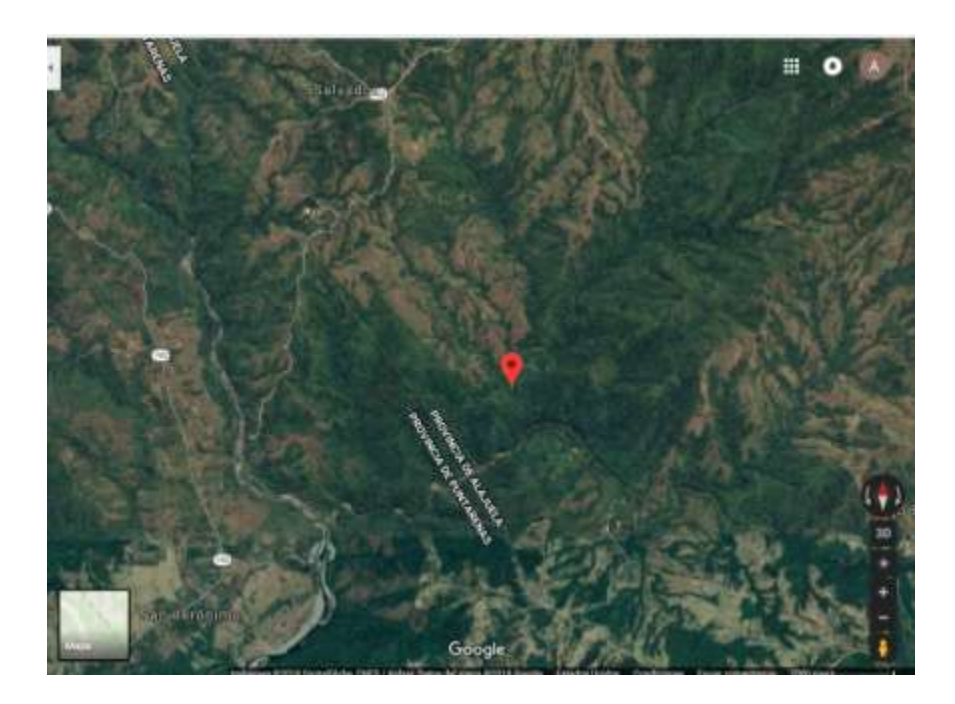

*Figura 30 Ubicación satelital de la vivienda.*

Fuente: Google Maps

Como se puede observar la topografía de donde está ubicada la vivienda es muy irregular y se ve la clara necesidad del muro de gaviones para estabilizar una zona específica del terreno, dados estos problemas, la metodología BIM se adapta muy bien a las exigencias del caso, pues es un lugar difícil de visitar para la extracción de información por lo que se usará la información que ya se tiene.

Para la realización de este caso práctico se eligió el proyecto de una vivienda en construcción, en la cual se utilizaron los planos existentes con el fin de montar un modelo en tres dimensiones con el programa Revit, no se pretende realizar ninguna modificación o cambio estructural ni diseño de la misma, el principal objetivo es desarrollar algunos de los puntos de la metodología BIM con el propósito de demostrar su superior efectividad en comparación con la metodología en dos dimensiones usada con regularidad en el país.

El modelo fue utilizado para extraer cortes de la topografía del terreno donde era necesario la ubicación de un muro de gaviones para su estabilización, de esta forma se tiene la ventaja de poder trabajar sin necesidad de hacer visitas a la propiedad

que resulten innecesarias, pudiendo simplemente tomar los datos del modelo. Del mismo modo, se extraen los planos de la distribución de la primera y la segunda planta para realizar una distribución de la luminaria y así tener una mejor noción de cómo están los espacios iluminados tanto natural como artificialmente.

#### 4.2. Creación del modelo en Revit

Se crea un modelo en tres dimensiones con el programa Revit a partir de los planos de la vivienda los cuales incluyen las plantas del primer y segundo piso, las fachadas y las cubiertas de techo. A estos planos se les procede a hacer limpieza de elementos innecesarios con AutoCAD dejando solamente lo que son los elementos estructurales para el levantamiento del modelo en Revit.

Para comenzar, se insertó el plano de la primera planta en donde se tiene la distribución de todas las habitaciones, con este fijamos los niveles, tanto el primero como el segundo, de esta forma, trabajar ordenadamente. Una vez que se comienza a trabajar, se puede utilizar el plano como hoja para calcar, así se logra con mayor facilidad y precisión un levantamiento de los muros de la vivienda y el dimensionamiento correcto de los espacios.

En la figura 31 se definen los niveles en los que se irán moldeando las plantas de la vivienda comenzando desde el cimiento. Una vez terminados, con la guía que nos brindan los planos de AutoCAD en dos dimensiones, se puede realizar el levantamiento de los muros, insertando las ventanas y todo tipo de puertas que incluye la vivienda. La ubicación de las ventanas, puertas y boquetes es necesaria para poder preparar el modelo para cuando sea necesario su uso en el programa DIALux, ya que este tiene en cuenta la luz natural también, así se puede comprobar la correcta distribución de la luz artificial que ya fue previamente diseñada para la vivienda.

Cabe recalcar que para el moldeado de este proyecto fueron utilizadas las plantillas extraídas de AutoCAD para facilitar su elaboración y agilizar el proceso, pero la metodología BIM, normalmente, trabaja el moldeado de forma directa sin la necesidad de insertar las plantillas de AutoCAD.

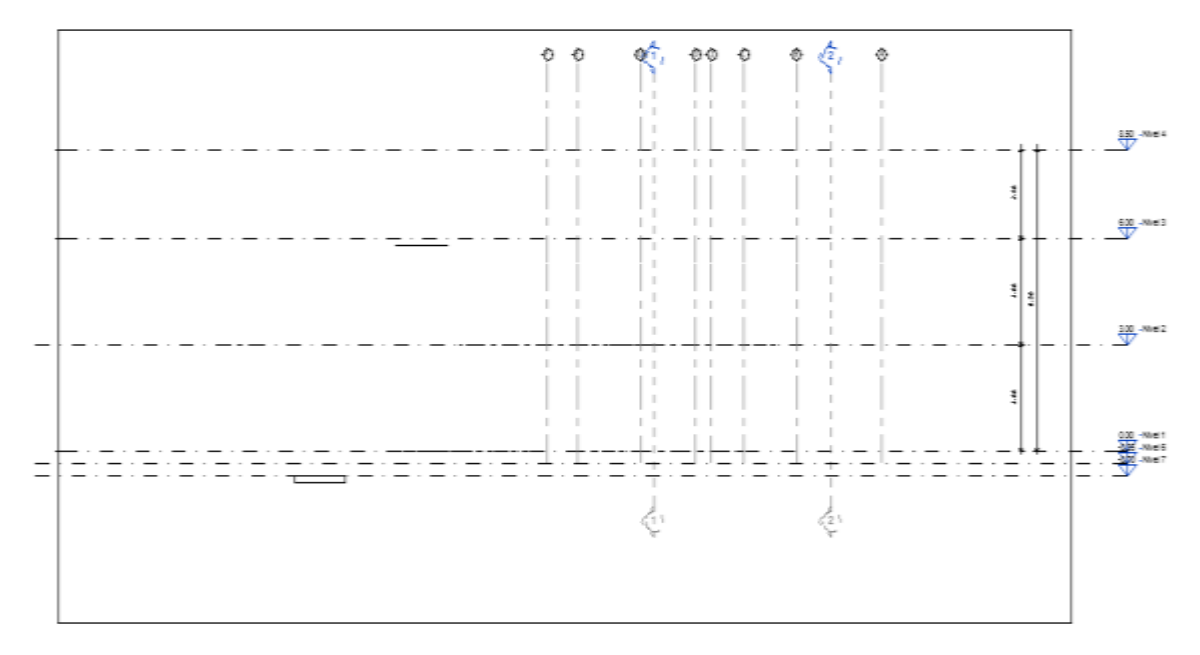

*Figura 31 Niveles de la vivienda para el moldeado*

Fuente: Propia

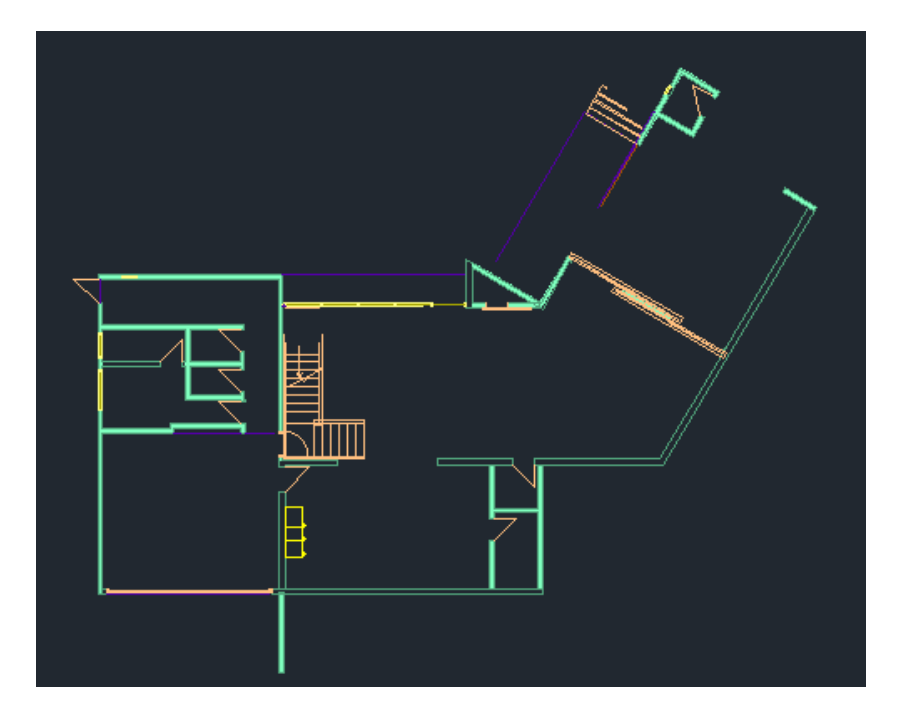

*Figura 32 Plano en planta del primer nivel de la vivienda.*

La vivienda cuenta con una placa corrida diseñada de modo resistente contra cualquier evento sísmico que pueda afectarla, adaptándose al suelo que fue previamente ajustado y preparado para la construcción. En el caso de esta vivienda, la placa corrida cuenta con una primera capa que es un sello de concreto pobre de 5cm de espesor, luego, el acero es #4 para la malla y #3 para los aros con un concreto 210, de ellas parten los muros de la vivienda que van enterrados, cubiertos con lastre compactado al 95%. Sobre esto, como piso terminado, se ubica la losa de contrapiso que lleva una malla #3 con una separación de 30cm.

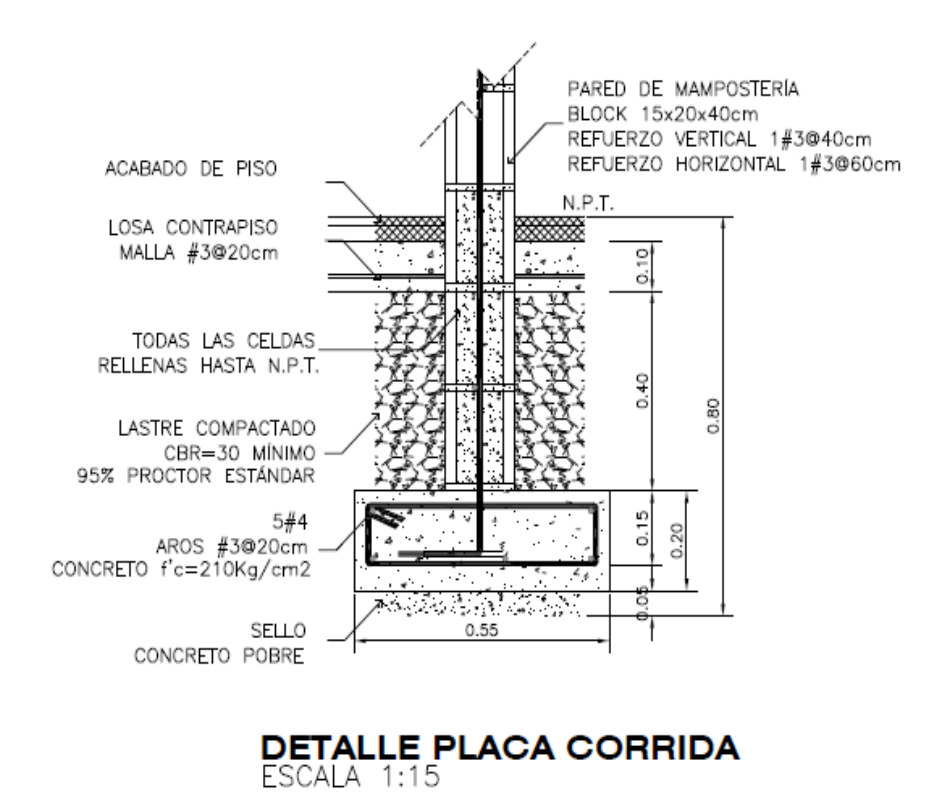

*Figura 33 Detalle de placa corrida*

Fuente: PACK SYSTEMS S.A. Julio 2018

Al finalizar la creación de muros se colocan las cubiertas de techos según el diseño que se tiene en los planos de AutoCAD. Cabe recalcar que cada elemento que se agrega al modelo lleva las características correspondientes que lo describen, ya sean los muros, los tipos de ventanas. Por ejemplo, en la figura 34 se puede observar que para el techo se utilizó una cubierta básica de teja sobre rastreles.

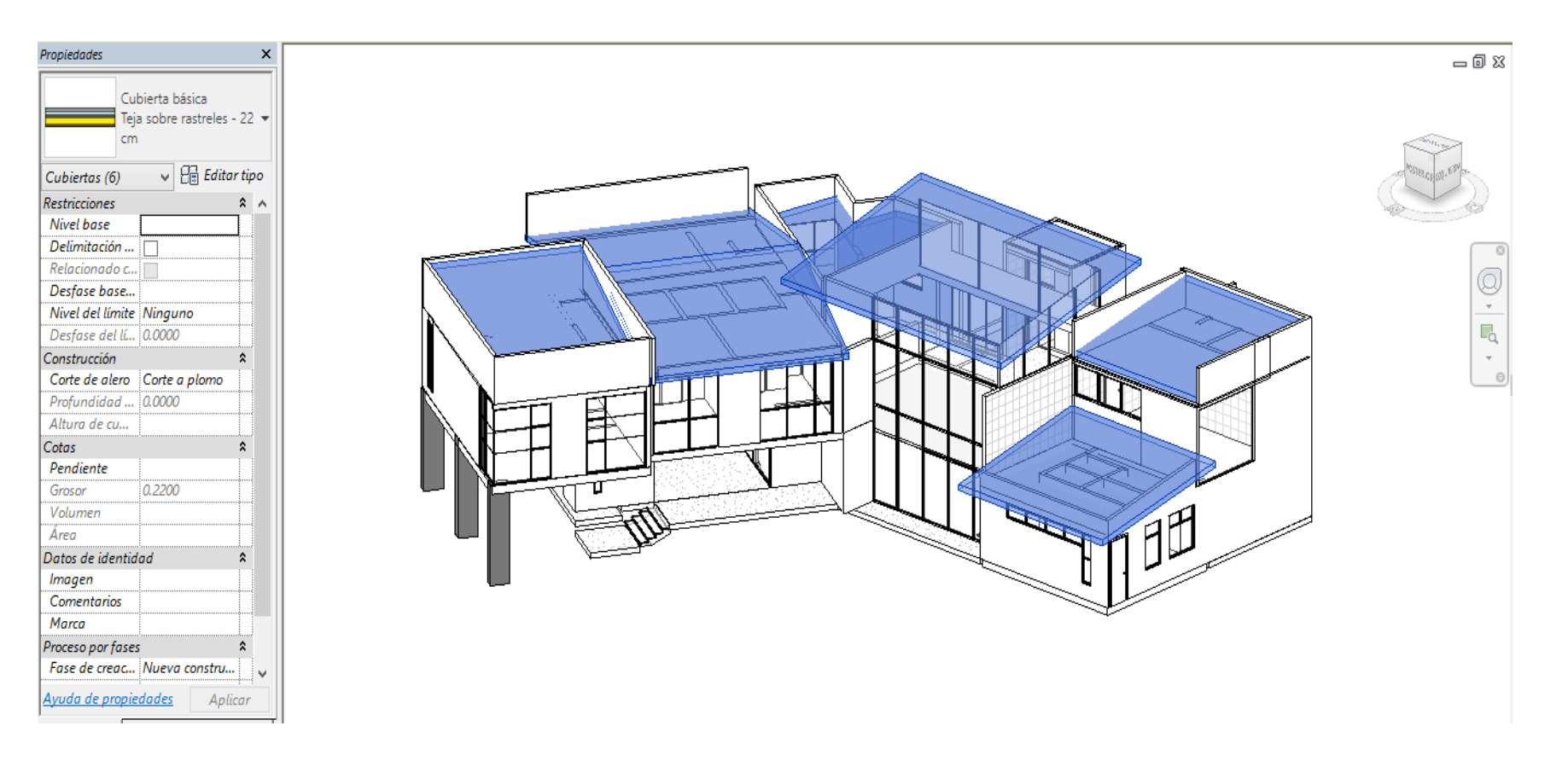

*Figura 34 Detalle de tipo de cubierta de techo*

El programa Revit, al ser descargado, cuenta con una biblioteca de elementos predeterminados, estos facilitan la tarea del moldeado. También existen páginas que tienen otros creados por ellas para ser descargados y utilizados a disposición de los usuarios. En el desarrollo de este modelo se utilizaron algunos de los predeterminados por el programa. Con esto se logró un mayor detallado de la vivienda y se logró acercar más a la realidad de lo que se está construyendo. Igualmente se da un gran beneficio al tener más información en el modelo haciéndolo más completo y generando la oportunidad de que al consultar el Revit se puedan ubicar detalles que con la metodología convencional sería muy complicado.

Al realizar el muro se presentó el inconveniente de que las propiedades de muro de gavión no estaban disponibles entre los valores predeterminados por el programa, por lo que hubo que recurrir a la opción de generar este nuevo elemento como una textura para poder brindarle las propiedades básicas de muro de gavión al elemento que se creó para representarlo en el modelo. La figura 35 presenta la textura que se creó para poder desarrollar este muro.

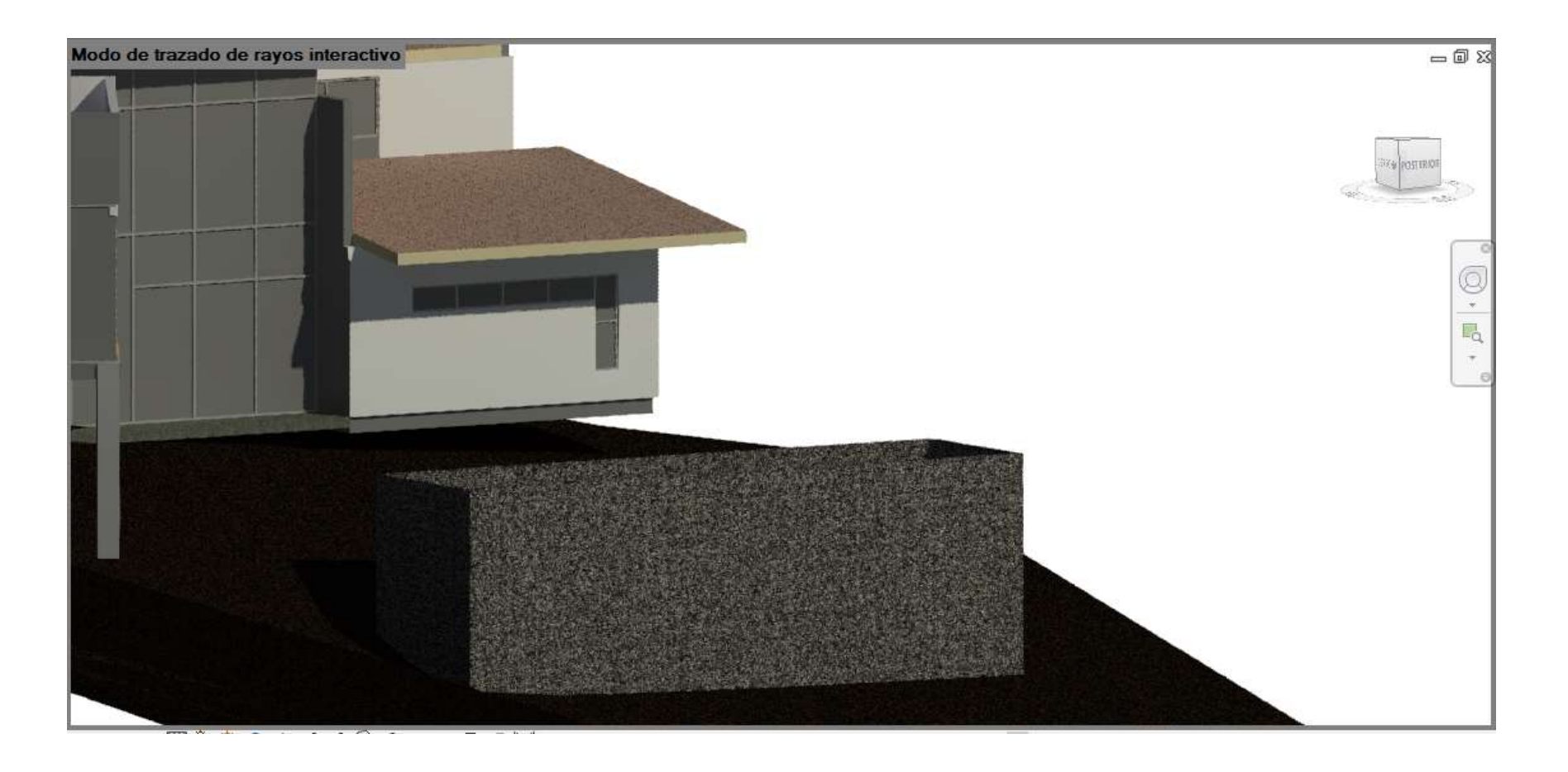

*Figura 35 Textura de muro de gavión*

Como se observa en la figura 36, se muestran las propiedades que posee la puerta que conecta la sala con la terraza, lo que facilita, desde el pedido de esta hasta su instalación, todos los procesos, porque cualquier duda que surja se recurre al modelo para poder obtener la información que se necesita.

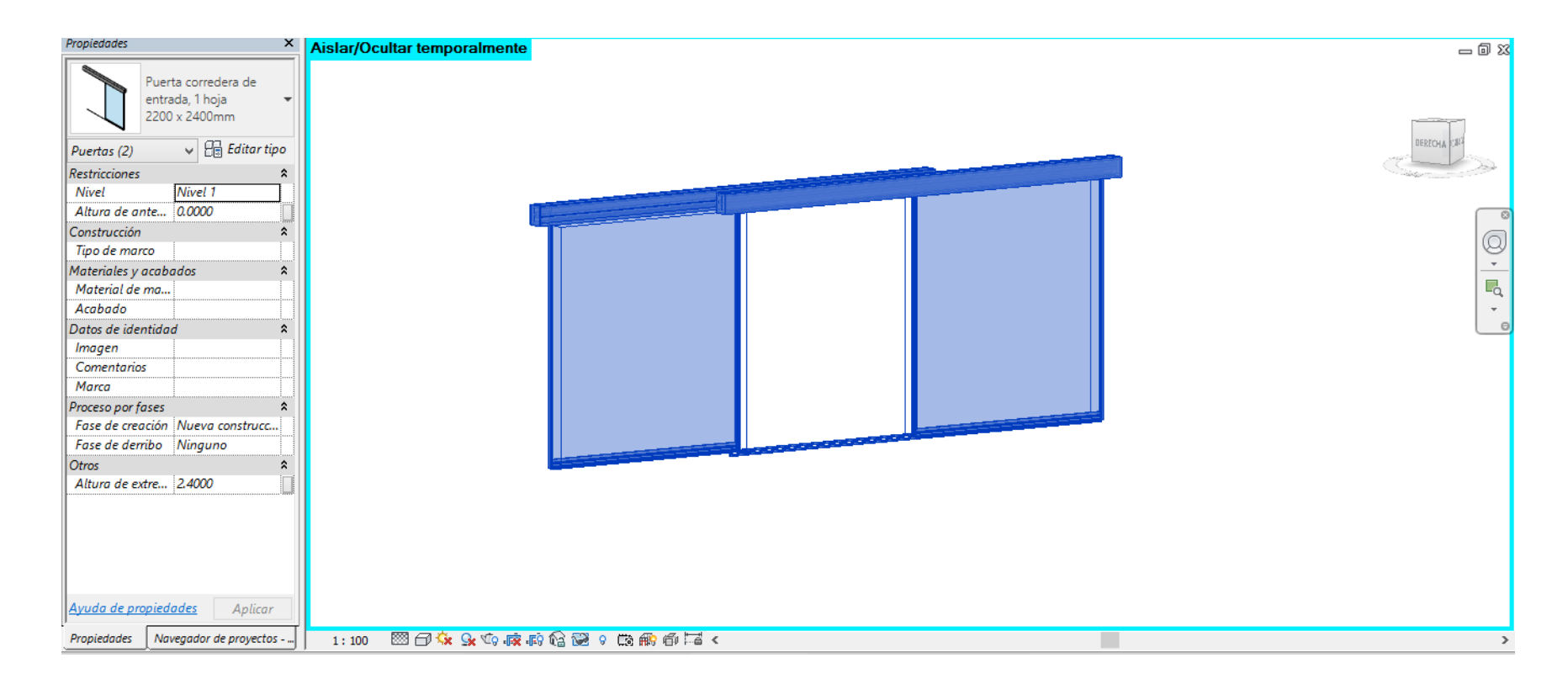

*Figura 36 Detalles de puerta corrediza*

#### 4.2.1. Diseño mecánico

La vivienda cuenta con un diseño mecánico adaptado a las necesidades del propietario, así como las del terreno, para el caso de este proyecto se cuenta con los requerimientos mínimos para el manejo de las aguas, desde las entrantes hasta las salientes, así como las que se manejan en la planta de tratamiento.

Para el caso de las aguas entrantes se cuenta con tubería de PVC de 12mm que entra desde el medidor de agua ubicado en la servidumbre agrícola, ésta abastece la vivienda para su consumo diario. De igual modo, dentro de la vivienda se tienen tuberías de agua caliente conectadas desde el tanque de agua caliente para los baños del primer y segundo nivel.

El diseño también muestra las aguas salientes que vienen siendo las aguas negras y aguas jabonosas, todas conectadas a tuberías dirigidas al tanque séptico para luego pasar al drenaje de la vivienda, de modo que la distribución de aguas salientes queda ordenada de acuerdo con los requerimientos mínimos de tratado de aguas.

El moldeado de esta sección fue hecho con varios fines, primero, para tener una herramienta más visual como sería presentando un modelo más completo con todos sus elementos mecánicos presentes en la vivienda. Esto nos ayuda a tener una perspectiva más amplia de los trabajos que se realizaran, así, en el momento de poner a andar la obra se tiene la posibilidad de minimizar errores constructivos al saber exactamente por donde irán las tuberías, de modo que evitamos futuras demoliciones que pueden ser provocadas por errores de organización.

En la figura 37 se muestra la distribución de los elementos mecánicos del primer nivel en el plano de dos dimensiones, en ella simplemente sabemos por cotas su ubicación.

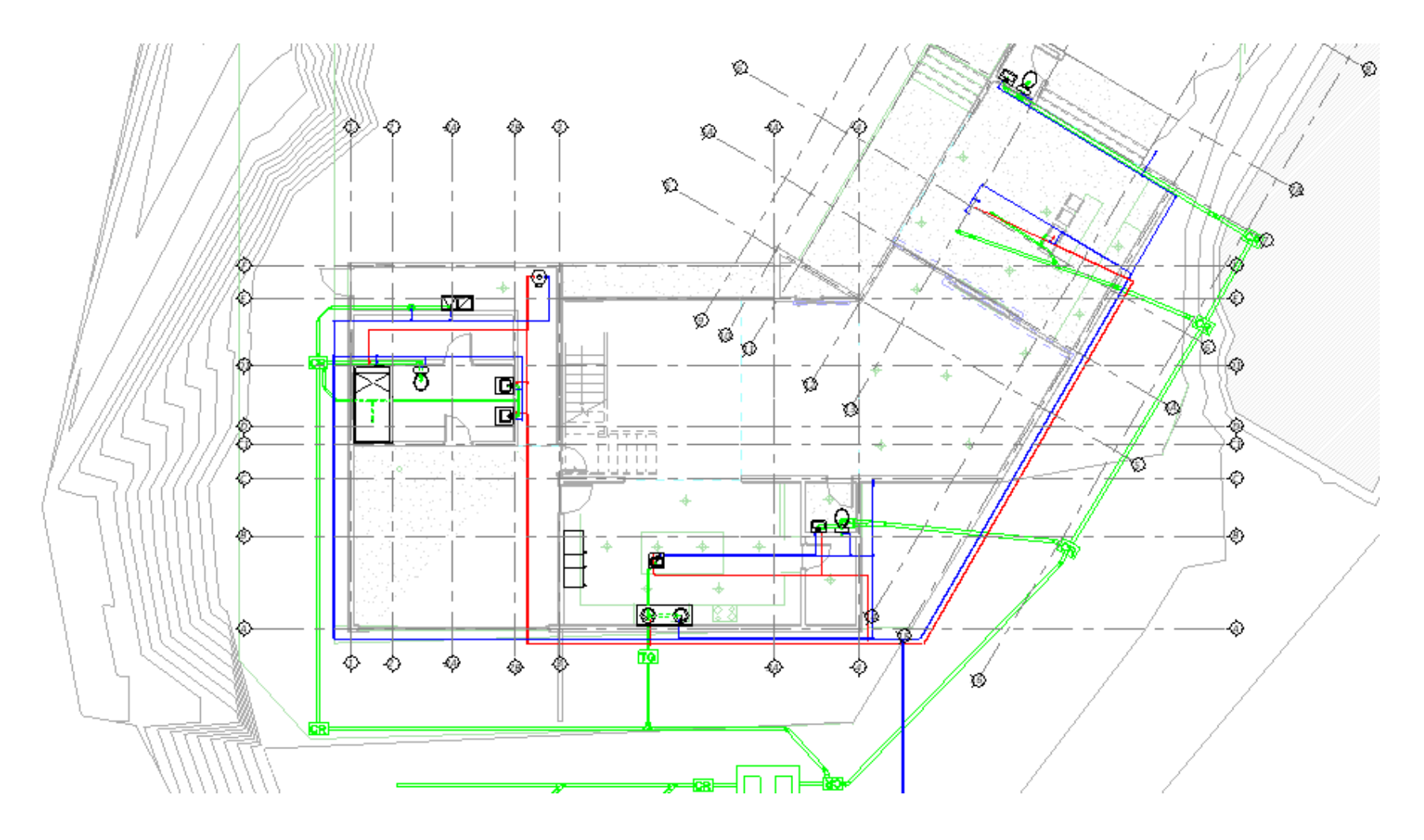

*Figura 37 Distribución mecánica del primer nivel*

Al tener como base los planos en dos dimensiones, se creó el moldeado en tres dimensiones de la parte mecánica de la vivienda, esta se muestra a continuación, en la figura 38, con esto se ejemplifica con mayor claridad lo que se busca con la elaboración del modelo, se notan, con mucha más facilidad, las instalaciones mecánicas que posee la vivienda, resulta más sencillo comprender cómo será la instalación y de paso sirve para detectar algún error de diseño, o que no hayan tuberías que estorben a otro tipo de instalaciones, en fin, que esté todo correcto.

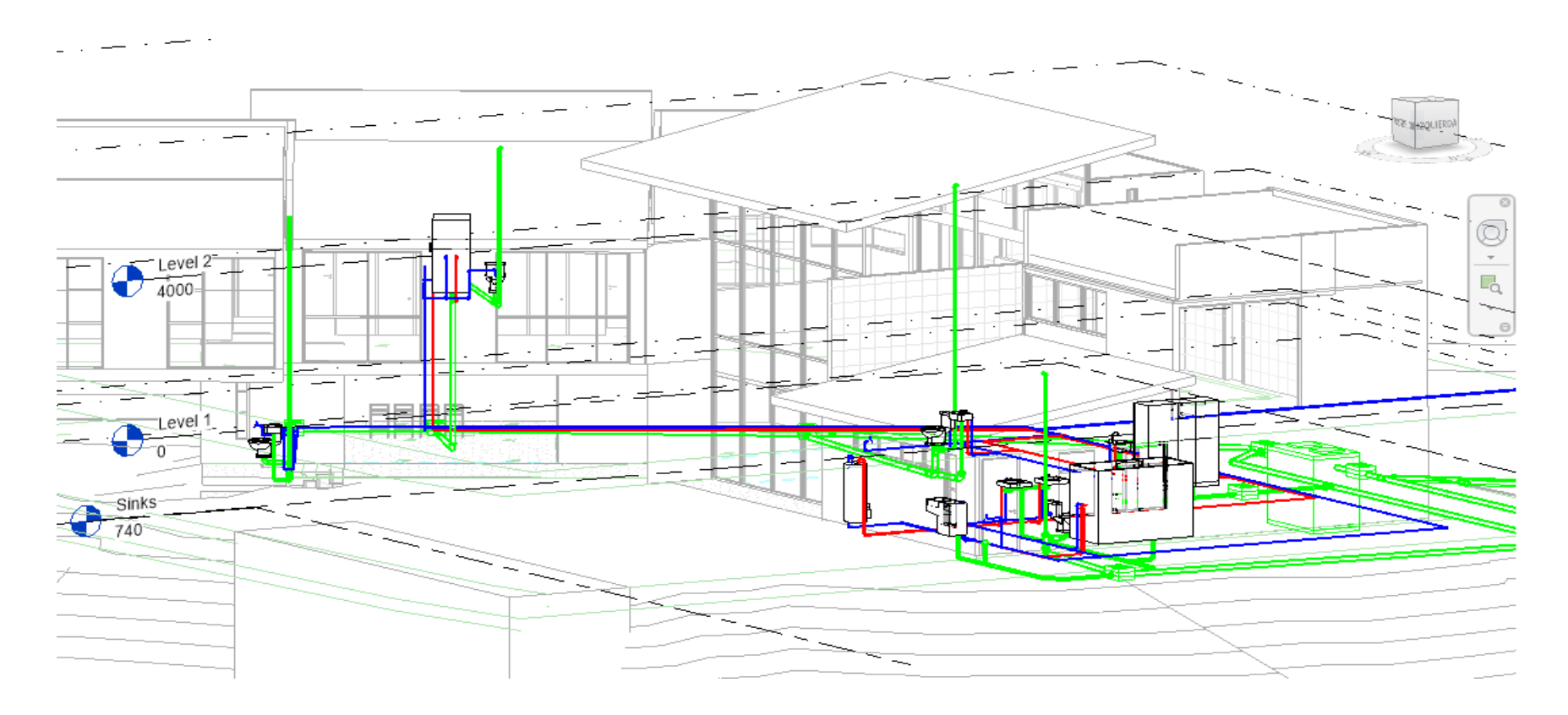

*Figura 38 Distribución mecánica en tres dimensiones*

Se observa una instalación muy completa del sistema mecánico: abastece cada cuarto que se necesita, conectando todos los desagües que produce la misma, como lo son los que van dirigidos al tanque séptico. Este puede verse con más claridad en la figura 39, donde fue ubicado según el diseño previamente elaborado.

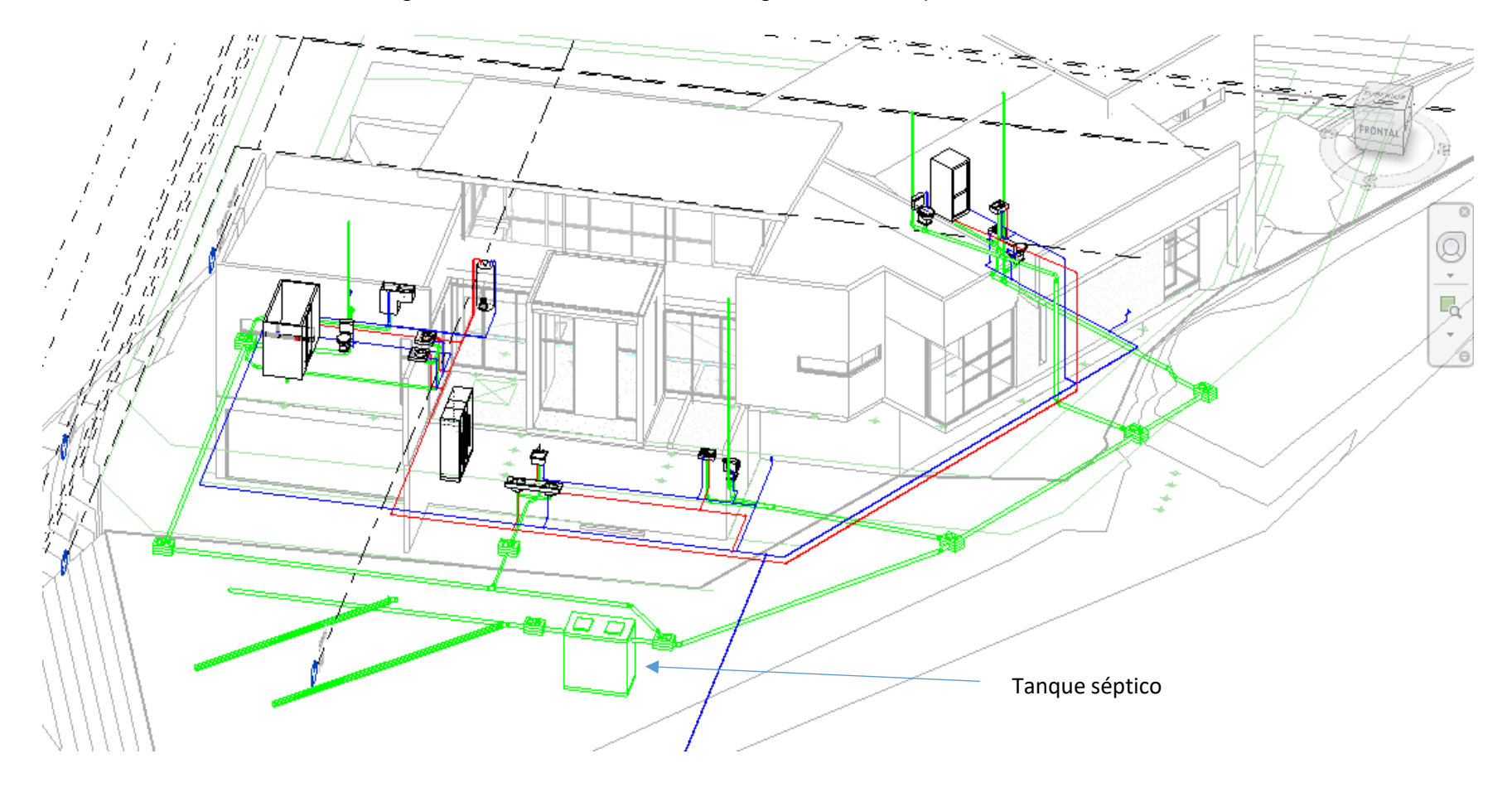

*Figura 39 Unión de tuberías hacia el tanque séptico*

Una de las ventajas de BIM, mencionado a lo largo de este proyecto, es la facilidad que tiene para retroalimentar a los ingenieros o arquitectos a cargo, para el caso del diseño mecánico, se puede observar en la figura 40 el tipo de tubería utilizada y de igual modo, con poco tiempo, se puede conocer la cantidad de tubería que será colocada, información útil para realizar un presupuesto.

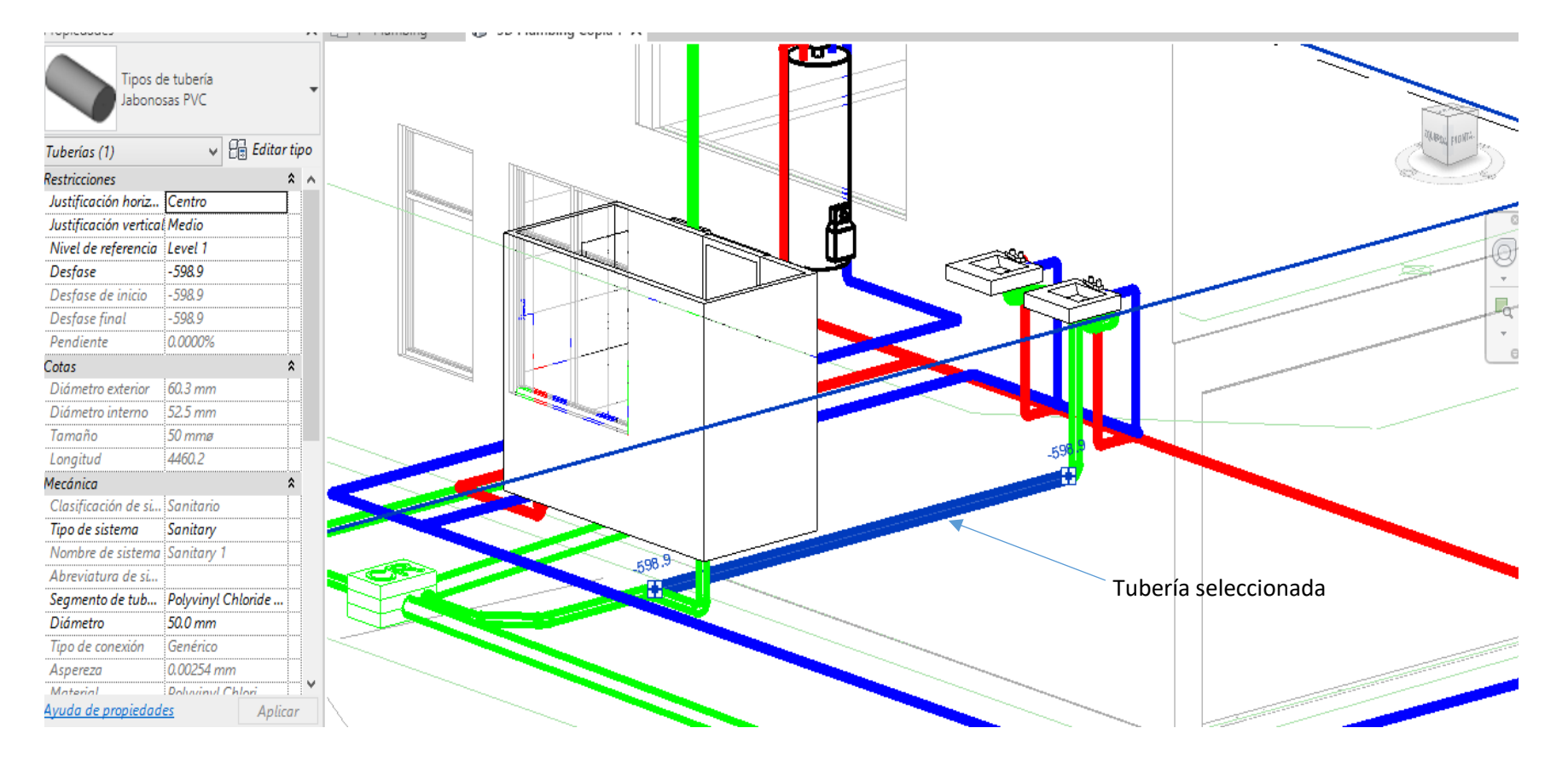

*Figura 40 Tipo de tubería utilizada*

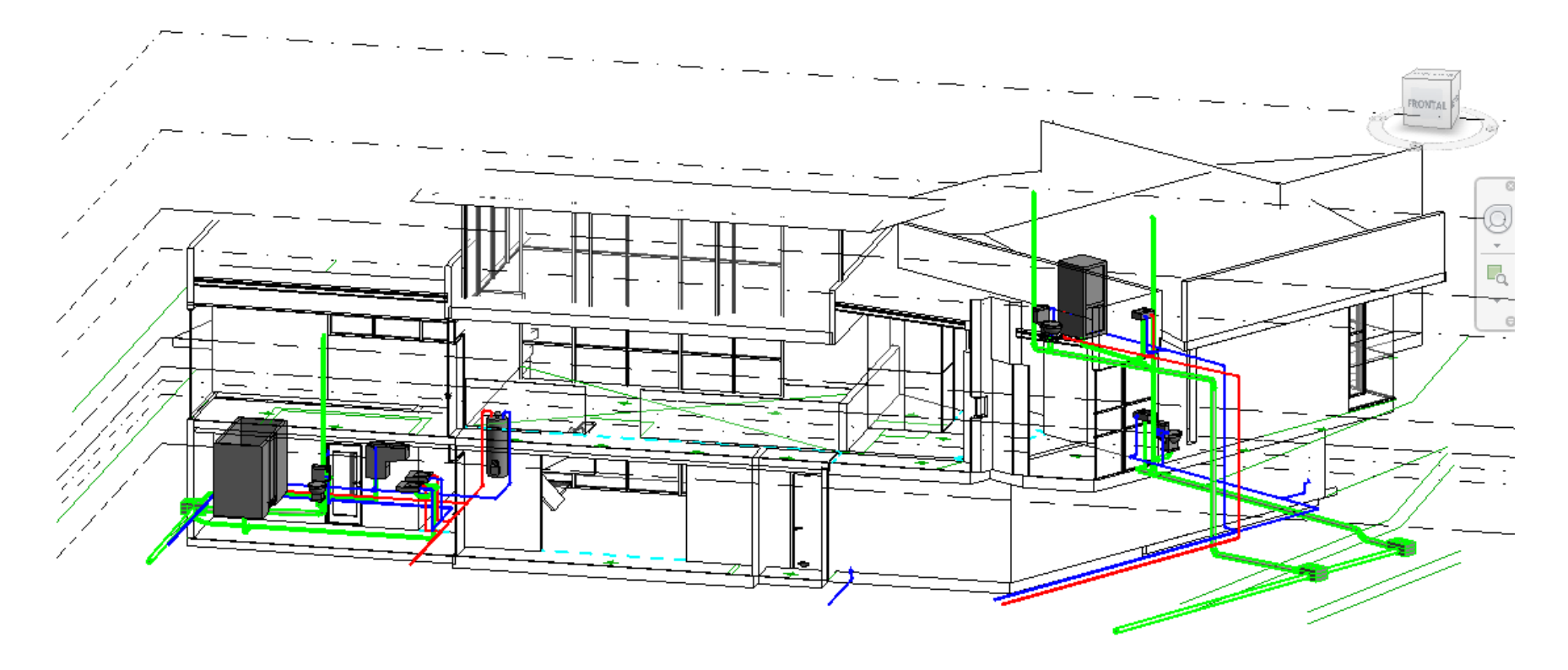

*Figura 41 Corte en tres dimensiones, visualización de las instalaciones mecánicas*

#### 4.2.2. Distribución eléctrica

La distribución de las luminarias se presenta tanto en el modelo en tres dimensiones como en el modelo creado en el programa DIALux, en este caso se realiza el diseño en Revit para crear una distribución más clara de la ubicación de las instalaciones eléctricas, así como los tipos utilizados de luminaria y cableado. DIALux se emplea con el fin de representar más visualmente las luminarias, así como la utilidad de este programa para ejemplificar lo más cercano a la realidad el resultado del diseño, también, para usarlo en el análisis de temperatura de luminarias o ver qué tanto abarca la intensidad luminosa producida por cada luminaria.

La distribución eléctrica se crea de igual modo que los otros sistemas posteriormente desarrollados, haciendo que la fuente de información, que es nuestro modelo, esté más completa y brinde, a los responsables a cargo del proyecto, información que resulta muy importante en el desarrollo del mismo, de igual manera le provee al cliente una mejor vista de su proyecto y tiene una guía de cómo va a ser el resultado que espera.

En la figura 42 se observa la distribución de iluminación del primer nivel, esta fue utilizada como guía para poder realizar el moldeado de igual modo que las paredes y demás elementos estructurales de la vivienda. Para el mismo nivel se muestra la distribución de los tomacorrientes en la figura 43. La parte final de tres dimensiones se puede visualizar en la figura 44 en donde se puede notar que ambas partes, tanto iluminación como tomacorrientes, son visibles en un mismo elemento y no en dos planos diferentes, de modo que resulta más fácil administrar la información para la toma de decisiones en obras, se disminuye el desorden y se evitan errores y contratiempos a la hora de su instalación.

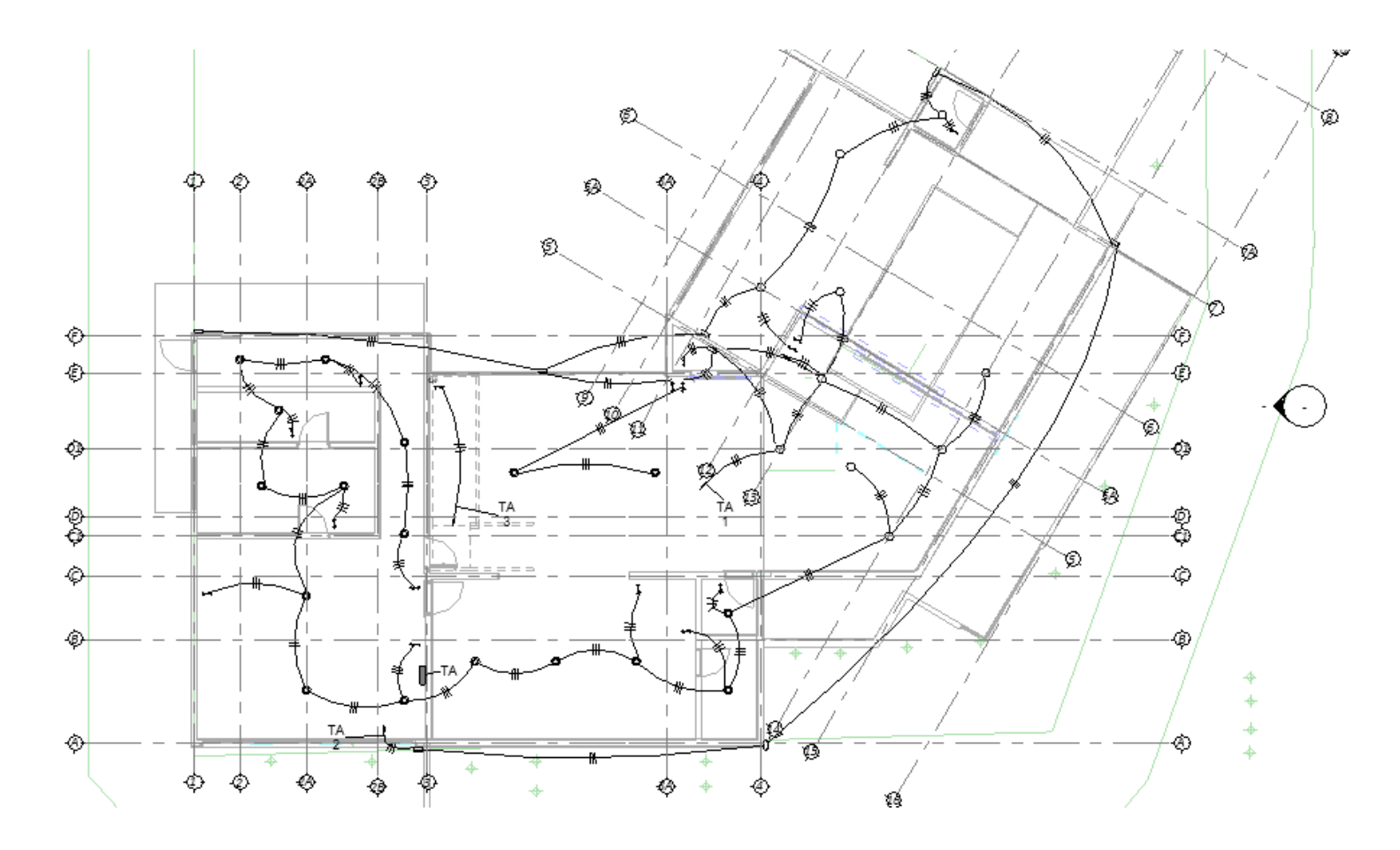

*Figura 42 Distribución luminarias primer nivel*

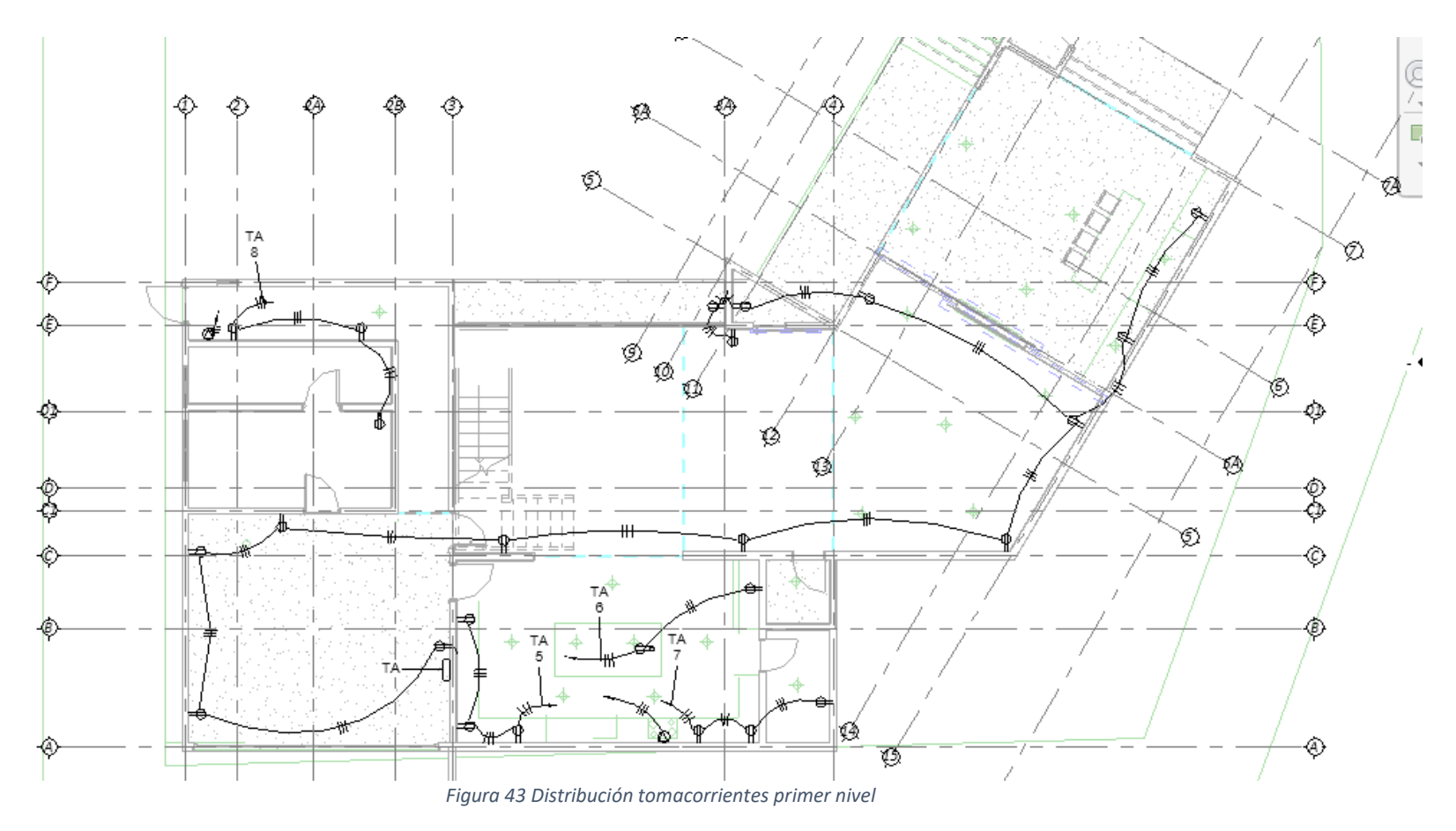

Fuente: Propia

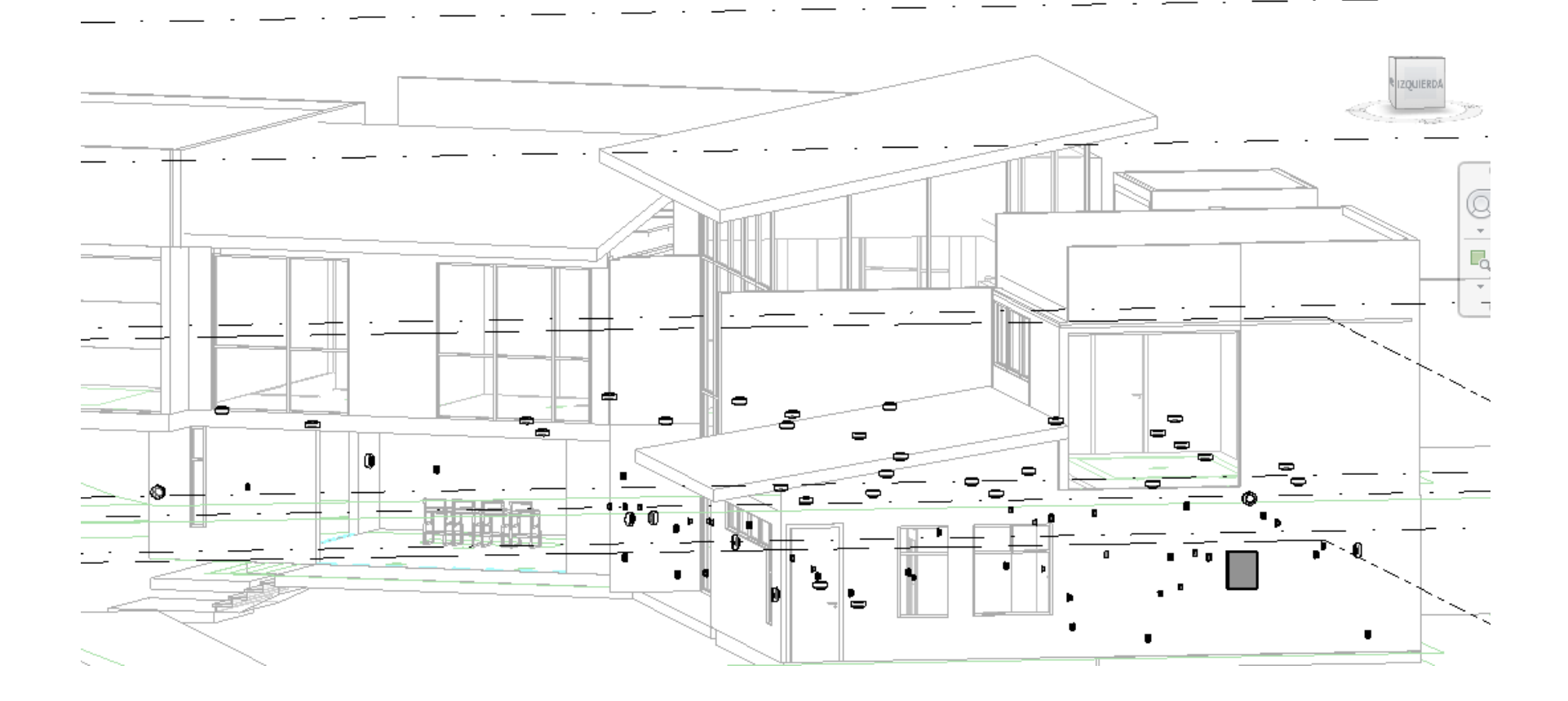

*Figura 44 Modelo en tres dimensiones de tomacorrientes y luminarias primer nivel*

En la figura 45 se muestra un corte en tres dimensiones de la vivienda en forma horizontal al plano en planta, esta es una función que presenta la metodología BIM y que la convencional no posee. Con ella se observan los mismos cortes en dos dimensiones pasados a tres dimensiones, estos pueden manipularse y verse de diferentes ángulos, así, se tiene una visión más global y completa del proyecto.

También, con este tipo de vistas del modelo se pueden ubicar los choques de tuberías o errores de diseño, esto hace aún más confiable la metodología BIM, convirtiéndola en un apoyo muy importante a la hora de revisar los diseños. Para este caso podemos ver como ejemplo la figura 41 donde muestra un corte realizado a la vivienda y se observan las tuberías del primer y segundo nivel en donde es posible revisar con mayor facilidad el trabajo final antes de comenzar las instalaciones.

El principal objetivo de toda esta visualización es la detección de errores que pueden darse en el momento de realizar las instalaciones mecánicas, pero no solo se limita a eso, también puede implementarse con el resto de los diseños de la vivienda. Otro punto por rescatar es que la metodología BIM no solo ayuda en las etapas de diseño o administración de la obra o alguna otra previa a la entrega final del proyecto, sino que puede utilizarse para el mantenimiento de este, de modo que podremos ver en donde está ubicado cada elemento.

Por ejemplo, de ser necesario arreglar, cambiar o agregar tuberías para el caso del diseño mecánico, se puede consultar el modelo y con mayor exactitud podremos ver en dónde se deberá trabajar sin necesidad de realizar demoliciones. También, en el caso de necesitar una demolición parcial o total del proyecto, se puede aprovechar la metodología BIM que calcula los volúmenes de desecho que serán generados hasta cuáles estructuras son más frágiles para dar inicio a la demolición.

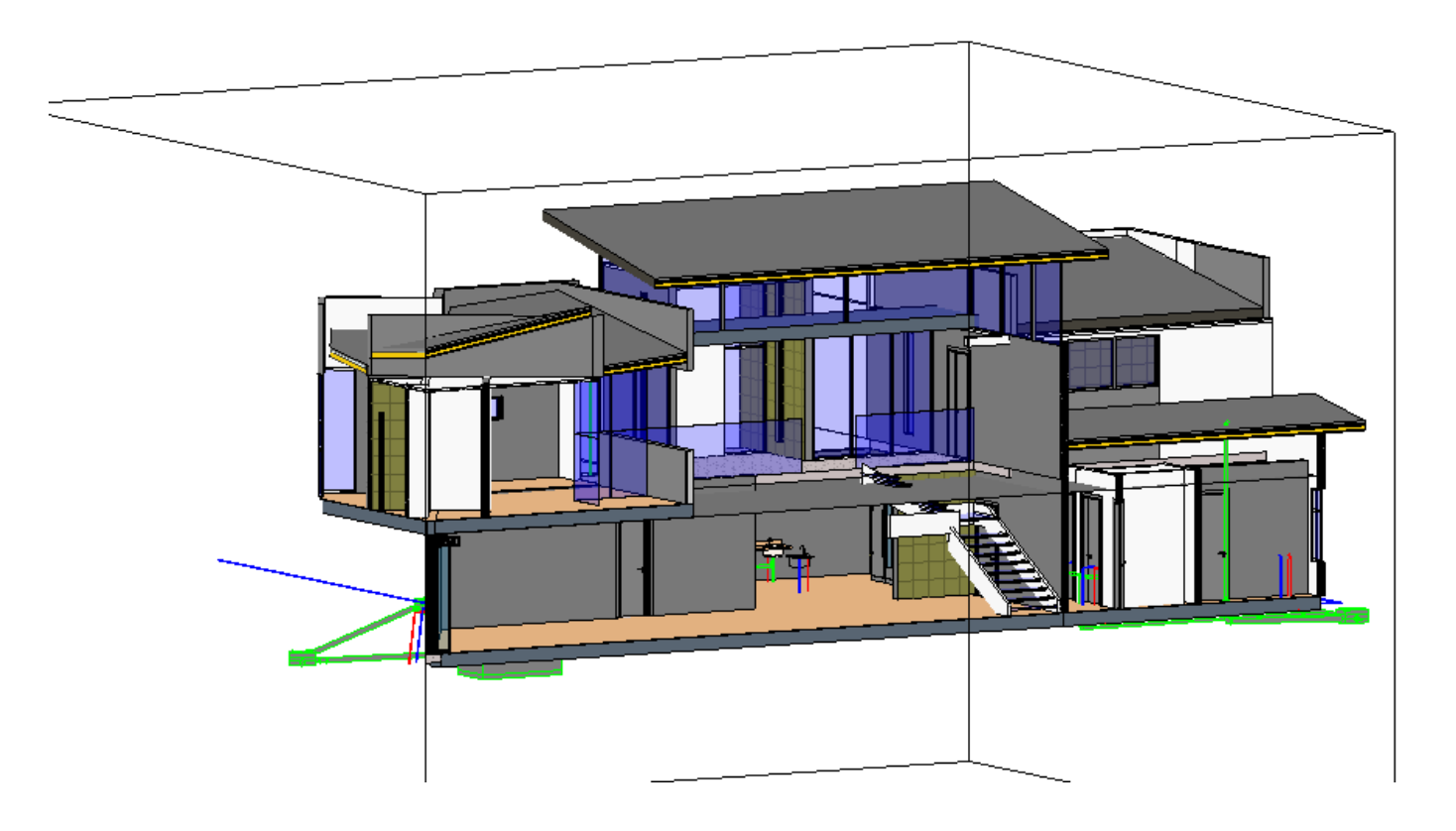

 $\sqrt{2}$  $\begin{picture}(160,40) \put(0,0){\line(1,0){10}} \put(15,0){\line(1,0){10}} \put(15,0){\line(1,0){10}} \put(15,0){\line(1,0){10}} \put(15,0){\line(1,0){10}} \put(15,0){\line(1,0){10}} \put(15,0){\line(1,0){10}} \put(15,0){\line(1,0){10}} \put(15,0){\line(1,0){10}} \put(15,0){\line(1,0){10}} \put(15,0){\line(1,0){10}} \put(15,0){\line($ 

*Figura 45 Corte en tres dimensiones*

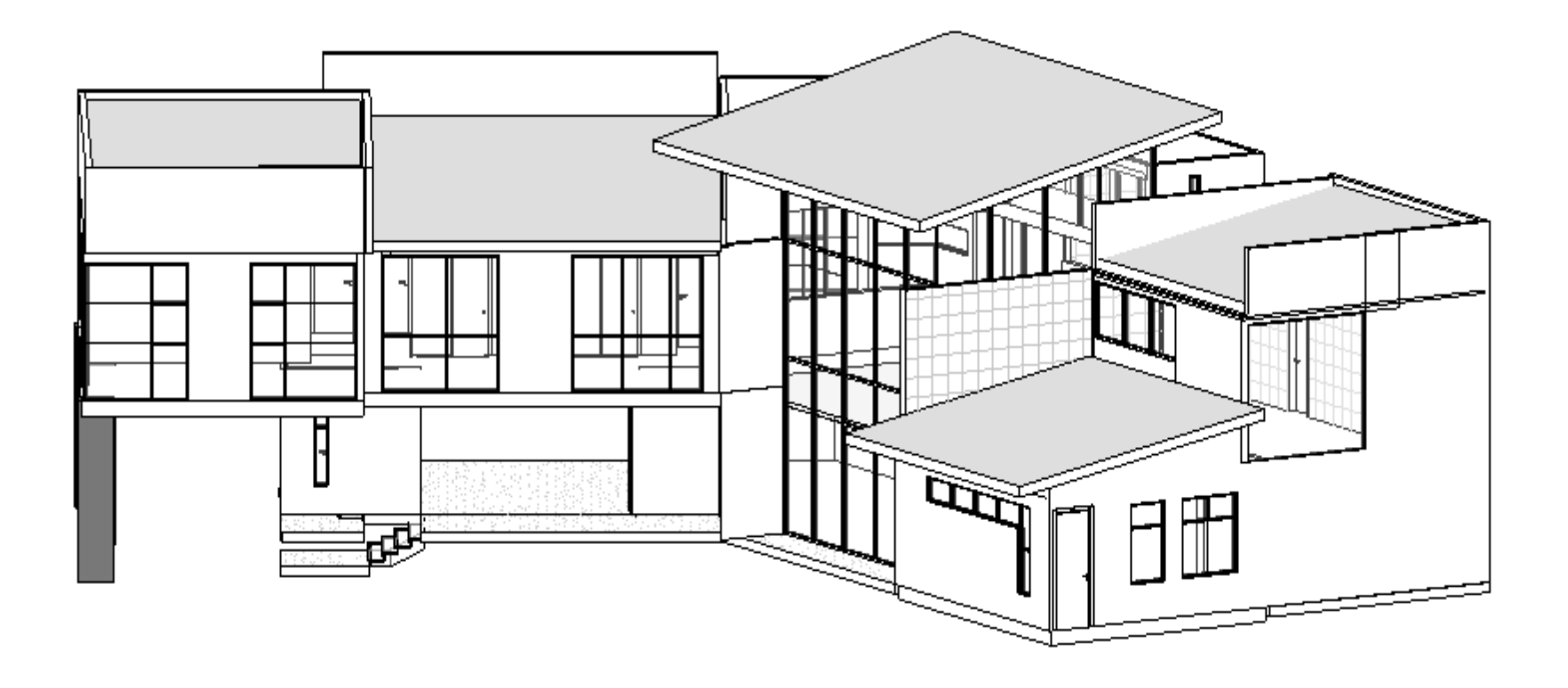

*Figura 46 Modelo terminado de la vivienda.*

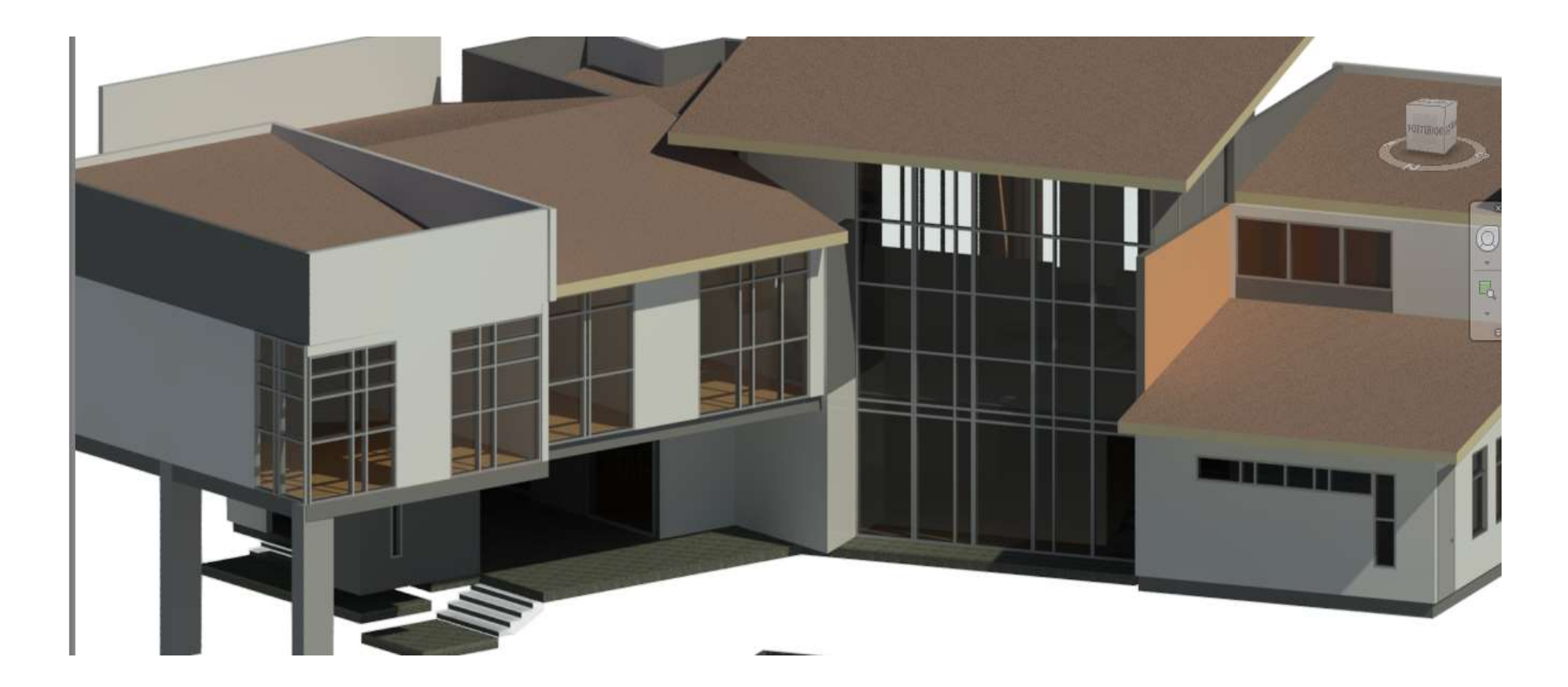

*Figura 47 Modelo en tres dimensiones renderizado*

Fuente: Propia

Una vez finalizadas todas las etapas y sistemas estructurales de la vivienda se muestra el resultado final en Revit. La figura 46 muestra una previa del resultado final de la construcción en una vista de línea oculta y en la figura 47 ya se puede ver el modelo renderizado, la vivienda se muestra más detallada lo que constituye un aporte muy valioso a la parte arquitectónica.

## 4.3. Creación del muro con MacStars

Para la creación del muro en el programa MacStars se pretende crear un BEP introductorio para poder dar a conocer cómo se va a realizar, cuáles serán sus funciones y cuáles serán las ventajas que brinde en el desarrollo del proyecto y a futuro, a continuación, se muestran sus detalles:

### 4.3.1. BEP para MacStars

Misión: el principal objetivo es la creación de un muro de gaviones mediante el método constructivo Terramesh. Se utiliza la metodología BIM para realizar su diseño con programas de dimensionamiento como Revit y AutoCAD y un programa de diseño de muros de gavión que es el MacStars.

Alcance: el proyecto exige un nivel de detallado alto, pues se necesita saber desde los elementos estructurales hasta el tipo de piedra que va a llevar el muro. Se utilizan los programas anteriormente mencionados para poder diseñar desde la malla y las dimensiones hasta la cantidad de camadas y el tipo de piedra para el relleno.

Para expresar el nivel de detalle del trabajo mínimo requerido, se puede evaluar con LOD (Level of detail) o nivel de detalle, que busca dar una escala de cuan detallado está hecho un trabajo. Para esta sección se requiere un nivel de LOD 300 en donde se sugieren los materiales, las dimensiones y los análisis de diseño del programa MacStars, así como las vistas del modelo en tres dimensiones y planos en dos dimensiones.

Control del proyecto: el objetivo es plantear y diseñar las obras de estabilización para la vivienda con una estructura de contención con una rigurosa revisión del modelo para observar todos los detalles de la topografía. Con todo esto se busca la generación de un modelo apto para su uso en la etapa de obras y a futuro, para cualquier problema que se pueda presentar, por esa razón se realizará de forma detallada y se pretende que el modelo no tenga errores, para conseguir este objetivo se debe mantener un control de las actividades en todo el desarrollo.

En el desarrollo de las obras, el ingeniero a cargo deberá consultar el modelo cada vez que tenga dudas respecto del diseño, así como también tiene a disposición los planos finales, en el caso de necesitar realizar arreglos del ámbito estructural, cuenta con toda la información que brinda la memoria de cálculo generada por MacStars, mantiene al alcance de su mano el completo control de todos los detalles del diseño.

Identificación y mitigación de los riesgos del proyecto: durante la elaboración del proyecto será creada con el fin de proporcionar toda la información posible para que cuando este sea consultado en su etapa de obras ofrezca todos los detalles necesarios para evitar errores constructivos, así como accidentes a la hora de su desarrollo.

Herramientas por utilizar: para elaborar el muro de retención y buscar mejorar el suelo, se van a utilizar programas como AutoCAD que ayuda a diseñar los planos y a analizar de forma más detallada las curvas de nivel y extraer estas mismas para su uso en el programa de análisis y diseño del muro de gaviones.

En el caso del programa de análisis y diseño de gaviones se utilizará el MacStars apoyado de AutoCAD que brindará las curvas de nivel para moldear el terreno y luego crear las camadas que se necesitan para reforzarlo, de igual modo, se generarán los resultados del análisis de diseño para saber que el muro cumple con los requisitos para su construcción.

El modelo será creado en Revit, ahí se puede tener la ubicación y sus dimensiones las cuales serán dadas por el diseño previamente hecho en MacStars, estas serán moldeadas con el fin de brindar información visual y precisa respecto del muro finalizado antes de comenzar con las obras.

Enfoque de la ejecución del proyecto: el enfoque principal de la creación de este proyecto es brindar una fuente de información mayor, que no sean solamente un juego de planos, se busca generar un modelo con las características constructivas reales del muro cuando sea construido, de modo que esta información se pueda manipular con facilidad. La generación de este modelo no solo ayudará a su planeamiento, sino que también ayudará en caso de necesitar algún ajuste o para ser rediseñado, con la facilidad que ofrece MacStars será poco el tiempo invertido en reajustar o rediseñar.

Estrategias de éxito: se busca trabajar el proyecto con orden, partiendo del modelo en tres dimensiones que da las curvas de nivel que se extraen para ser utilizadas en AutoCAD, posteriormente, se utilizan los datos de AutoCAD para diseñar el muro en MacStars.

Lo principal en este proyecto es el orden, trabajar cada elemento de forma detallada para generar un modelo completo y lleno de información, con ello se demuestra la eficiencia que brinda la metodología BIM en la actualidad.

Roles y responsabilidades de los agentes implicados: el gerente BIM es quien revisa que cada integrante del equipo cumpla con sus objetivos, en este caso, se procede a revisar que se cumpla el diseño propuesto del muro, de lo contrario, se debe informar qué hace falta, qué ocurrió, cuánto tiempo más se requiere para terminar el objetivo y cuál fue el problema que ocasionó el atraso.

Plan de construcción: la generación de este modelo representa objetos y elementos con dimensiones reales de la construcción y los equipos de construcción que serán utilizados. Se puede afirmar que el principal propósito es dar un mayor soporte al proceso constructivo, en donde se observa que la metodología BIM es muy superior a la convencional por lo que será más fácil recurrir a información vital en el desarrollo de las obras. A partir de este modelo se pretende brindar todos los datos necesarios como lo son las dimensiones de los gaviones, así como sus materiales y la placa sobre la cual estarán montados los mismos.

Plan de verificación: del mismo modo que para el diseño del muro, se utilizan datos reales en el caso de la verificación de los datos generados en el diseño y en el moldeado del muro. Se utilizan para cerciorarse que su construcción sea completamente segura y que todos los procesos se realicen de forma correcta.

Se utiliza el modelo para verificar su ubicación, así como los materiales y dimensiones que este va a poseer en el momento de su construcción, los ingenieros o arquitectos a cargo pueden consultar toda esta información con el modelo y monitorear cada paso que se da en las obras para lograr una gran calidad de trabajo y evitar errores que pueden generar costos extra en el trabajo o en un futuro.

#### 4.3.2. Muro

Una vez finalizada la vivienda se procede a montarla sobre la topografía, la cual ha sido trabajada por aparte. Al concluir esto, se ubica el muro de gaviones en donde va a ser necesario instalarlo como se observa en la figura 48.

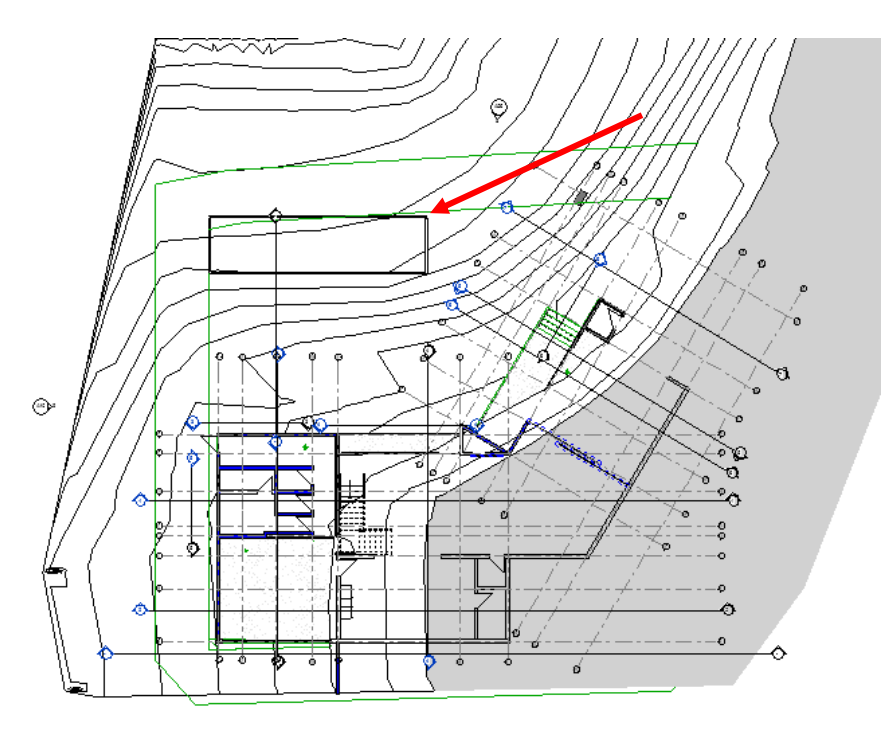

*Figura 48 Lugar donde se propone el muro.*

## Fuente: Propia

Con el muro colocado en el terreno, se procede a realizar una sección del terreno para obtener las curvas de nivel necesarias para crear la corrida en MacStars, con el programa Revit se pueden exportar dichas curvas a un archivo .dwg para ser visualizadas en AutoCAD, de modo que se pueden extraer las curvas de nivel con mucha precisión y utilizarlas en la corrida que se genera en MacStars.

Para comenzar con el MacStars, primero se realiza la configuración de los datos del terreno, se introducen los datos necesarios con las propiedades del suelo donde está ubicado el muro como se muestra en la figura 49.

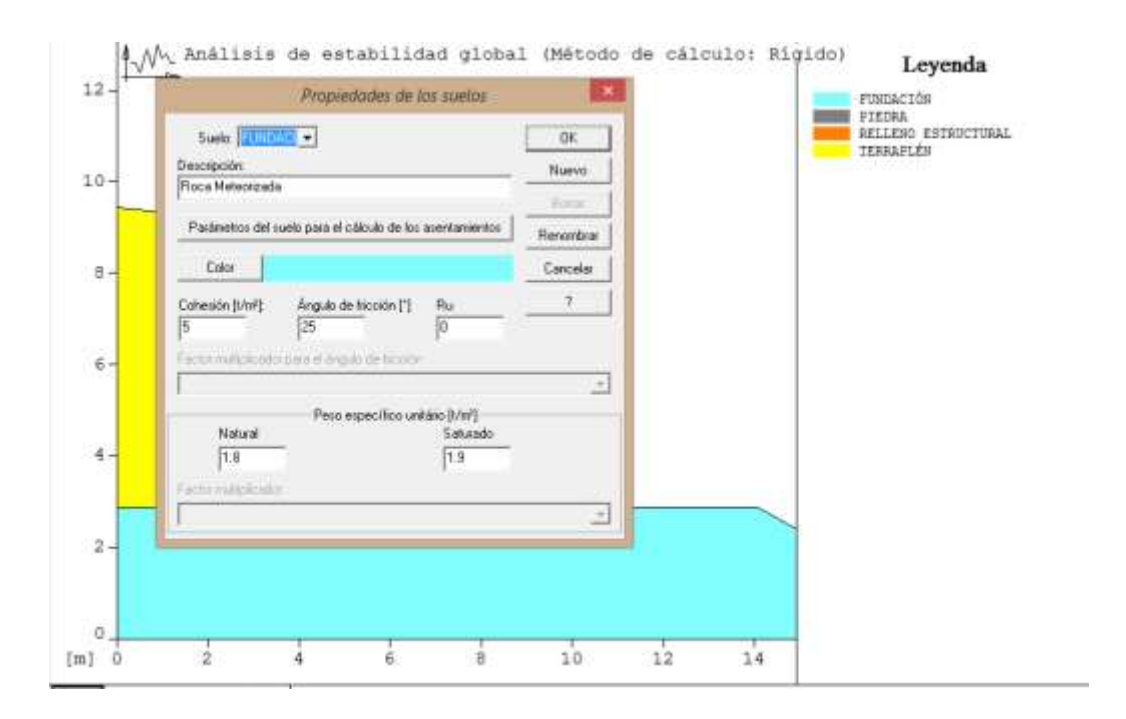

*Figura 49 Configuración de los datos del suelo en MacStars.*

## Fuente: Propia

Cuando se acaba con la configuración de los datos del terreno y se tienen los datos exactos de su topografía, se crea la fundación sobre la cuál irá colocada la primera camada del muro de gaviones, ilustrado en la figura 51.

Concluida la topografía se procede a insertar las camadas del muro de gaviones previamente diseñado, con el fin de estabilizar el terreno y soportar el relleno que es necesario colocar, las camadas se colocan una sobre otra utilizando el Terramesh System de Maccaferri el cual se observa su montaje en la figura 49. Gracias a la metodología BIM se pudo pasar del tradicional muro de gaviones a la realización de un suelo reforzado con el Terramesh System. Gracias a la información ordenada y detallada se pueden realizar cambios como este y no es necesario realizar cálculos o visitas al lugar en donde se requieren los ajustes.
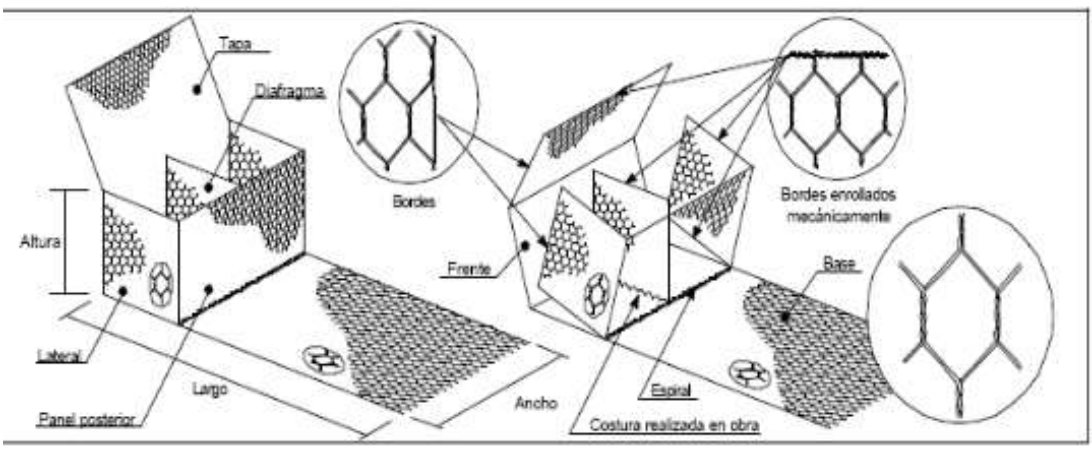

*Figura 50 Montaje de mallas Terramesh System*

Fuente: Maccaferri

El resultado se presenta en las figuras 51 y 52 en donde se observa la primera distribución en MacStars con las cargas aplicadas, del mismo modo, en la segunda imagen se muestra su diseño de forma detallada en AutoCAD con el fin de presentar, de una forma más clara, las propiedades que posee este muro. Para finalizar se muestra con detalle la ubicación del muro en la propiedad junto con el cerramiento. En la figura 53 y en la figura 54 se presenta el resultado final del muro.

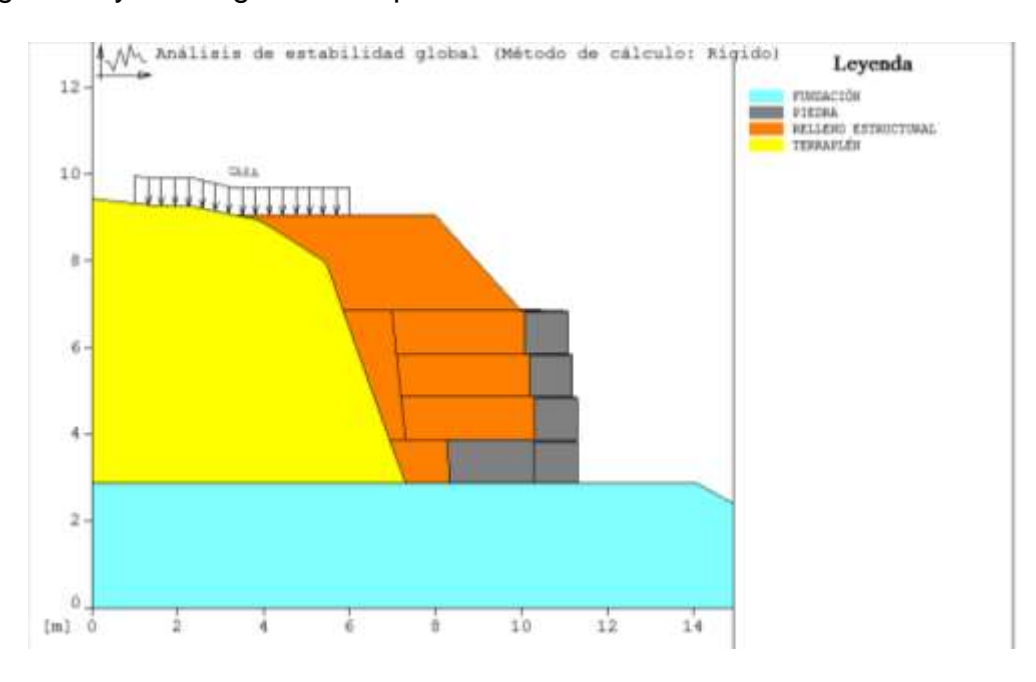

*Figura 51 Muro de gaviones*

Fuente: Propia

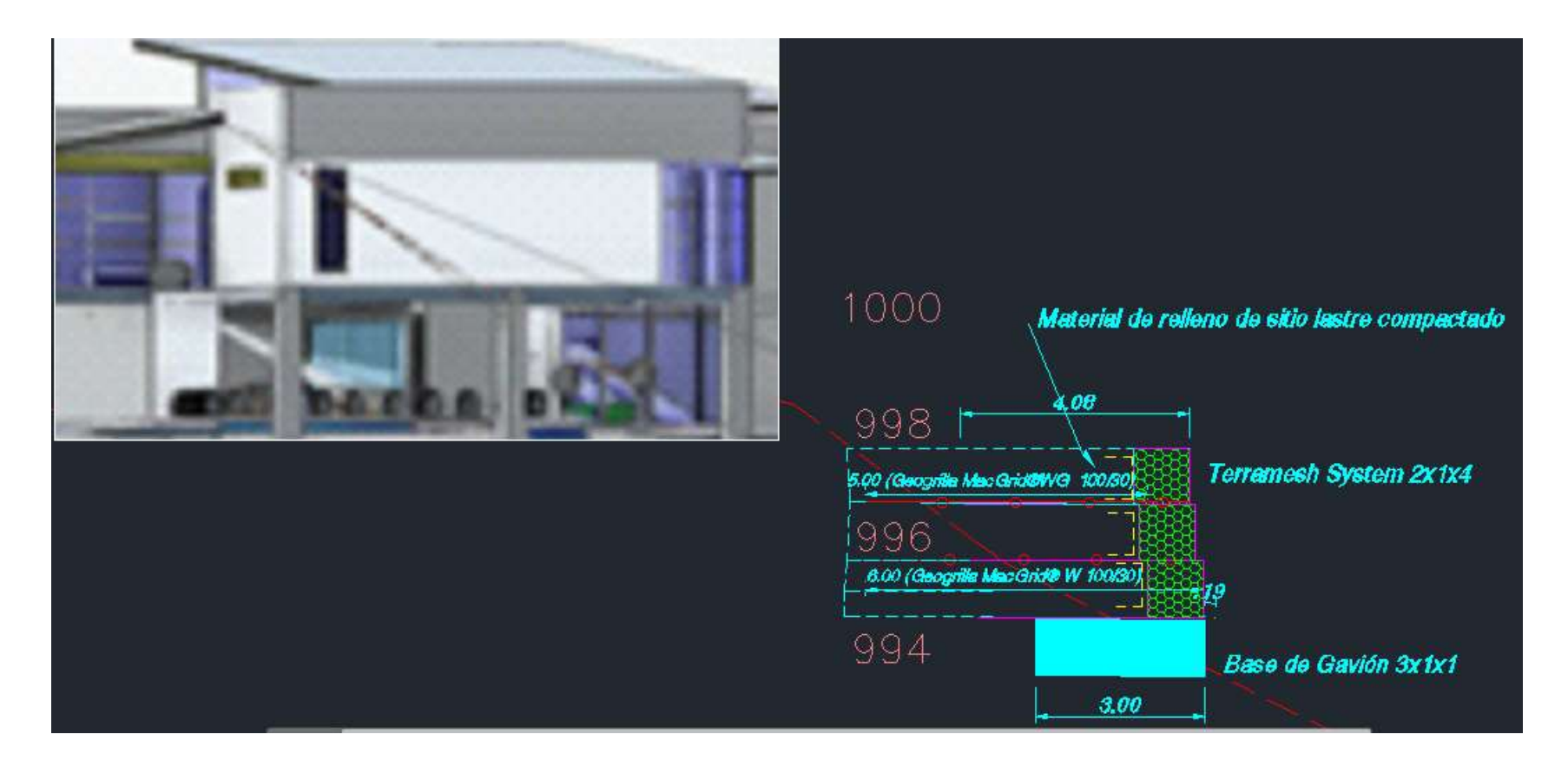

*Figura 52 Propuesta de diseño de muro de gaviones Terramesh System.*

Fuente: PACK SYSTEMS S.A. Julio 2018

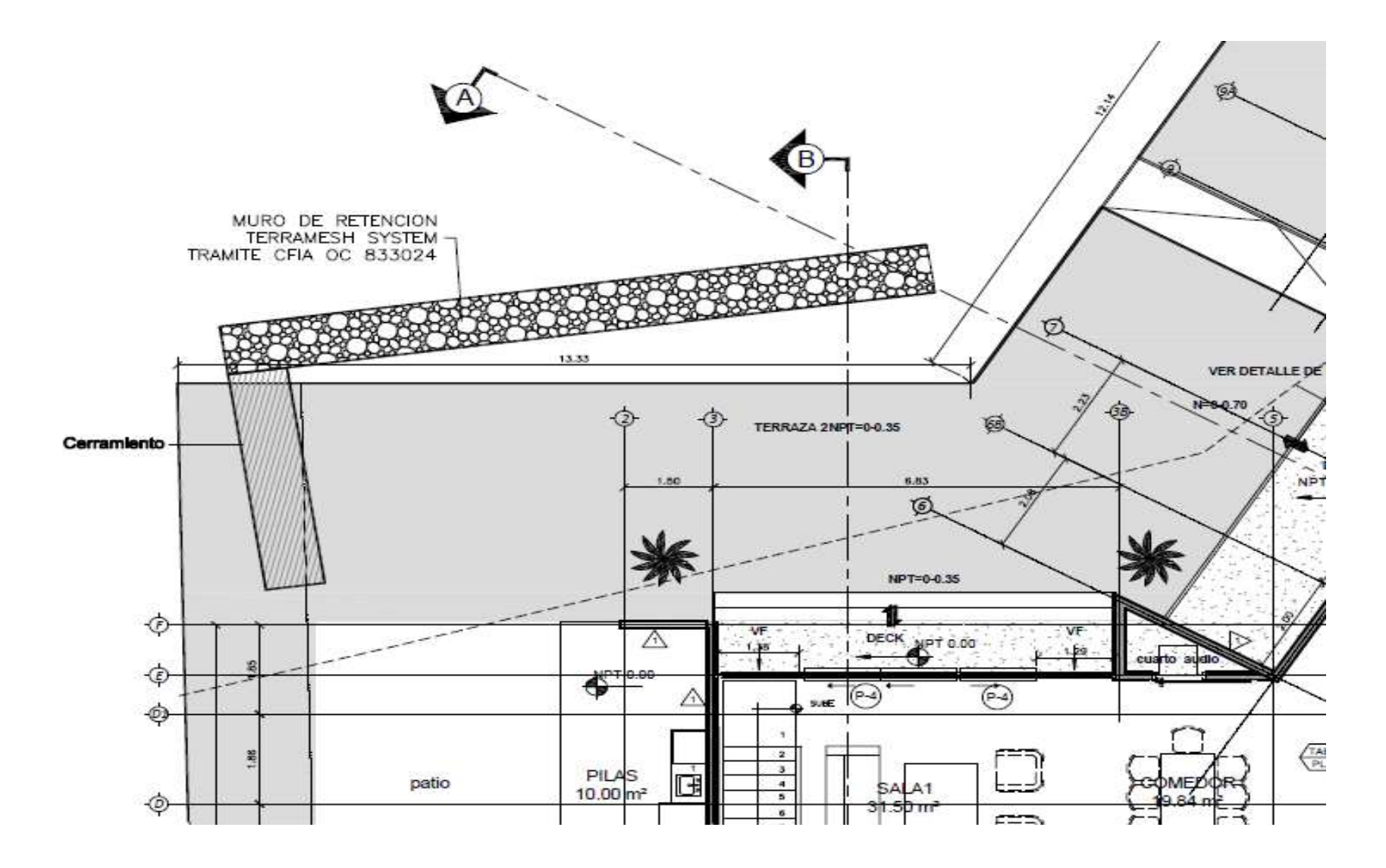

*Figura 53 Muro de retención Terramesh System*

Fuente: PACK SYSTEMS S.A. Julio 2018

#### odo de trazado de rayos interactivo

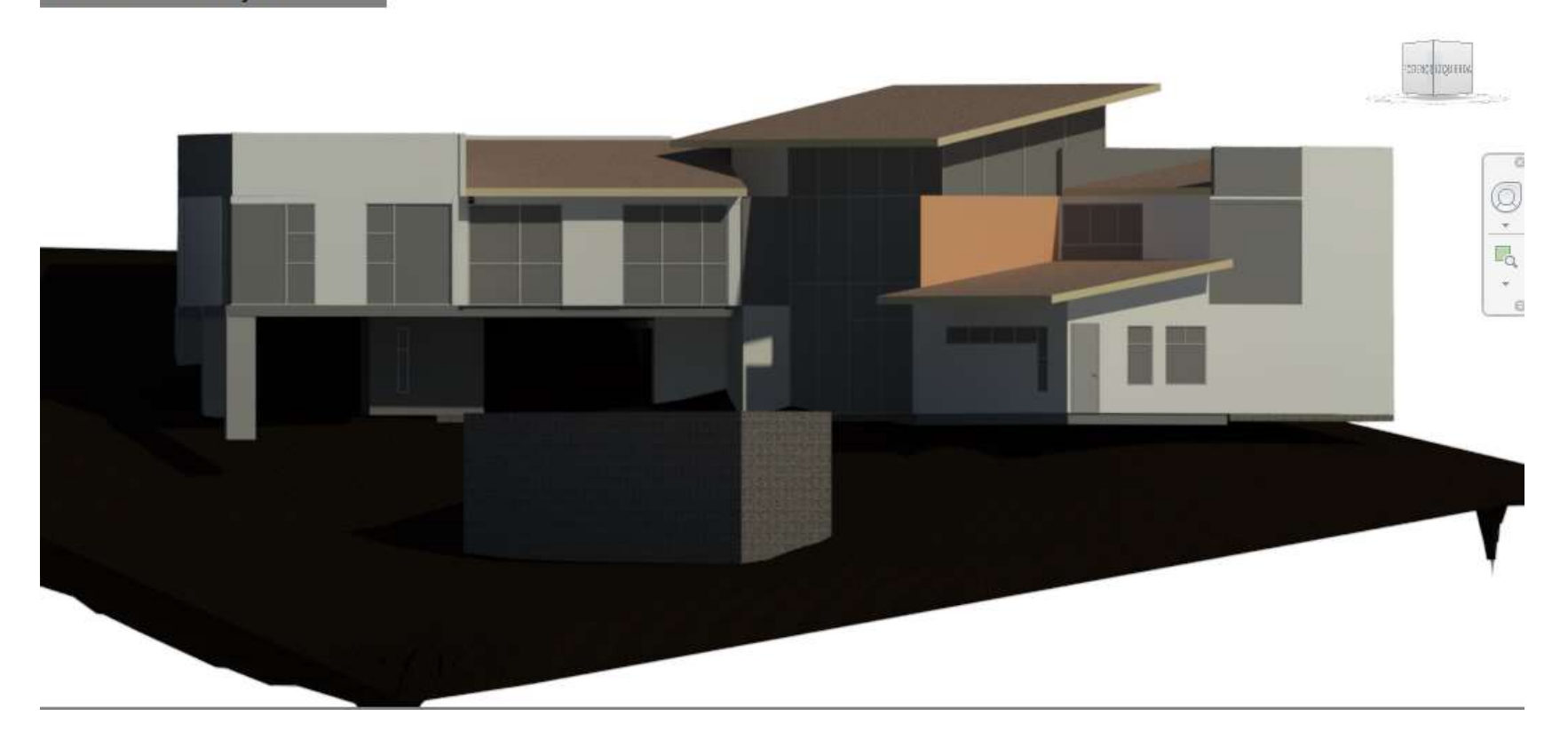

*Figura 54 Detalle final del muro*

Fuente: Propia

## 4.4. Creación del modelo de luminarias en DIALux

Del mismo modo, para el DIALux, se presenta un BEP que indica el propósito principal de la creación de este modelo, en él se puede observar cómo será trabajado para conocer de forma más resumida su utilidad, los factores que intervienen en su desarrollo y las herramientas utilizadas para generarlo.

## 4.4.1. BEP para DIALux

Misión: se requiere la creación de un modelo en tres dimensiones en donde se pueda observar la distribución del diseño de las luminarias de la vivienda, para esto se utilizará el programa DIALux, él muestra su ubicación y las propiedades de las luminarias por instalar, así como un resultado previo de la instalación para detectar con mayor exactitud cualquier falla o problema con el diseño.

Alcance: el proyecto es planeado con el fin de cubrir las necesidades básicas y demostrar un buen detallado. Para la parte de iluminación con DIALux se trabajará con un LOD 300 en donde podemos saber el tipo de luminarias que se utilizarán y todos sus detalles de gasto energético y luminosidad, así como las áreas que cubre cada bombilla usada y la temperatura que éstas emiten.

Control del proyecto: utilizando los planos de la distribución de las luminarias y la ayuda del programa DIALux, se busca la creación de un modelo en tres dimensiones que sea capaz de representar de forma arquitectónica el resultado final del diseño, se presenta la posibilidad de ubicar cada elemento a la hora de su colocación, así mismo, si a futuro hubiera inconvenientes con la instalación, tener un apoyo extra a los planos en dos dimensiones que se poseen.

La creación del modelo también es de suma importancia para la propuesta de diseño al cliente: que se adapte a las necesidades de la vivienda y que se acople al gusto de él, con esto podemos aprovechar que el modelo muestra cómo se verían los elementos instalados y cómo sería la casa con el tipo de iluminación seleccionada, en caso de requerir algún cambio es posible detectarlo en el momento y elegir el cambio a su gusto con un resultado que se aprecia al instante. Para cuando se pongan en marcha las obras, como anteriormente se mencionó, el ingeniero o arquitecto a cargo podrán consultar el modelo para poder tener una mejor idea de cómo debe ir avanzando el proyecto.

Identificación y mitigación de los riesgos del proyecto: como garantía de un buen trabajo, se realiza esta sección. Poder dar al cliente la seguridad de que el diseño previamente hecho está completamente adaptado a las necesidades que exige el hogar, pudiendo realizarse un cambio en cualquier momento que se desee antes de comenzar las obras y viendo una previa de lo que sería su resultado.

Con el fin de cumplir con esta posibilidad, se trabajará con el apoyo de AutoCAD para extraer las medidas exactas de la vivienda y ubicar de forma más precisa las luminarias, con esto se evita la imprecisión y es un modelo más adaptado a la realidad para prevenir cualquier problema en la etapa de construcción.

Herramientas por utilizar: para la elaboración de la distribución de las luminarias se utilizará DIALux, un programa que nos permite moldear las habitaciones de una vivienda una a una y colocar las luminarias correspondientes al diseño previamente realizado. Su uso sirve para apoyar la parte visual y arquitectónica porque nos brinda una previa del resultado, esto permite que el cliente conozca lo que se le está ofreciendo con el diseño y si está en desacuerdo pueda hacer algún cambio antes de su construcción.

También se usará AutoCAD para apoyar este programa, permite extraer los diseños en planta de todas las habitaciones de la vivienda y así utilizarlos de plantillas para su moldeado en DIALux.

Enfoque de la ejecución del proyecto: se busca crear un modelo tridimensional que apoye el área arquitectónica de la vivienda haciendo posible que el dueño de la vivienda conozca los resultados del diseño de las luminarias antes de que estas sean instaladas y pueda tomar alguna decisión de último momento sin tener que invertir mucho tiempo ni dinero para su ejecución.

El proyecto es dirigido, en su mayoría, a la parte arquitectónica, como antes se mencionó, pero también puede utilizarse para verificar ciertos elementos del diseño lo cual ayuda a ver si cumple con todos los requerimientos, uno de estos usos podría ser

la temperatura que emiten las luminarias utilizadas y las áreas que cubren estas mismas sabiendo cuáles lugares serán más cálidos e iluminados que otros.

Estrategias de éxito: el objetivo principal es crear una herramienta más para brindar mayor información a los responsables a cargo de la construcción del proyecto por lo que se pretende realizar un modelo ordenado basado en la metodología BIM, uniendo diversos programas para generar puntos de vista diferentes que pueden ser de gran ayuda a la hora de interpretar la información, esto quiere decir que no solo se va a ver un plano en dos dimensiones con las cotas de ubicación de cada elemento, sino que se brinda la posibilidad de que al utilizar un modelo en tres dimensiones sea más manipulable la información, así que, gracias a la unión varios programas, es posible crear una herramienta muy útil tanto en los procesos constructivos como en los de diseño.

Roles y responsabilidades de los agentes implicados: la metodología BIM tiene la característica de que varias personas pueden trabajar diferentes secciones del proyecto y juntarse para generar un solo elemento con toda la información creada por los involucrados en el desarrollo del proyecto, esta información sirve de apoyo para los encargados de las obras y debe ser consultada para el monitoreo y cumplimiento de lo establecido en el diseño.

El ingeniero eléctrico es uno de los encargados que más debe preocuparse por el uso de esta herramienta, revisando que el modelo esté completo antes de consultarse, de lo contrario, tiene que buscar a los desarrolladores del mismo para solucionar cualquier problema que se haya presentado con el fin de poder tenerlo listo antes de comenzar las obras.

Plan de construcción: la creación de este modelo, como anteriormente se mencionó, tiene como fin ser una herramienta que apoye totalmente el proceso constructivo, como una guía más visual que unos planos en dos dimensiones. Al tener el modelo tridimensional se puede conocer con mayor facilidad los resultados que se desean con el diseño. Del mismo modo, también ayuda a ver que las luminarias estén bien distribuidas y no requiera realizar cambios después de colocadas.

Plan de verificación: el modelo realizado en DIALux servirá como guía para el ingeniero o arquitecto a cargo en el proceso constructivo. El encargado podrá ver cómo debe realizarse la instalación, en dónde irán ubicadas las luminarias y cuál debe ser el resultado final. Con esta información puede dar un seguimiento detallado de toda la etapa constructiva para evitar errores de instalación y ubicación de las luminarias.

## 4.4.2. Distribución de las luminarias

Para el caso del DIALux, se exportan los planos de Revit a AutoCAD para ser utilizados como guías, una vez puestos, se comienza el levantamiento de los muros con sus respectivas puertas y ventanas. Cabe destacar que el programa DIALux crea las habitaciones una a una y no toda la vivienda.

Como se puede observar en la figura 55, se han colocado los puntos de referencia de donde van a ir sus paredes en un plano de dos dimensiones, una vez que se pasa al plano tridimensional, figura 56, se colocan las puertas y las ventanas para dar mayor nivel de detallado.

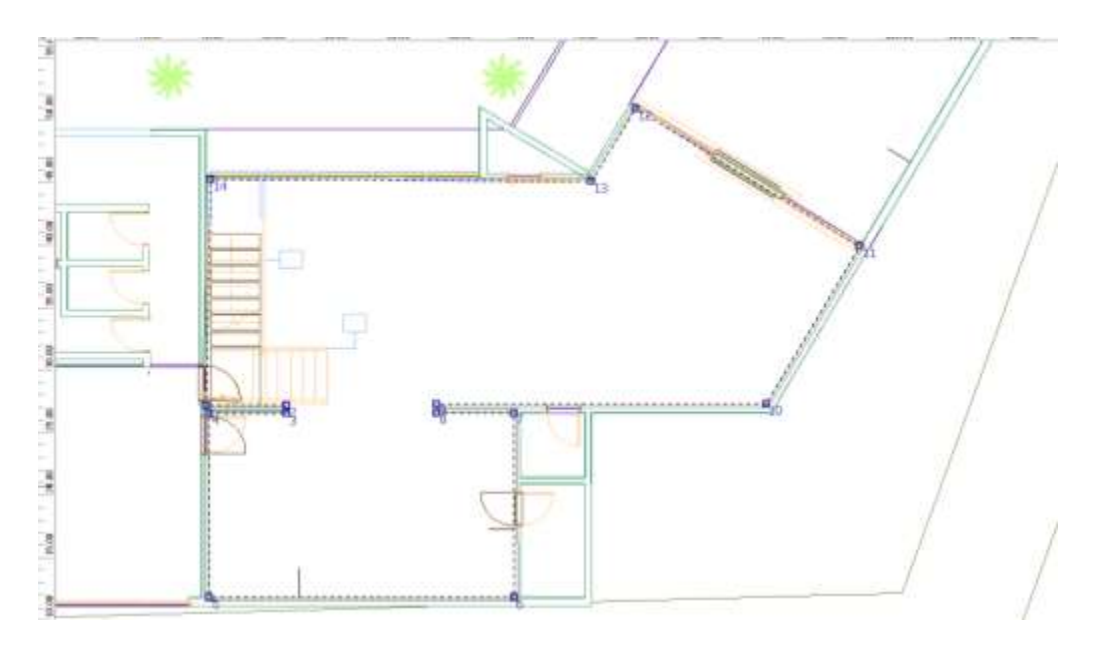

*Figura 55 Plano en planta primer piso en DIALux*

Fuente: Propia

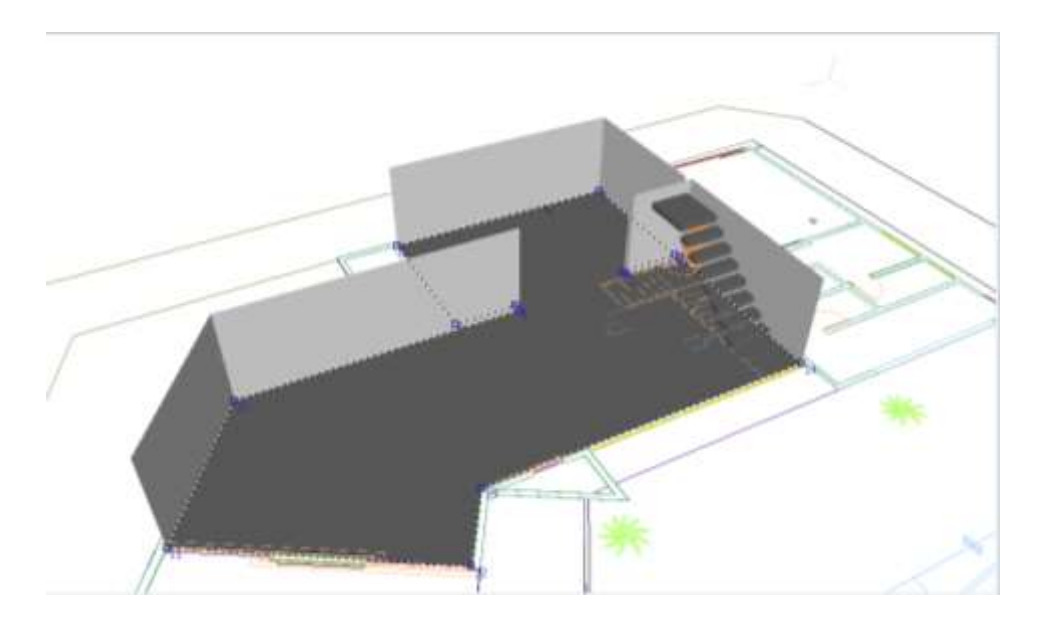

*Figura 56 Detalle en 3D de la sala de la vivienda en el programa DIALux*

## Fuente: Propia

Una vez finalizada la creación de la estructura de cada habitación se introducen las luminarias correspondientes al diseño de la vivienda, para lo cual se seleccionó la marca Sylvania.

La luminaria se instalará teniendo en cuenta las indicaciones del plano de distribución eléctrica de la vivienda, se utilizan las luminarias que más se adaptan a los requerimientos que este exige con el fin de simular como se verán los espacios con la luminaria escogida. En caso de ser necesario un cambio, solo se ajusta en el programa y se logra realizar una simulación de cómo sería con una luminaria diferente que se ajuste a las exigencias y gustos del cliente.

En la figura 57 se observa un render de una de las habitaciones de la vivienda, donde muestra cómo se vería la habitación, así como los espacios que iluminan las luminarias seleccionadas. DIALux presenta la gran facilidad de mostrar al cliente, cómo serían los resultados de las decisiones tomadas tanto por los constructores como por el dueño de la vivienda, haciendo más sencillos los cambios que se quieran realizar.

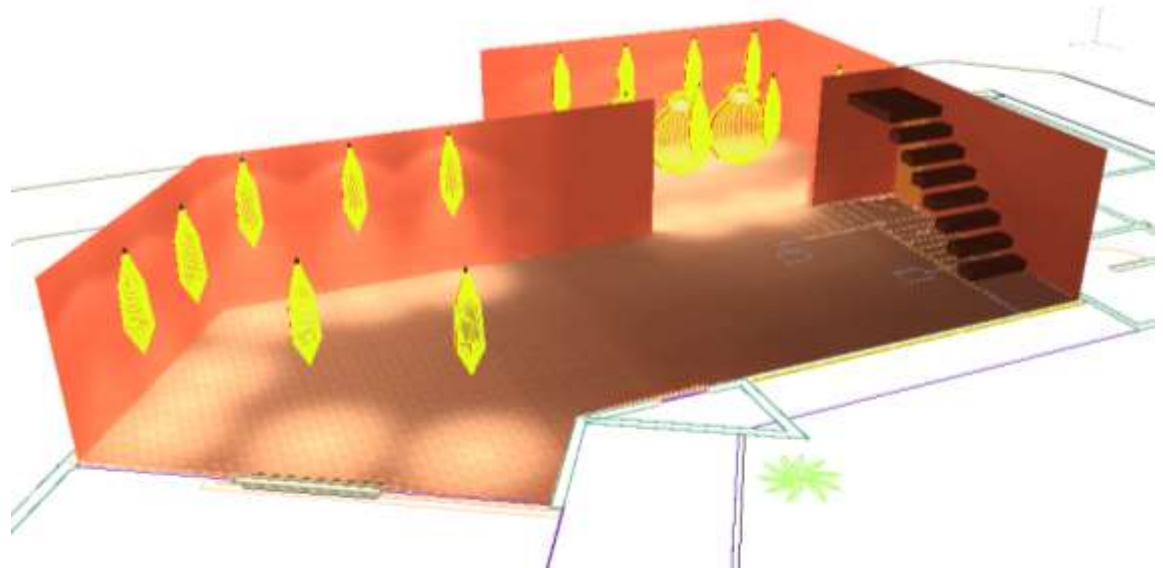

*Figura 57 Vista en 3D de las luminarias encendidas de la sala de la vivienda*

# Fuente: Propia

El programa DIALux también permite ver las zonas donde la luz afectará de mayor forma en cuestiones de temperatura (figura 58), el lugar con mayor intensidad depende de la luminaria seleccionada, así como por la cantidad de productos utilizados. El programa abre la posibilidad de saber cuáles zonas de la vivienda son más cálidas. Esto con el fin de no colocar luminarias adicionales que generen condiciones de temperatura molestas a los ocupantes de la vivienda y representen, además, un ahorro energético.

También previene la iluminación excesiva de la vivienda que podría generar gastos extra de dinero a los propietarios por tener más iluminación de la necesaria, así como la elección de las bombillas que brindan una mejor iluminación y mayor economía. Otra ventaja que brinda DIALux es la versatilidad de combinaciones que ofrece para ajustarse a los requerimientos del usuario.

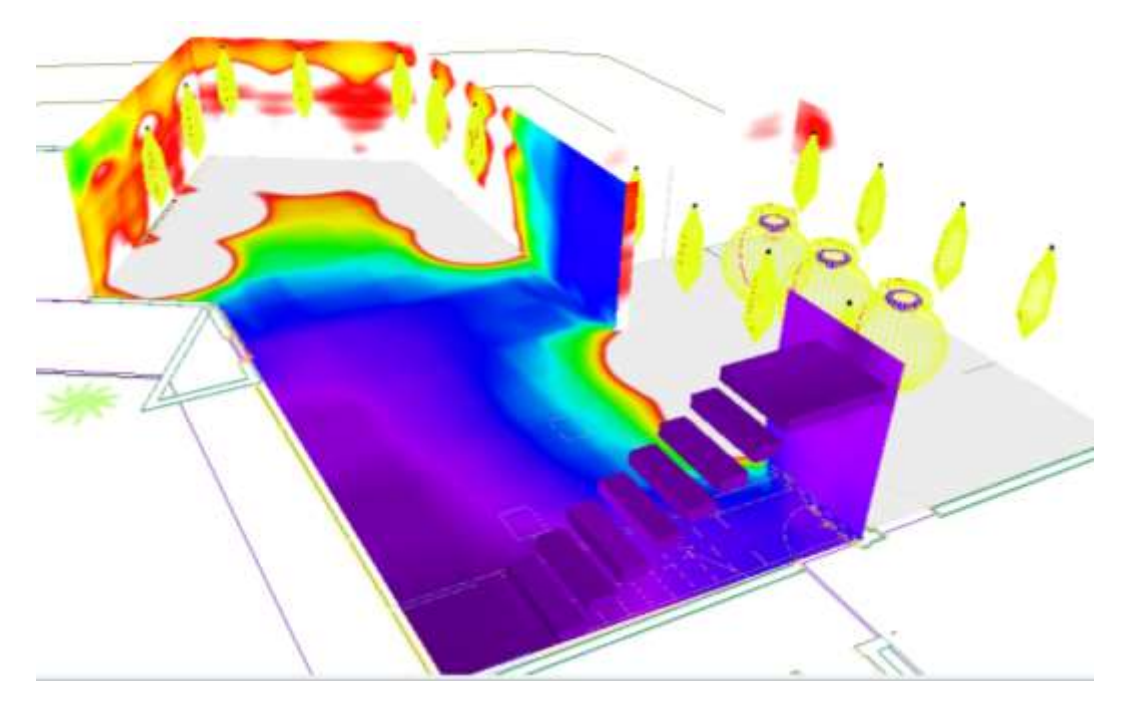

*Figura 58 Vista en 3D de las áreas de temperatura donde se concentra la luz de la sala de la vivienda*

Fuente: Propia

## 4.5. Presupuesto del muro

Como parte de los objetivos del presente proyecto se pretende presentar un presupuesto detallado del muro realizado para la vivienda, utilizando las herramientas BIM para recopilar los datos necesarios para la creación de dicho presupuesto. Con el fin de facilitar las tareas, se utiliza las herramientas Revit y AutoCAD para obtener los datos requeridos de volúmenes y áreas para el cálculo de los materiales que se requieren.

Con AutoCAD podemos facilitar datos como volúmenes de lastre de compactación, así como los volúmenes de excavación necesarias. La figura 59 muestra el área requerida para el cálculo del suelo de compactación en color morado en un perfil, dando un aproximado muy cercano a la realidad.

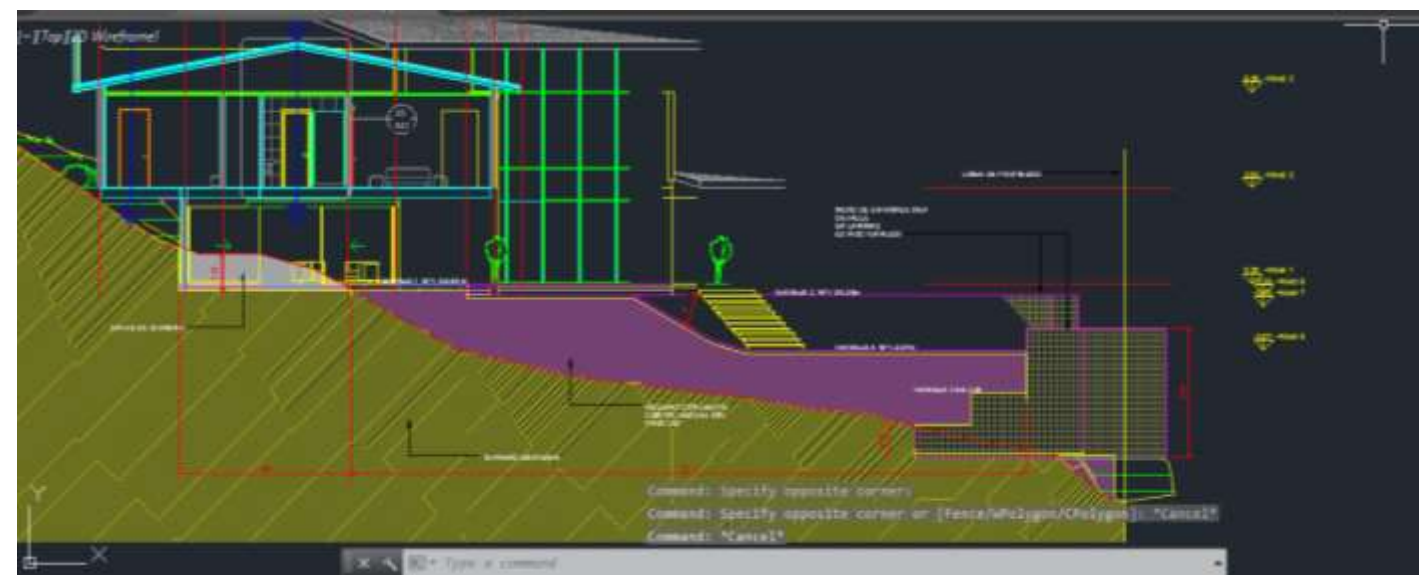

*Figura 59 Área de suelo compactado*

## Fuente: Propia

Para generar el presupuesto se deben contemplar diversos datos, como se mencionó antes, gracias a la metodología BIM se pueden obtener los datos de las cantidades de tierra que se deben mover y rellenar sin necesidad de estar presentes en el proyecto. Del mismo modo, se deben contemplar también los materiales necesarios para la confección de las camadas del muro de gaviones.

Otra información necesaria para realizar de forma más completa el presupuesto, son los costos administrativos que equivalen a un 2%, los imprevistos un 1%, utilidad global un 20% y los costos directos que equivalen a los costos administrativos y los insumos que afectan directamente la realización de las obras.

En las siguientes tablas se muestra el presupuesto del muro de gaviones, en la tabla 10 se presentan los valores de una forma más resumida, con las cantidades y montos totales del muro.

## *Tabla 7 Presupuesto detallado del muro*

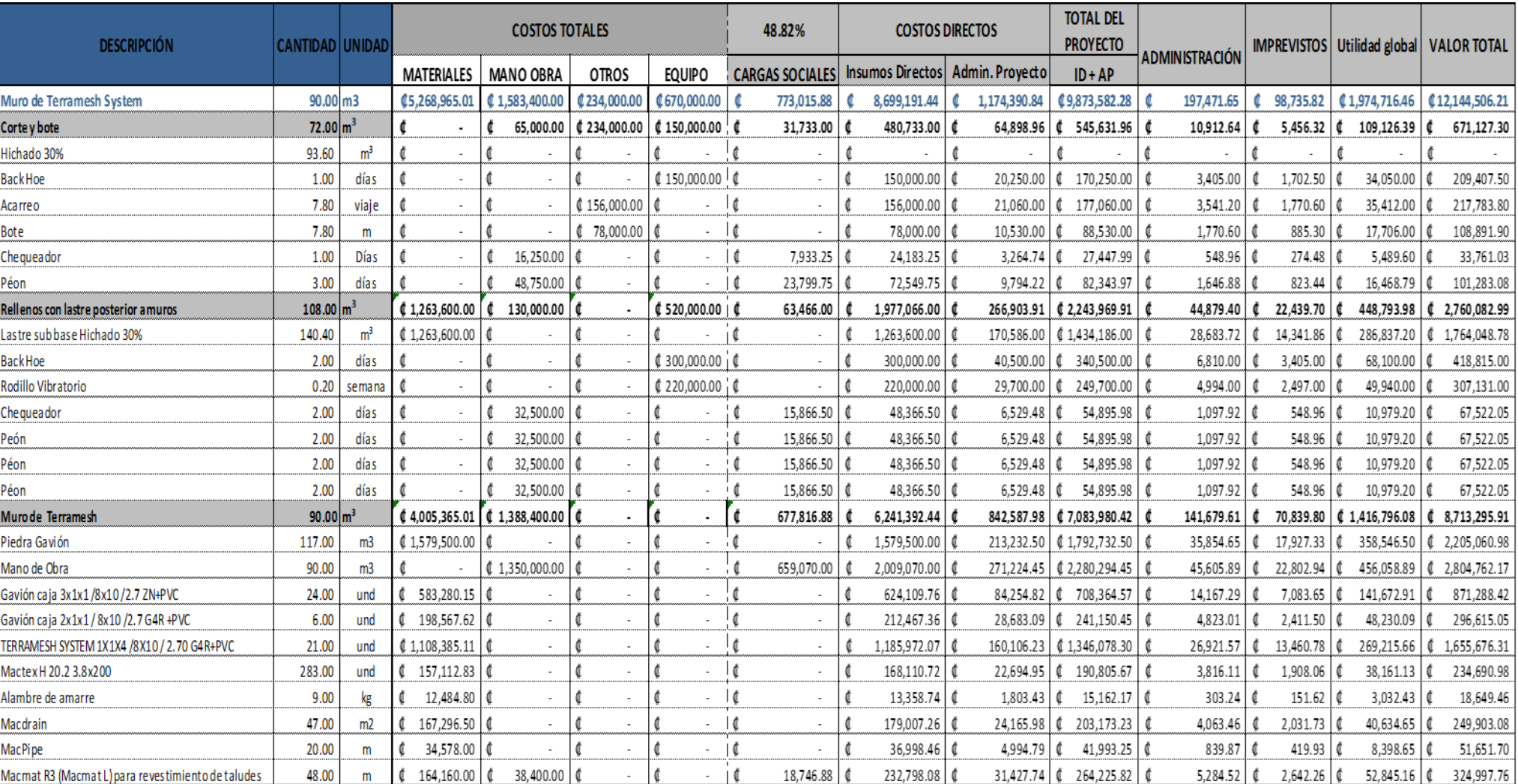

## 4.5. Comparación de ambas metodologías

La metodología y los procesos que se han utilizado durante muchos años en el país, que se pueden tomar como los tradicionales, han presentado ciertos problemas que tienden a generar retrasos en el desarrollo de los proyectos o dificultades que afectan la parte económica, así como la del presupuesto. A diferencia de la metodología tradicional, la metodología BIM ha venido, con el paso del tiempo, a reparar estos problemas y mejorar lo que es la eficiencia de los proyectos en su trabajo del día a día.

Como normalmente se acostumbra a trabajar con la metodología convencional, el proyecto se enfoca de manera unitaria, pero la idea del manejo de una única base de datos se pierde, así como los procesos. Por otra parte, la metodología BIM trabaja sus procesos en una misma base de datos, como lo son el 2D (planos), 3D(visualización) y el tiempo y presupuesto (4D y 5D). En el caso de la metodología convencional, a la hora de trabajar con planos es necesario elaborar cada uno por separado según los requerimientos solicitados, por ejemplo, si se necesitan dos planos en planta, 4 secciones y 4 alzados, es necesario trabajar cada uno por aparte con la herramienta más común AutoCAD.

De forma contraria y más eficiente, la metodología BIM realiza todo esto en un solo modelo, en donde se puede consultar cada plano, sección o alzado que fue requerido y en caso de tener que realizar cualquier modificación con solo hacerla en el modelo va a cambiar en todos los apartados anteriormente mencionados. En la metodología convencional de dos dimensiones esto no es posible, para poder realizar ajustes es necesario hacerlo en cada documento creado, dado que no se cambiará automáticamente como lo hace BIM.

## *4.5.1. Comparación de ambos casos realizados para el proyecto*

Se pueden observar dos casos creados con dos metodologías diferentes pero que corresponden al mismo proyecto, la BIM corresponde a una nueva metodología, que con el paso de los años ha ganado fuerza a nivel mundial, esto gracias a sus múltiples beneficios en el campo de la administración de proyectos. La metodología tradicional en dos dimensiones, que a pesar de ser la más destacada en la mayoría de los proyectos y la que comúnmente se ha utilizado, presenta varios problemas a nivel de organización y manejo de información.

En este apartado se comparan los usos que se le dieron a ambas metodologías en el proyecto y cuáles ventajas destacan entre ellos para así, mediante esta comparación, poder conocer cuál metodología es mejor y darla a conocer para tratar de informar su potencial y que esta sea utilizada con mayor frecuencia.

Anteriormente se mencionó que el trabajo fue elaborado con dos metodologías diferentes, pero del mismo proyecto de construcción, con esto se parte para desarrollar esta comparación.

Primeramente, se crea el modelo en tres dimensiones en Revit con el propósito de tener un banco de información al cual se pueda recurrir en cualquier momento, en el caso de la metodología convencional también se tiene esta información, que vendrían siendo los planos en dos dimensiones. Pero, ¿ qué hace que destaque más la metodología BIM sobre la tradicional? En el caso de la metodología BIM, al tener el modelo listo se pueden obtener diversas vistas, alzados, plantas de distribución y mucha más información con solo consultar el programa. En la metodología tradicional únicamente se cuenta con los planos que fueron solicitados, así como los ya impresos, de modo que si se necesita información extra no se puede obtener al instante, pues se debe elaborar por aparte lo cual perjudica los tiempos de trabajo.

Con la metodología BIM esto es diferente, porque en momentos se obtiene toda esta información: desde vistas y alzados hasta los materiales necesarios para la creación de cada elemento que se quiera construir. Del mismo modo, en el momento que se le da inicio a las obras, si el constructor necesita información que no está en los planos, tiene que recurrir a los otros ingenieros involucrados en el desarrollo del diseño del edificio, pero, con BIM se puede recurrir al modelo y obtener la información que sea necesaria en el momento, de una forma más visual y clara, observando el modelo de tres dimensiones y manipulándolo en lugar de únicamente poder observar unos planos que no brindan mayor información visual.

Anteriormente se mencionaron varios campos en los que se centra el trabajo de la metodología BIM, uno de ellos es el 4D, que corresponde a los tiempos de ejecución y organización de tareas, que en el caso de esta metodología se trabaja más de la mano con el modelo, porque con diversos softwares se puede realizar una configuración para mostrar cada etapa que se irá construyendo y cómo va evolucionando el proyecto. En el caso de la metodología en dos dimensiones, se manejan cronogramas, pero están elaborados por aparte, en otros programas ajenos a la estructura que se ha construido en los planos, esto causa una distribución de información en el proyecto en lugar de mantenerla toda unida en el mismo modelo.

Para el 5D se sabe que con la metodología convencional se realiza un presupuesto basándose en los planos finalizados, en los cuales se debe trabajar con conversiones y mantenerse al tanto de las escalas utilizadas en los mismos, siendo un factor que incrementa las posibilidades de incurrir en errores. Con la metodología BIM, es diferente, con esta se tiene al alcance todos los datos y medidas de forma más exacta en las unidades que se necesitan para los cálculos, no es necesario realizar conversiones por lo que existe menos posibilidad de incurrir en errores.

En el presente proyecto, la parte de presupuesto se elaboró con la ayuda de algunas herramientas del BIM, de modo que se obtuvo información con la cual se elaboró un presupuesto para el muro de gaviones. En este caso no fue necesario recurrir a información de campo, o sea, que, sin necesidad de ir al terreno para realizar mediciones de movimientos de tierra, se obtuvo los datos necesarios para la elaboración del presupuesto del muro de gaviones, únicamente se recurrió al modelo del cual se extrajeron los cortes transversales del terreno donde se planteó la colocación del muro.

Esta es una de las grandes ventajas que presenta el BIM, que, a pesar de no estar construido algún elemento o de no tener información de campo, se puede obtener con solo consultarla en el modelo, esto no quiere decir que con la metodología convencional no se pueda obtener, si no que sería más difícil y tomaría más tiempo obtenerla. Más avanzado el proyecto, se ven más beneficios, así como a futuro, cuando esté finalizado, dichos beneficios se irán detallando a lo largo de esta sección.

Siguiendo con la parte de presupuestos, la metodología BIM ofrece la facilidad de que el modelo, al ser creado, contiene la información de los materiales que componen cada elemento, desde los tipos de concreto utilizados para las estructuras hasta los tipos de tubería utilizados en las instalaciones mecánicas, esto es de gran ayuda porque mantiene la información más ordenada y al alcance de la mano.

Así, la metodología BIM supera en varios aspectos a la metodología tradicional en el campo de los presupuestos, esto no quiere decir que la metodología convencional sea mala, sino que con BIM existen más ventajas y facilidades para trabajar. Otro beneficio que posee BIM es que su modelo contiene información que puede utilizarse tiempo después de finalizadas las obras de construcción.

La metodología BIM brinda la posibilidad de realizar modificaciones del modelo fácilmente una vez finalizadas las obras, por ejemplo, si es necesario hacer una ampliación se recurre al modelo que ya está elaborado y se añade, a diferencia de la metodología convencional, en ésta deben realizarse los planos nuevamente y crear nuevos diseños. La ventaja de BIM es que se asegura el ahorro de tiempos y de presupuesto. También se podría tener como ejemplo una demolición, resulta más fácil, se pueden calcular los volúmenes de desecho que se van a generar ayudando al encargado a que los cálculos sean más sencillos, a calcular presupuestos más rápido y a dar una propuesta en un menor tiempo.

En este proyecto fue de mucha ayuda BIM porque sin tener contemplado en un inicio, la construcción del muro de gaviones, se pudo realizar sin ningún problema, aprovechando la información que ya se tenía sobre el terreno y las necesidades que presentaba la propiedad, así como la parte de iluminación que sin necesidad de crear nuevos diseños ni inspecciones se logró representar esta etapa del proyecto en un programa más visual, para conocer los resultados del diseño y ver cómo luce la vivienda con las instalaciones.

La metodología convencional únicamente presenta el diseño eléctrico, es decir, solo brinda la distribución de tomacorrientes, cableado e iluminación entre otros, con BIM se da una presentación más visual de estos mismos, podemos ver el resultado de las decisiones y realizar cambios antes de que se construyan las instalaciones,

haciendo análisis de cómo afecta la temperatura que produce la iluminación, qué tan bien iluminados van a estar los espacios o si simplemente será del agrado o no del dueño del proyecto.

Al igual que con la metodología tradicional, aunque no se mencione, la metodología BIM trabaja con los requerimientos de los diseños eléctricos para crear la instalación con la descripción y ubicación de las cajas de breaker y demás disposiciones básicas. También cabe recalcar que con BIM la elaboración de un presupuesto para la parte mecánica es más sencilla porque los totales de materiales y los cálculos de mano de obra son más fáciles y rápidos de hacer por la accesibilidad que se tiene a la información.

También, cabe mencionar que con BIM se pueden realizar inspecciones sobre el choque de tuberías en las instalaciones mecánicas, lo que brinda una gran ayuda en el momento de detectar errores de diseño dada la facilidad para visualizar el modelo completo, chequeando que en su instalación las tuberías no se estorben entre sí, con la metodología convencional esto no podría ser realizado y mucho menos, ver choques entre tuberías mecánicas y eléctricas como lo permite BIM.

Con BIM la creación de información para el desarrollo de los proyectos, ya sean planos, vistas, cortes y demás es una tarea mucho más sencilla, porque brinda la posibilidad de extraerlos en pocos segundos sin necesidad de estarlos recreando como se hace en la metodología convencional. Por ejemplo, en el desarrollo de ambos casos prácticos cuentan con la información constructiva de cada parte, desde cimientos hasta techos, pero con la diferencia de que en la metodología convencional únicamente se cuenta con lo que se muestra en los planos ya finalizados, con BIM es diferente porque del modelo terminado podemos sacar en cualquier momento diferentes vistas de acuerdo con las necesidades del proyecto cuando esté en la etapa constructiva.

El poder obtener cualquier vista o plano de forma tan rápida permite que al trabajar con esta metodología los procesos tanto de diseño como constructivos sean más rápidos, se ahorra tiempo en estas tareas y se podría invertir en otras que necesitan más atención.

Para la parte mecánica se tiene la distribución de las tuberías de la vivienda y los planos del detalle del tanque séptico y del drenaje, así como la ubicación de estos, con las dimensiones y materiales para su construcción, pero solo en un plano en dos dimensiones, esto es lo que brinda la metodología tradicional. Esto no quiere decir que esté mal o vaya a faltar información, pero con BIM esta información se presenta igual y de forma más visual porque se puede acudir a ella y saber con más precisión donde están ubicadas con el modelo en tres dimensiones.

La metodología BIM tiene una ventaja muy importante que la hace más eficiente que la tradicional y es el poder manipular el modelo después de realizado el proyecto, esto quiere decir que si es necesaria una ampliación, una demolición o un arreglo es más fácil realizar los cálculos y solo ajustar el modelo, para cambiar una tubería, por ejemplo, solo sería necesario acudir al modelo, ver donde está ubicada y hacer los arreglos del caso, lo que también beneficia a la parte económica del propietario al saber con exactitud en dónde se ubica el problema.

A lo largo del proyecto se describe la metodología BIM, sus beneficios y ventajas que tiene sobre la convencional con el fin de darla a conocer y demostrar la importancia de su implementación. Como parte de sus beneficios está la utilización de varios programas que brindan información vital para la construcción de un proyecto y de los cuales se puede extraer mucha más pero solo se ha querido mostrar la que tiene mayor relevancia.

La metodología BIM presenta una superioridad en el manejo de la información y el acceso a la misma así como a la diversidad de esta, con BIM se pueden crear a gusto o necesidad elementos que tardarían un mayor tiempo con la metodología convencional, también, en la parte económica, en la elaboración de presupuestos es mucho más fácil administrar la información para crearlos, ya que el propio software brinda suficientes datos y no solo se limita a trabajar durante la elaboración del proyecto sino, que a futuro, en caso de arreglos o demolición.

## **Conclusiones**

En conclusión, la coordinación de proyectos es una parte de gran importancia en el éxito de un proyecto de construcción, pues cuanto mejor sea realizada esta etapa mayor serán los beneficios y los costos bajarán. Con el paso del tiempo, los proyectos de viviendas se van complicando más y más, ya que las exigencias de los clientes, así como las tendencias y modas del momento, involucran una mayor cantidad de recursos. Por esto, herramientas como BIM hacen más sencilla la gestión de los procesos de diseño, control, operación y mantenimiento del proyecto.

El resultado de poner en práctica la metodología BIM, con la elaboración de un modelo en tres dimensiones, demuestra el gran impacto que causa en el área arquitectónica al mostrar los elementos de iluminación de forma más visual siendo una limitante para la metodología convencional, por lo cual se puede inferir la superioridad del BIM.

Como se puede notar, el muro de gaviones para el mejoramiento del suelo diseñado en MacStars, que fue moldeado en Revit, provee toda la información de diseño y los cálculos que verifican la seguridad de este, de modo que se puede tener una parte en 2D y otra en 3D. Esto mejora la visión global del proyecto, se unifican las etapas de diseño y cálculo y se evitan errores a la hora de realizar los planos finales.

El proyecto demuestra que el uso de la metodología BIM da la posibilidad de crear, de forma automática, toda la documentación del proyecto constructivo. Se consigue un aumento en la productividad lo que representa un ahorro de tiempo en oficina. Con la metodología convencional es todo lo contrario, lo cual demuestra que con BIM se tiene la ventaja en este aspecto.

 La metodología BIM consigue información importante del proyecto de forma automática, se demuestra en la elaboración del presupuesto, en donde se han extraído datos del modelo para poder realizarlo, haciéndolo más preciso, evitando errores de cálculo y ahorrando tiempo en su elaboración.

En definitiva, la metodología BIM es una gran herramienta que debe implementarse en todo proyecto desde una vivienda hasta un edificio, por la eficiencia que brinda al usuario en la manipulación de información, la facilidad y rapidez para crear los modelos, estos pueden ser trabajados por varias personas y unificados en uno solo. Es una metodología que no solo se limita al proceso de diseño o para las obras de construcción, sino que ayuda tanto en remodelaciones como en demoliciones.

## Recomendaciones

Se recomienda para futuras investigaciones extender la información sobre el LOD y mostrar su utilidad, ya que en este proyecto solamente fue mencionado con el propósito de enseñar cómo se trabajan los elementos, pero no se profundizó mucho al respecto.

Se recomienda trabajar los cronogramas desde la metodología BIM porque es una parte muy importante de un proyecto y se debe llevar de la mano con la información de diseño y demás.

Realizar trabajos que ayuden a recopilar cualquier información referente a la evolución de la metodología BIM tanto en el nivel nacional como internacional, dado que el banco de información a nivel nacional respecto de este tema es muy escaso y por el desconocimiento, muchas veces no se aprovecha ni se explota al máximo los grandes beneficios que este aporta.

Investigar más sobre el uso del BEP y profundizar más en temas como este y otras herramientas complementarias que van de la mano con la metodología BIM, para así poder explotar esta metodología y dirigir el país al progreso dando a conocer las múltiples formas de trabajar y cambiar la tradicional que, aunque ha sido efectiva no supera al BIM.

# Bibliografía

- AECMagazine. (24 de 11 de 2005). AECMagazine. Obtenido de https://www.aecmag.com/case-studies-mainmenu-37/36-beijing-waterworld
- BIMCommunity. (10 de Marzo de 2016). BIM Community. Obtenido de https://www.bimcommunity.com/news/load/107/las-5-fases-de-un-proyecto-enbim/view\_original
- BIMcommunity. (10 de Marzo de 2016). BIMcommunity. Obtenido de https://www.bimcommunity.com/news/load/107/las-5-fases-de-un-proyecto-enbim/view\_original
- BIMnD, E. (30 de 08 de 2017). BIMnD. Obtenido de http://www.bimnd.es/lod-lametodologia-bim/
- Blog Técnico. (11 de Julio de 2017). Ditecsa. Obtenido de http://www.grupoditecsa.com/es/metodologia-bim-renovarse-o-morir/
- Brugarolas, S. A. (22 de 09 de 2016). Universidad Politécnica de Cataluña. Obtenido de https://upcommons.upc.edu/handle/2117/103199
- Cámara, C. (13 de 03 de 2013). Prezi. Obtenido de https://prezi.com/qqt27qgvtssc/introduccion-al-bim/
- Castillo, G. (06 de 09 de 2016). Autodesk. Obtenido de https://knowledge.autodesk.com/es/support/autocad/learnexplore/caas/simplecontent/content/-C2-BFqu-C3-A9-es-bim.html
- Construir, R. (19 de Julio de 2017). Revista Construir. Obtenido de https://revistaconstruir.com/cuales-son-los-alcances-de-la-metodologia-bim/
- CSCAE. (Mayo de 2016). Consejo Superior de Colegios de Arquitectos de España. Obtenido de https://www.cscae.com/index.php/es/conoce-cscae/areatecnica/bim/documentos-y-actualidad-bim/225-bim-documentos/3829-resultadosde-la-encuesta-cscae-sobre-implantacion-de-sistemas-bim?showall=&limitstart=
- e365. (31 de 01 de 2018). Estudios365. Obtenido de https://www.estudios365.com/2018/01/31/que-es-un-bep-bim-execution-plan/
- Eastman, C. M. (1974). An Outline of the Building Description System. Pittsburgh: Institute of Physical Planning, Carnegie-Mellon University.
- España, L. G. (04 de 06 de 2013). Voltium. Obtenido de https://www.voltimum.es/novedades-producto/que-es-dialux-y-que-sirve
- Gestor Energético. (12 de 02 de 2018). Gestor energético. Obtenido de https://www.gestor-energetico.com/bim-iluminacion-y-sistema-artificial-y-natural/
- Granero, Á. (13 de Marzo de 2017). Suite Projects & Investments. Obtenido de http://suite-pro.com/es/metodologia-tradicional-vs-metodologia-bim/
- HILDEBRANDT GRUPPE. (29 de Abril de 2015). HILDEBRANDT GRUPPE. Obtenido de http://www.hildebrandt.cl/que-es-revit-y-para-que-sirve-en-el-modelado-bim/
- Iluminet. (02 de 10 de 2008). Iluminet. Obtenido de https://www.iluminet.com/softwarepara-el-diseno-de-iluminacion/
- IMASgal. (31 de 01 de 2018). IMASgal. Obtenido de https://imasgal.com/niveldesarrollo-bim-lod/
- Indo, A. M. (Noviembre de 2014). Repositorio Académico de la Universidad de Chile. Obtenido de http://repositorio.uchile.cl/bitstream/handle/2250/130352/estudio-deviabilidad-del-uso-de-la-tecnolog%C3%ADa-BIM-en-un-proyecto-habitacionalen-altura.pdf?sequence=1
- Internacional, A. (s.f.). Airfal Internacional. Obtenido de http://www.airfal.com/programacalculo-iluminacion-dialux/
- Maccaferri. (s.f.). Maccaferri. Obtenido de https://www.maccaferri.com/in/gawacwin/#1455191378782-1053dc98-3b6d
- McPartland, R. (28 de 02 de 2017). Oficina nacional de normas. Obtenido de https://www.thenbs.com/knowledge/what-is-a-bim-execution-plan-bep
- Nuria Ferrer, A. B. (14 de 02 de 2017). Interempresas. Obtenido de http://www.interempresas.net/ObrasPublicas/Articulos/168842-20-anos-decalculo-de-estructuras-de-terreno-reforzado-Macstars.html
- PAULINE HENRIQUEZ, C. S. (29 de 03 de 2018). Puntos sobre la i. Obtenido de https://blogs.iadb.org/puntossobrelai/2018/03/29/bim-transformacion-digital-enla-construccion/
- Pluralsight. (27 de Mayo de 2014). Pluralsight. Obtenido de https://www.pluralsight.com/blog/architecture/autocad-revit-draw-line
- RIBA. (s.f.). RIBA. Obtenido de https://www.ribaplanofwork.com/PlanOfWork.aspx
- Roberto Compadre, M. d. (s.f.). Energética21. Obtenido de http://webcache.googleusercontent.com/search?q=cache:QAxHv\_5RyXwJ:www. energetica21.com/descargar.php%3Fseccion%3Darticulos%26archivo%3DbXJq gsthLojE5QMzt8bfFjLIWQpFxq2ODA5ktnG5Qq9J7J0pGaKM0VU.pdf+&cd=4&hl =es-419&ct=clnk&gl=cr
- Sarachu, E. (27 de Junio de 2017). caloryfrio.com. Obtenido de https://www.caloryfrio.com/noticias/actualidad/bim-building-information-modelingeficiencia-y-sostenibiliad-en-la-construccion.html
- SEYS. (s.f.). SEYS. Obtenido de https://seystic.com/infografia-que-debe-contener-elbep-bim-execution-plan/
- Solydi. (s.f.). Solydi. Obtenido de http://solydi.es/ingenieria/dialux/
- Technology, B. (20 de 04 de 2015). Archigraphic. Obtenido de http://wordpress.archigraphic.de/en/2015/04/20/bim-vs-hoai/
- ZIGURAT. (2018). Máster International BIM manager. Barcelona, España.
- ZIGURAT. (03 de 07 de 2018). ZIGURAT. Obtenido de https://www.ezigurat.com/blog/es/bim-execution-plan-bep-cuando-se-utiliza/
- Zou-Leslie. (Agosto de 2010). ResearchGate. Obtenido de https://www.researchgate.net/publication/228418056\_Lessons\_Learned\_from\_M anaging\_the\_Design\_of\_the\_Water\_Cube\_National\_Swimming\_Centre\_for\_the\_ Beijing\_2008\_Olympic\_Games

# Anexos

## El programa MacSt.A.R.S<sup>®</sup>

El programa MACSTARS<sup>®</sup> 2000 fue desarrollado para la verificación de la estabilidad de suelos reforzados, esto es, estructuras que confieren estabilidad de taludes usando unidades de refuerzo capaces de absorber las tensiones de tracción, pudiéndose permitir el análisis de estructuras de contención de gravedad usando lo mismo principio.

El programa permite conducir las verificaciones de estabilidad utilizando el Método del Equilibrio Limite también considerando taludes no reforzados.

## DEFINICIONES BASICAS (ver fig.1)

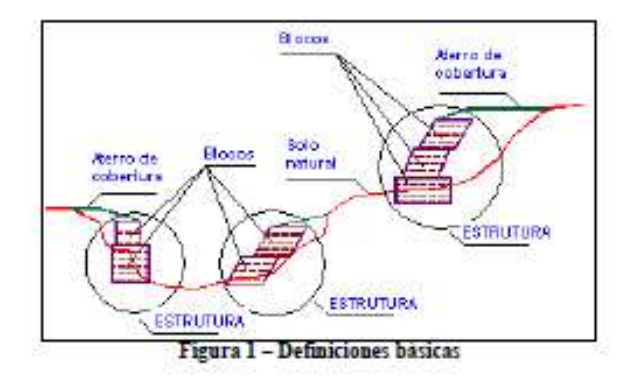

#### Talud original

Perfil de suelo original, antes de la instalación de las unidades de refuerzo provectadas.

#### Estructura de contención

Secuencia de estructuras reforzadas llamadas bloques, un talud puede tener de una a más estructuras reforzadas; la estructura reforzada puede ser cubierta superficialmente con suelo de relleno.

#### Relleno de cobertura

Perfil de suelo parado sobre la estructura de contención que junta un bloque reforzado a una parte superior o junta la estructura de contención al talud natural.

#### **Blogue**

Elemento estructural reforzado que consiste en el macizo estructural, las unidades de refuerzo y el suelo de relleno.

#### Relleno estructural

Suelo usado en el bloque de refuerzo, distribuido en capas entre las unidades de refuerzo, compactado mecánicamente para mejorar sus características mecánicas y de resistencia.

#### Suelo de relleno

Capa de suelo usada para rellenar los espacios entre el bloque reforzado y el talud original.

#### Unidades de refuerzo

Elemento de refuerzo resistente a la tracción, instalado en capas horizontales con el objetivo de mejorar las propiedades del suelo. Puede ser utilizado como refuerzo principal o secundario.

#### Paramento frontal (Muro de encerramiento)

Cara libre del bloque.

#### Largo del envolvimiento

Parte de la unidad del refuerzo extendida de la cara frontal superior hasta el suelo de relleno con un largo de 0.50 a  $1.00$  m.

Desenvolvimiento de Proyectos con Mac.S.T.A.R.S.

Largo de anclaje Largo del refuerzo atràs de la superficie de falla.

1.0 Interfaz del programa

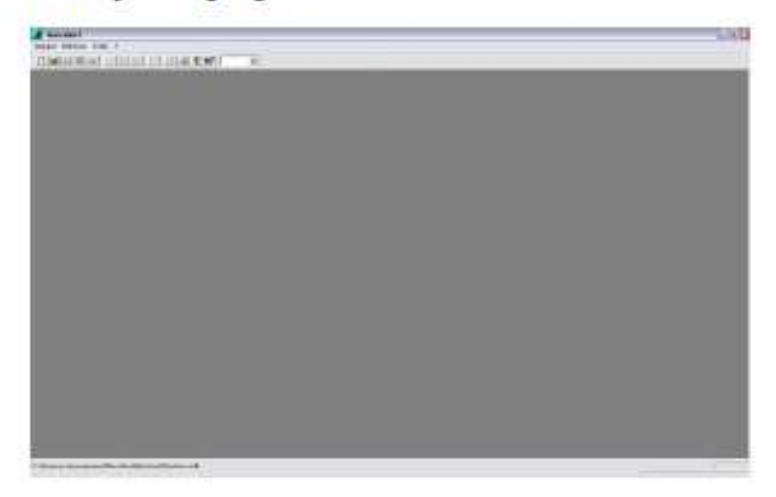

El ambiente utilizado por el MacStars 2000 es un ambiente Windows, amigable y de fácil manejo, donde presenta un memi principal similar a los programas del Office (Word, Excel, PowerPoint, etc.) que dará las opciones de partida al usuario.

2.0 Ingresar datos

2.1 Iniciando un archivo

En el menú ARCHIVO seleccione la opción NUEVO para empezar un nuevo trabajo.  $\blacktriangleright$ 

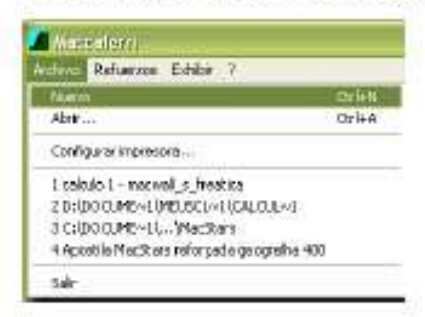

### 2.2 Escoger una Norma

Siempre que un nuevo trabajo es empezado será abierta una ventana donde será mostrada una lista para la SELÉCCION DE LAS NORMAS.

Esta opción permite al usuario escoger una de las normas que utiliza la base de datos del MacStars 2000, entre ellas la British Standard 8006 que es la principal norma conocida para análisis de estructuras en suelo reforzado.

Desenvolvimiento de Proyectos con Mac.S.T.A.R.S.

Al escoger una norma, se debe tener en cuenta que las mismas son regidas por factores de seguridad parciales, o<br>sea, para cada parámetro de entrada, como suelo, refuerzo y carga, habrá un factor multiplicador que increment el valor de estos parámetros. Por este motivo la persona debe trabajar en el programa siempre con la norma a la mano, pues esta indica los datos que le serán solicitados.

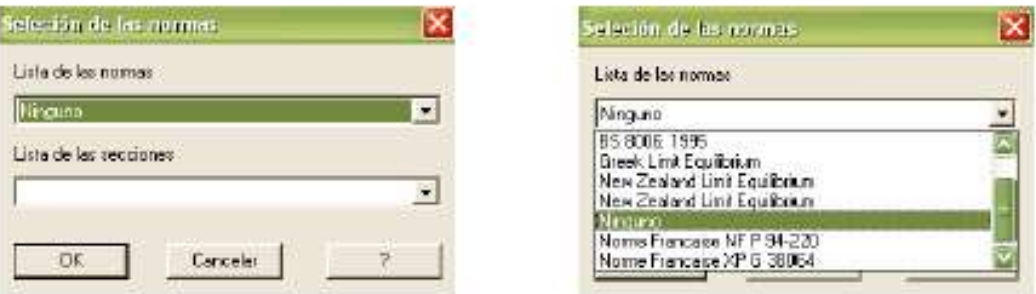

Lo más común es que se opte por la opción NINGUNO, que hará que la estructura analizada esté sometida apenas a<br>las cargas impuestas por el usuario. De esta forma será hecho un análisis de equilibrio límite, según el método seleccionado por el usuario y el factor de seguridad este será obtenido entre la relación de las fuerzas resistentes y fuerzas actuantes las cuales la estructura estará sometida.

#### × En los ejemplos a seguir, utilizaremos la opción NINGUNO.

### 2.3 Pantalla de trabajo

Al seleccionar la norma en la cual estará sometida la estructura, será presentada una ventana en blanco donde se visualizará un plano de coordenadas cartesianas y unos espacios que deben ser rellenados.

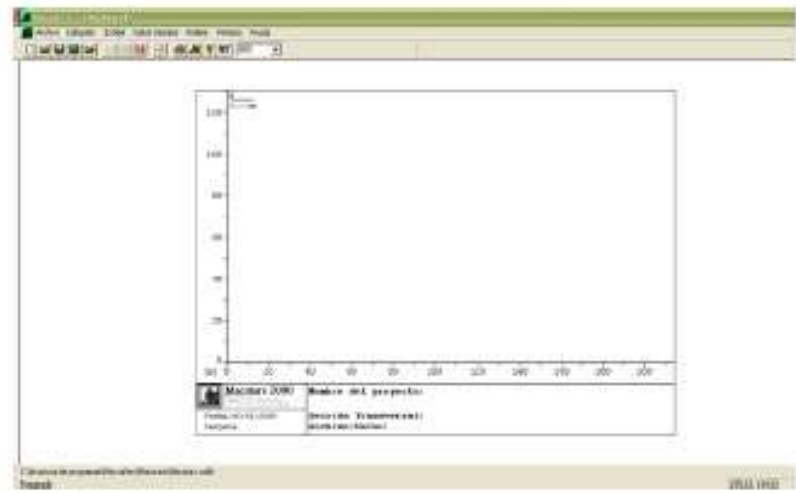

## 3.0 Modelación del talud

**BUILDING** Legenda **IE** eren ≣ monimik **Banifediano** 

El siguiente paso será la modelación y verificación de la estabilidad del talud frente a las carzas aplicadas.

### 3.1 Propiedades del suelo

El primer paso para la modelación de una estructura, es la introducción de las propiedades y capas de suelo existentes.

Al clicarse en DATOS INICIALES, PROPIEDADES DE LOS SUELOS, la siguiente ventana surgirà en la × pantalla:

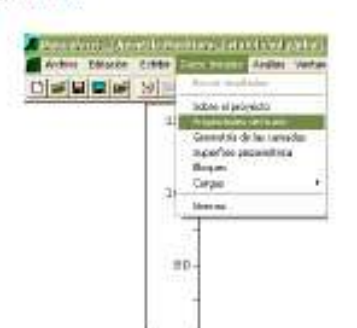

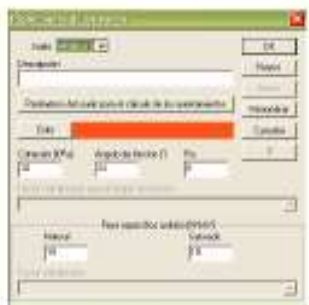

#### Donde:

Nombre: espacio mostrado que se escribe el nombre para identificar el suelo; Descripción: espacio donde se describe el suelo analizado; (opcional) Parámetros necesarios para el cálculo de los asentamientos: esta opción permite abrir una nueva ventana, donde el usuario debe describir los parámetros de deformación del suelo; Color: esta opción permite seleccionar el color a ser usado para la representación gráfica del suelo; Cohesión: valor de la cohesión en kPa; (tensión) Angulo de Fricción: valor del ángulo de fricción interna del suelo expresada en grados (°); Ru: valor de presión de poros; Factor multiplicador para el ángulo de fricción: permite seleccionar en el menú la clase del multiplicador que

será utilizado por el ángulo de fricción; (Aplica solo para una norma) Peso específico: permite escribir el peso específico en condiciones naturales (arriba del nivel de agua) o en condiciones de completa saturación (abajo del nivel de agua):

Factor multiplicador (para el peso especifico): permite seleccionar en el menú la clase del multiplicador que será utilizada por el peso específico; (Aplica solo para una norma)

Desenvolvimiento de Proyectos con Mac.S.T.A.R.S.

- ۷ Los siguientes datos serán utilizados en esto ejemplo:
	- Arcilla arenosa  $Cobesion = 35$  kPa Angulo de fricción = 18° Peso específico natural = 18 kN/m<sup>3</sup> Peso específico saturado = 19 kN/m<sup>3</sup>
	- Arcilla limosa Cohesión = 20 kPa Angulo de fricción = 24° Peso específico natural = 19 kN/m<sup>3</sup> Peso específico saturado = 19  $kN/m^3$
	- Piedra  $Cobesion = 10 kPa$ Angulo de fricción = 40° Peso específico natural = 26 kN/m<sup>3</sup> Peso específico saturado = 28 kN/m<sup>3</sup>

- Limo arenoso  $Cobesión = 20 kPa$ Angulo de fricción =  $26^{\circ}$ Peso específico natural = 19 kN/m<sup>3</sup> Peso específico saturado = 20 kN/m<sup>3</sup> - Arena media  $Cobesion = 5 kPa$ Angulo de fricción =  $28^\circ$ Peso específico natural = 18 kN/m<sup>3</sup> Peso específico saturado = 19 kN/m<sup>3</sup>

### 3.2 Geometría de las capas

Ya definidas las características del suelo, deben ser definidas entonces la geometría de las capas existentes.

Al clicarse en DATOS INICIALES, GEOMETRÍA DE LAS CAPAS, la siguiente ventana surgirá en la pantalla:

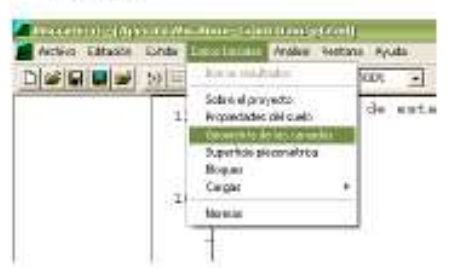

#### Donde:

٠

Camada (Capa): código mostrado en el informe para identificar el suelo; Descripción: texto que describe la geometría; (opcional) Limite rocoso: cuando esta opción sea seleccionada, significa que la geometría introducida es un horizonte de roca; Suelo: Espacio para indicar la geometria introducida al suelo; Tabla de coordenadas X: valor de la abscisa: Y: valor de la ordenada:

 $\overline{25}$ 35 35

y. Las siguientes capas serán consideradas en este proyecto:

| - Capa 1       |                                            |                             | - Capa 2                                                         |                 |  |  |
|----------------|--------------------------------------------|-----------------------------|------------------------------------------------------------------|-----------------|--|--|
| Z              | X Imi<br>п<br>100<br>Suelo: Arcilla Limosa | Y[m]<br>Ū<br>5 <sup>1</sup> | $\times$ [m]<br>Ū<br>$\overline{2}$<br>100<br>Suelo: Arena Media | Y[m]<br>5<br>15 |  |  |
| ۰              | Capa 3                                     |                             | - Capa 4                                                         |                 |  |  |
|                | X[m]                                       | Y[m]                        | X[m]                                                             | Y [m]           |  |  |
|                |                                            | 10                          | 55                                                               |                 |  |  |
| $\overline{2}$ | 50                                         | 15                          | 2<br>60                                                          |                 |  |  |
|                |                                            |                             |                                                                  |                 |  |  |
| 3              | 55                                         | 25<br>30                    | 3<br>100                                                         |                 |  |  |

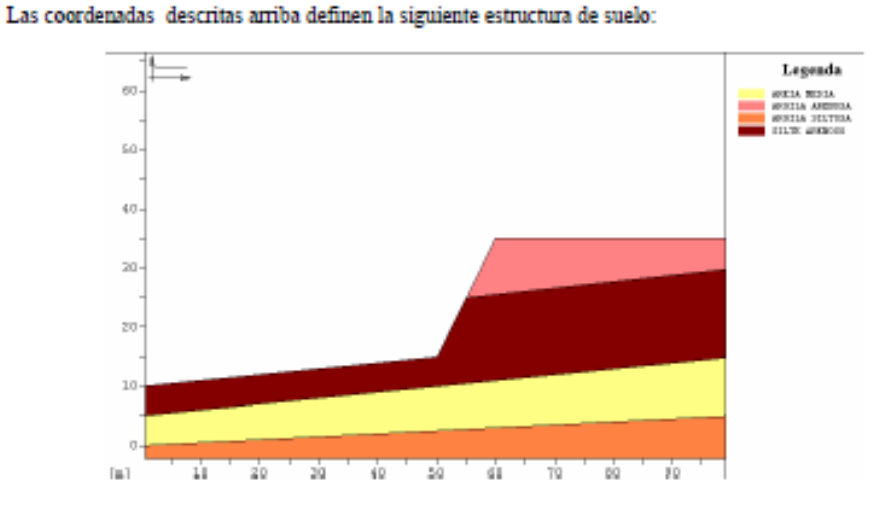

## 3.3 Superficie piezométrica

Suelo: Limo Arenoso

Puede también ser considerada la presencia de agua en el suelo, a través de la opción superficie piezométrica que se muestra en la ventana de DATOS INICIALES.

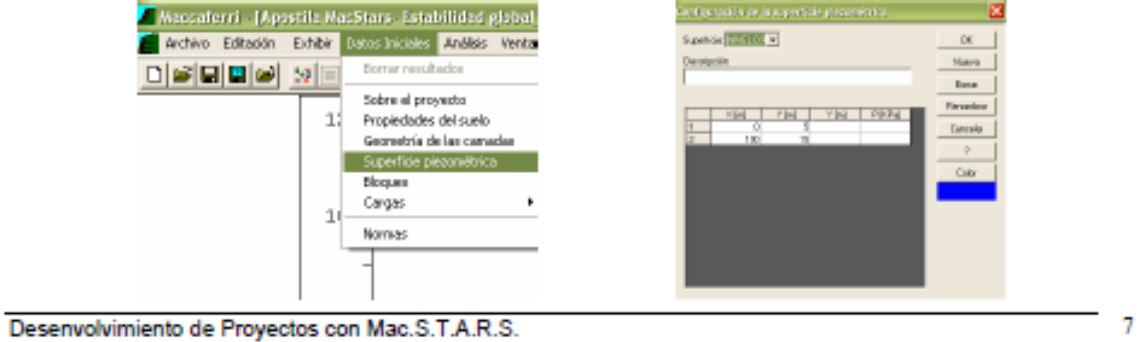

## 3.4 Cargas

El programa Mac S.T.A.R.S. realiza la verificación de las estructuras sujetas a la acción de cargas concentradas, distribuidas, provenientes de la acción de tirantes (soil nailing) y de acción sismica.

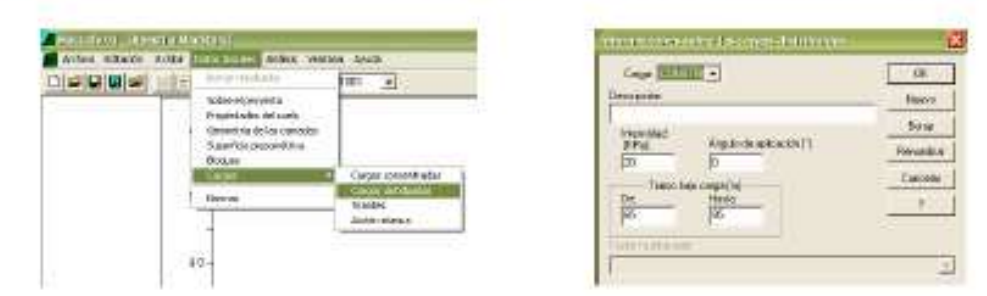

En este ejemplo consideraremos la acción de una carga distribuida de 20 kPa, de la abscisa 65 m hasta 95m.  $\blacktriangleright$ 

## 4.0 Análisis de la estabilidad

Para un talud no reforzado, como el ilustrado en este ejemplo, debe ser realizada la verificación de estabilidad global.

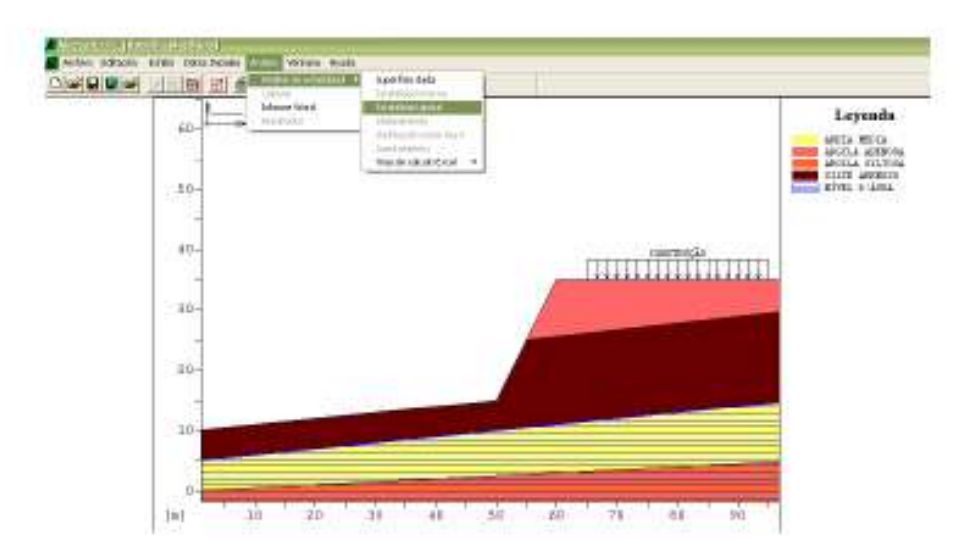

#### × Para la realización de la verificación de la estabilidad global en la estructura, deben ser seleccionadas las siguientes opciones:

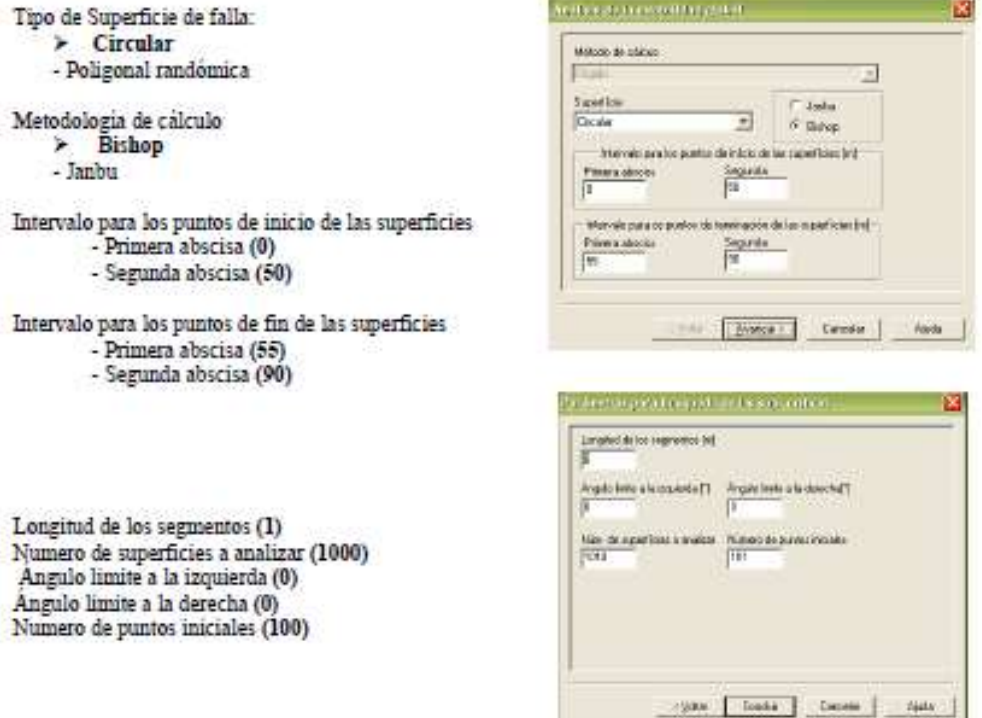

### Donde:

Método de cálculo: Esta selección suministra el comportamiento de las unidades de refuerzo; rigido o deformable Superficie: define lo tipo de superficie; (circular o poligonal randomica)

Janbu o Bishop: este botón activa el método de cálculo seleccionado; (la opción Bishop solo puede ser seleccionada para el caso de superficie circular)

#### Intervalo para los puntos de inicio de las superficies

Par de coordenadas X que definen la sección geométrica donde las probables superficies de deslizamiento empezarán;

#### Intervalo para los puntos de término de las superficies

Par de coordenadas X que definen la sección geométrica donde las probables superficies de deslizamiento terminaran:

Longitud de los segmentos: longitud de los segmentos que forman la superficie de deslizamiento;

Angulo limite a la izquierda: es el ángulo (siempre positivo) que sobrentiende la parte superior de la línea horizontal imaginaria que parte del punto inicial del primer segmento de la superficie de deslizamiento; el programa considerará un valor de 5 grados si ambos ángulos fuesen cero

Angulo limite a la derecha: es el ángulo (positivo o negativo) que sobrentiende la parte inferior de la linea horizontal imaginaria que parte del punto inicial del primer segmento de la superficie de deslizamiento; el programa considerará un valor de -45 grados si ambos angulos fuesen cero

Numero de superficies a analizar: número de probables superficies de fallas generadas;

Número de puntos iniciales: mimero de puntos iniciales (oquidistantes en el segmento inicial) de las superficies:

Desenvolvimiento de Proyectos con Mac.S.T.A.R.S.

### Después de seleccionada la modalidad a ser analizada, se debe entonces realizar el cálculo.

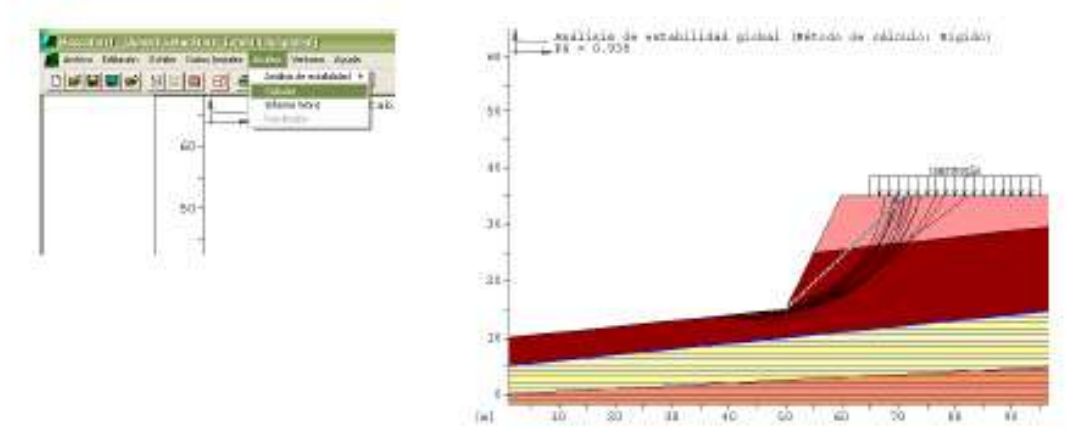

En este caso, el factor de seguridad encontrado fue de 0,938; esto indica que la estructura es inestable, o sea, en el caso que fuera realizada una construcción cualquiera, el talud fallaría.

## 5.0 Modelación de una estructura en suelo reforzado

A continuación ilustraremos el cálculo de una situación donde la misma estructura de suelo ahora es contenida por una estructura en suelo reforzado.

La introducción de una contención en suelo reforzado será realizada a través de la ventana "datos de entrada" "bloques".

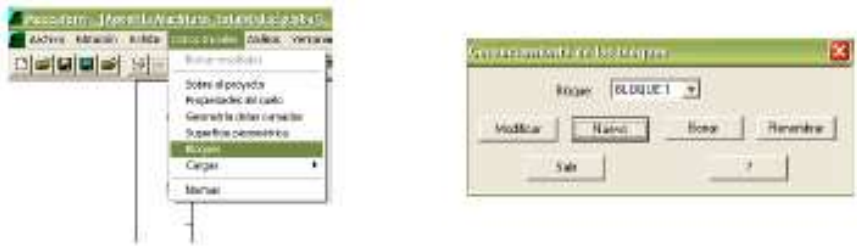

r Utilizaremos en este ejemplo una estructura en suelo reforzado tipo Terramesh , con las siguientes caracteristicas:

### 5.1 Bloque

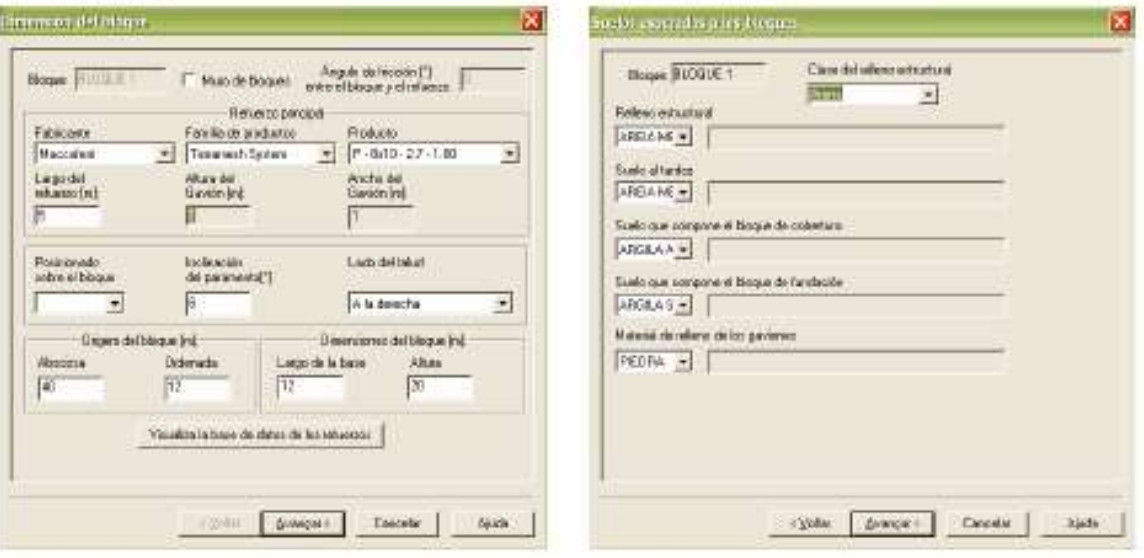

#### Donde:

Bloque: código mostrado en el informe para identificar el bloque;

Refuerzo principal

Fabricante: el nombre de la compañía que fabrica lo tipo de unidad de refuerzo;

Familia de productos: tipo de unidad de refuerzo (dato a ser seleccionado de la lista disponíble, dependiendo del fabricante seleccionado);

Producto: nombre de la unidad de refuerzo (dato a ser seleccionado de la lista disponible, dependiendo del tipo de fabricante y familia seleccionada);

Largo del refuerzo: largo total de la unidad de refuerzo expreso en metros (m); (sin el anclaje superior)

Espaciamiento: intervalo vertical entre las unidades de refuerzo expreso en metros (m); para algunos modelos este dato será lienado automáticamente

Largo del anclaje superior: es el largo de la dobla sobre la unidad de refuerzo expreso en metros (m); para algunos modelos este dato será llenado automáticamente

Posicionado sobre el bloque: este es el campo donde el usuario tiene la identificación del bloque sobre el cual podrá instalar el bloque actual; esta opción solo estará activa, en caso que el usuario ya tenga dimensionado un bioque

Inclinación del paramento: valor en grados del ángulo entre la vertical y la faz frontal del bloque; (un valor igual a cero identifica un bioque con faz vertical)

Lado del talud: indica si el relleno del bloque serà colocado a la derecha o a la izquierda de la respectiva faz del bloque;

Origen del bloque: abscisa y ordenada del canto inferior izquierdo del bloque (cuando este orientado para la derecha), o bloque derecha (cuando este orientado para la izquierda); si el bloque esta sobre otro, su origen será dada por el canto superior izquierdo o derecho del bloque inferior

Dimensiones del bloque

Largo de la base: el usuario deberá entrar con la anchura del bloque (a lo largo del eje de las abscisas);

Altura: el usuario deberá entrar con la altura del bloque (a lo largo del eje de las ordenadas);

### 5.2 Suelos asociados a la estructura:

Clase del relleno estructural: el usuario puede seleccionar el tipo de suelo usado como relleno estructural entre: piedra, arena, limo arenoso e arena arcillosa. Esta selección deberá ser efectuada a fin de permitir al programa determinar los parámetros de fricción entre las unidades de los refuerzos y el valor patrón disponible para el suelo; Relleno estructural: selección del código que identifica el tipo de suelo que será rellenado el bloque;

Suelo de relleno atrás de la estructura: selección del código que identifica el tipo de suelo atrás del bloque y el perfil de suelo natural o corte;

Desenvolvimiento de Proyectos con Mac.S.T.A.R.S.
Suelo que compone el bloque de cobertura: selección del código que identifica el tipo de suelo de cobertura; Suelo que compone el bloque de fundación: selección del código que identifica el tipo de suelo donde el bloque esta apovado:

Material de relleno de los gaviones: selección del código que identifica el tipo de suelo usado para rellenar los gaviones; este campo será activado para el caso del muro de contención en gaviones o Terrameshio System

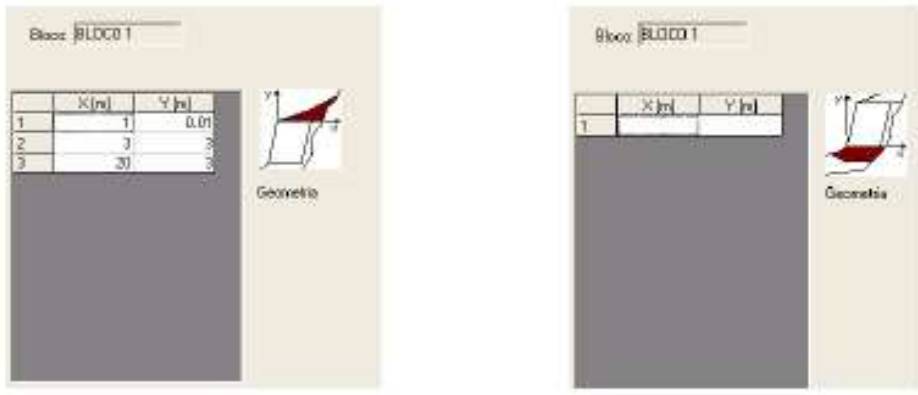

La ventana cobertura se refiere al suelo de cobertura, esto es, la definición del perfil de suelo sobre el bloque. Al suministrar las coordenadas del perfil, el usuario se debe referir a un sistema de coordenadas locales y considerar su origen en el parte superior del bloque (cara externa); el eje de las abscisas se extenderà creciente o decreciente dependiendo de la orientación del bloque (para la izquierda o derecha). El último segmento del perfil debe interceptar el perfil de suelo original o de corte.

La ventana perfil de la excavación se refiere al suelo de excavación antes de la instalación del muro de contención. Al suministrar las coordinadas del perfil el usuario se debe referir a un sistema de coordinadas locales y considerar su origen en el parte inferior del bloque (cara externa); el eje de las abscisas se extenderá creciente o decreciente dependiendo de la orientación del bloque (para izquierda o derecha). El último segmento del perfil debe interceptar el perfil de suelo original o de corte.

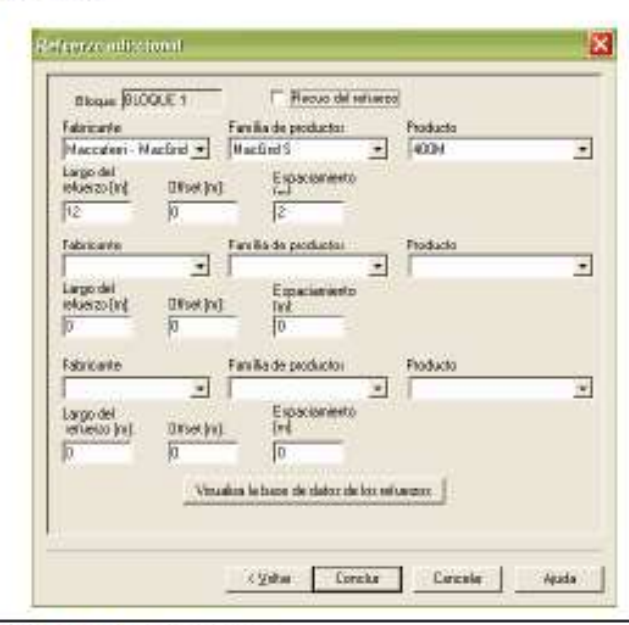

### 5.3 Refuerzo adicional

Desenvolvimiento de Proyectos con Mac.S.T.A.R.S.

145

#### Donde:

Fabricante: el nombre de la compañía que fabrica el tipo de unidad de refuerzo;

Familia de productos: el tipo de unidad de refuerzo (dato a ser seleccionado de la lista disponible, dependiendo del fabricante seleccionado);

Modelo del producto: nombre de la unidad del refuerzo (dato a ser seleccionado de la lista disponible, dependiendo del tipo de fabricante y familia seleccionados);

Largo del refuerzo: largo total de la unidad de refuerzo;

Offset: distancia vertical entre la primera unidad de refuerzo y la base del bloque, esto es, la elevación referente a la base del bloque de la primera unidad de refuerzo;

Espaciamiento vertical: intervalo vertical entre las unidades de refuerzo;

Para cada página el usuario puede suministrar 3 (tres) diferentes tipos de refuerzos adicionales. Si el número de tipos diferentes de refuerzos es mayor que tres, cuando el último refuerzo de la página sea introducido y el botón avanzar sea presionado, será abierta una nueva ventana con la posibilidad de introducir de 3 (tres) nuevos refuerzos diferentes y así sucesivamente hasta que menos de 3 (tres) refuerzos diferentes por página sean introducidos.

Después de crear el bloque arriba descrito, la siguiente estructura aparecerà en la pantalla:

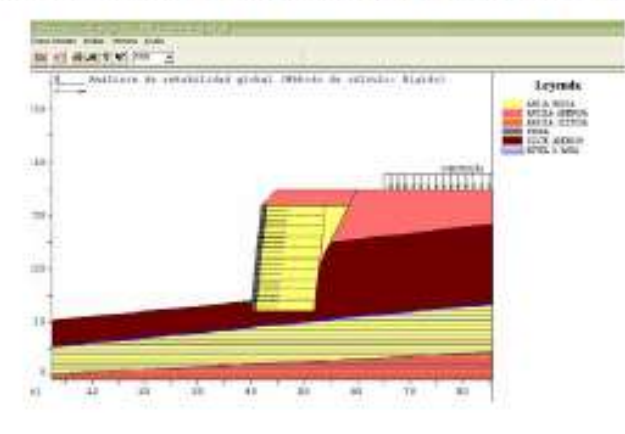

# 6.0 Nuevo análisis de estabilidad

Después de haber introducido la estructura en suelo reforzado, se verifica entonces su estabilidad. Recomienda se para casos como el ilustrado en éste ejemplo, la verificación de la estructura en cuanto a la estabilidad global, y estabilidad interna, y que la estructura sea analizada también como muro, donde serán verificadas su estabilidad contra lo deslizamiento, contra el vuelco y en relación a la presión en la fundación.

6.1 Estabilidad Global

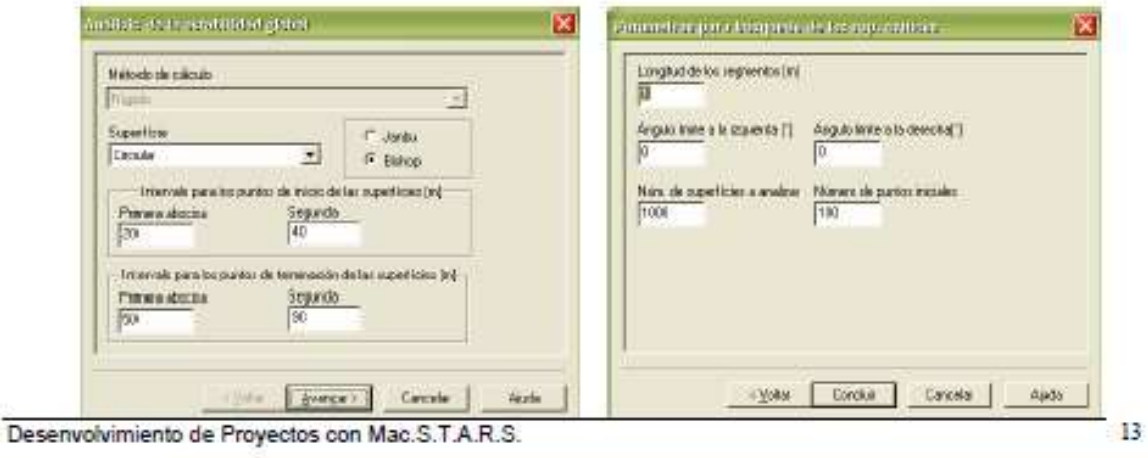

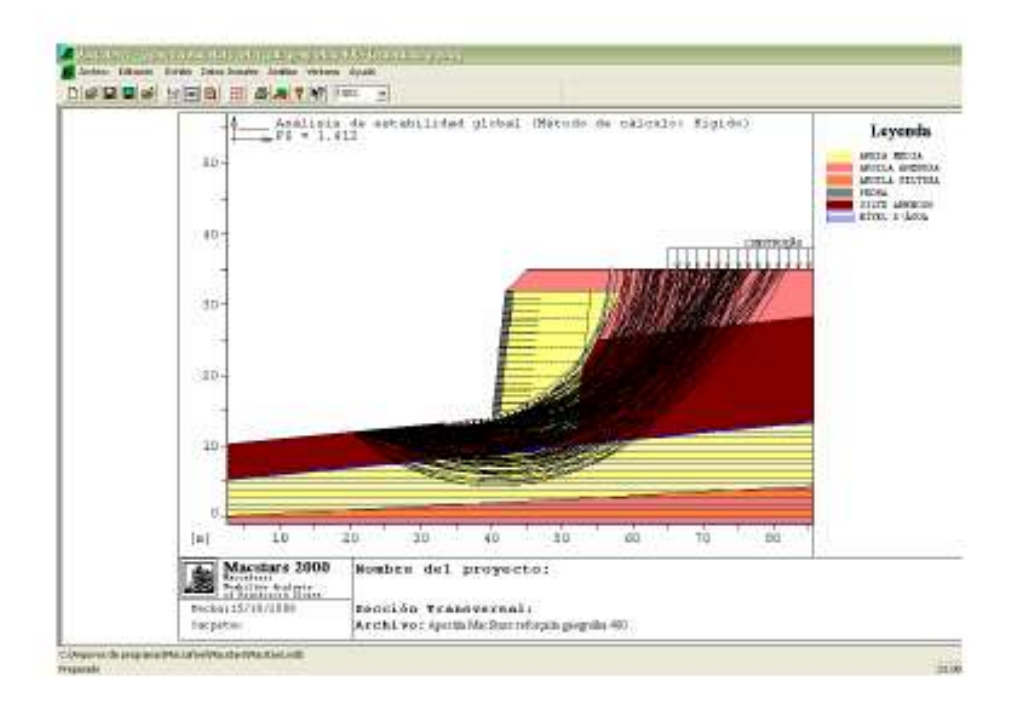

### 6.2 Estabilidad Interna

Como primera medida, para la realización de un nuevo cálculo, debe ser creada una nueva ventana. Eligiendo la opción Ventanas en el menú principal, enseguida la opción Nueva ventana. Cuando el usuario crea una nueva ventana, el deberá alterar la escala del dibujo para la misma escala de la ventana anterior, utilizando el botón de teclas rápidas Escala.

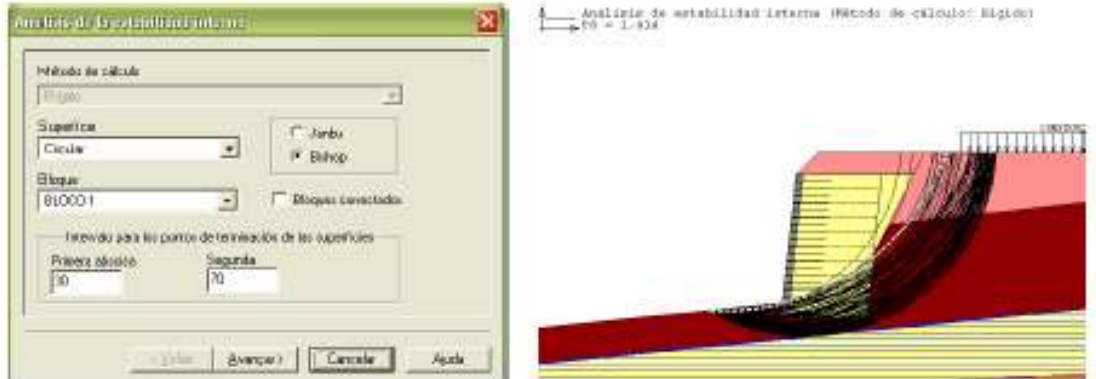

Donde:

Método de cálculo: Esta selección suministra el comportamiento de las unidades de refuerzo, rigido o deformable Superficie: define el tipo de superficie; (circular o poligonal randómica)

Janbu o Bishop: este botón activa el método de cálculo seleccionado; (la opción Bishop solo puede ser seleccionada en el caso de superficie circular)

Intervalo para los puntos de inicio de las superficies Par de coordenadas X que definen la sección geométrica donde posiblemente las superficies de deslizamiento empezaran:

Desenvolvimiento de Proyectos con Mac.S.T.A.R.S.

Intervalo para los puntos de termino de las superficies

Par de coordenadas X que definen la sección geométrica donde posiblemente las superficies de deslizamiento terminaran:

Longitud de los segmentos: longitud de los segmentos que forman la superficie de deslizamiento;

Angulo limite a la izquierda: es el ángulo (siempre positivo) que comprende la parte superior de la linea horizontal imaginaria, y parte del punto inicial del primer segmento de la superficie de deslizamiento; el programa considerará un valor de 5 grados si ambos angulos fuesen cero

Angulo limite a la derecha: es el ángulo (posítivo o negativo) que comprende la parte inferior de la línea horizontal imaginaria, y parte del punto inicial del primer segmento de la superficie de deslizamiento; el programa considerará un valor de -45 grados si ambos angulos fuesen cero.

Número de superficies a analizar: número tentativas de superficies de falla generadas;

Número de puntos iniciales: mimero de puntos iniciales (equidistantes en el segmento inicial) de las superficies;

# 6.3 Verificación como muro

#### Donde:

Bloque: el usuario debe seleccionar el bloque que será analizado; (el muro incluirá todos los bloques sobrepuestos al bioque seleccionado)

Presión limite en la fundación: valor de la presión ultima (presión de rotura) en la base del bloque analizado; Un valor nulo (cero) para este parámetro, automáticamente rodará el calculo de la capacidad de soporte de la fundación sin solicitar datos adicionales

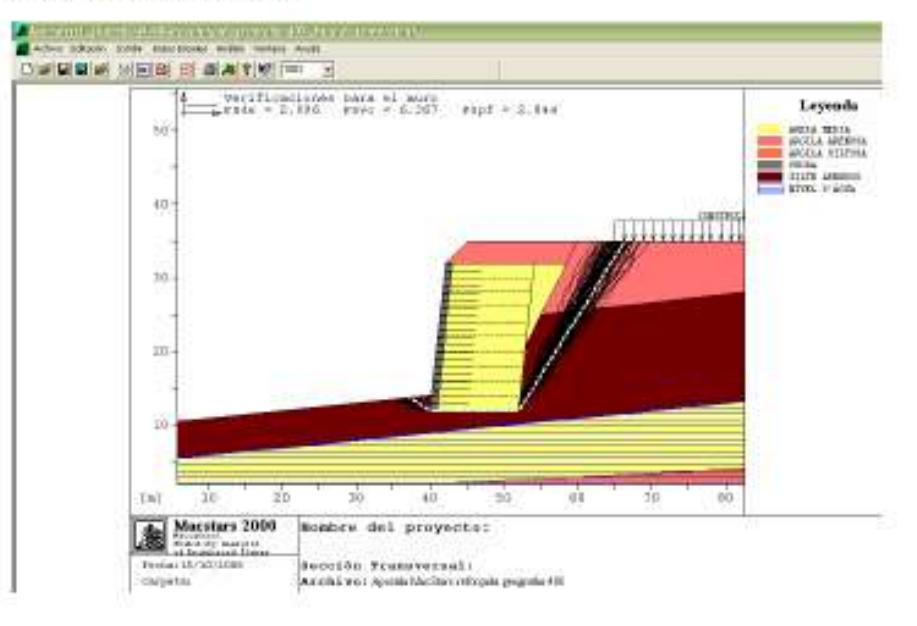

Desenvolvimiento de Proyectos con Mac.S.T.A.R.S.

# 7.0 Informe

Con todas las ventanas calculadas es posible generar un archivo de Word con el resumen de todos las análisis, y los parámetros utilizados.

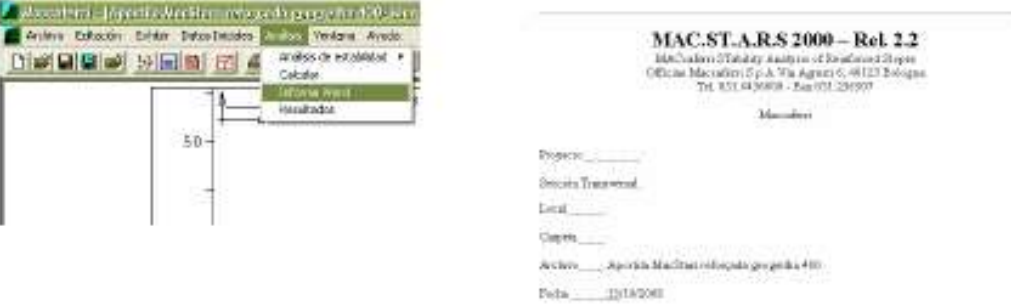

# 8.0 Utilizando el Auto Cad

Ejemplo:

## ESTRUCTURA MODELADA EN EL AUTOCAD

Haga una polyline continuada hasta el final del perfil.

Mueva toda la estructura para las coordenadas (0,10) con el comando move.

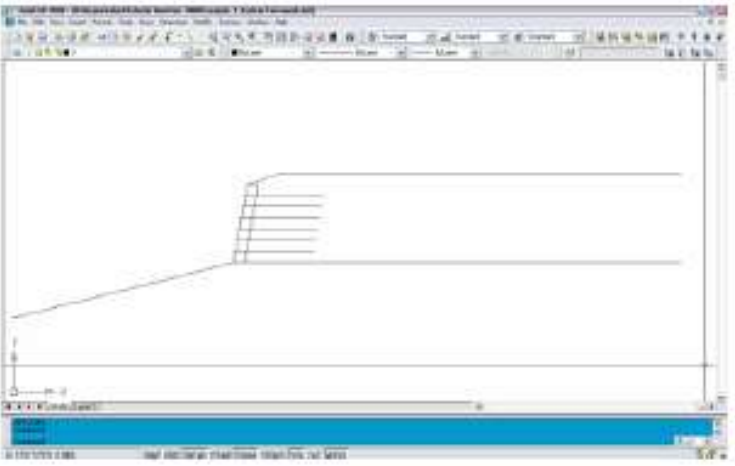

Con la polyline seleccionada ejecute el comando *list* y copie las coordenadas cartesianas en el programa Excel, donde el programa ira realizando la separación del texto, así obtendrá un archivo de fácil manejo para trans al MacStars.

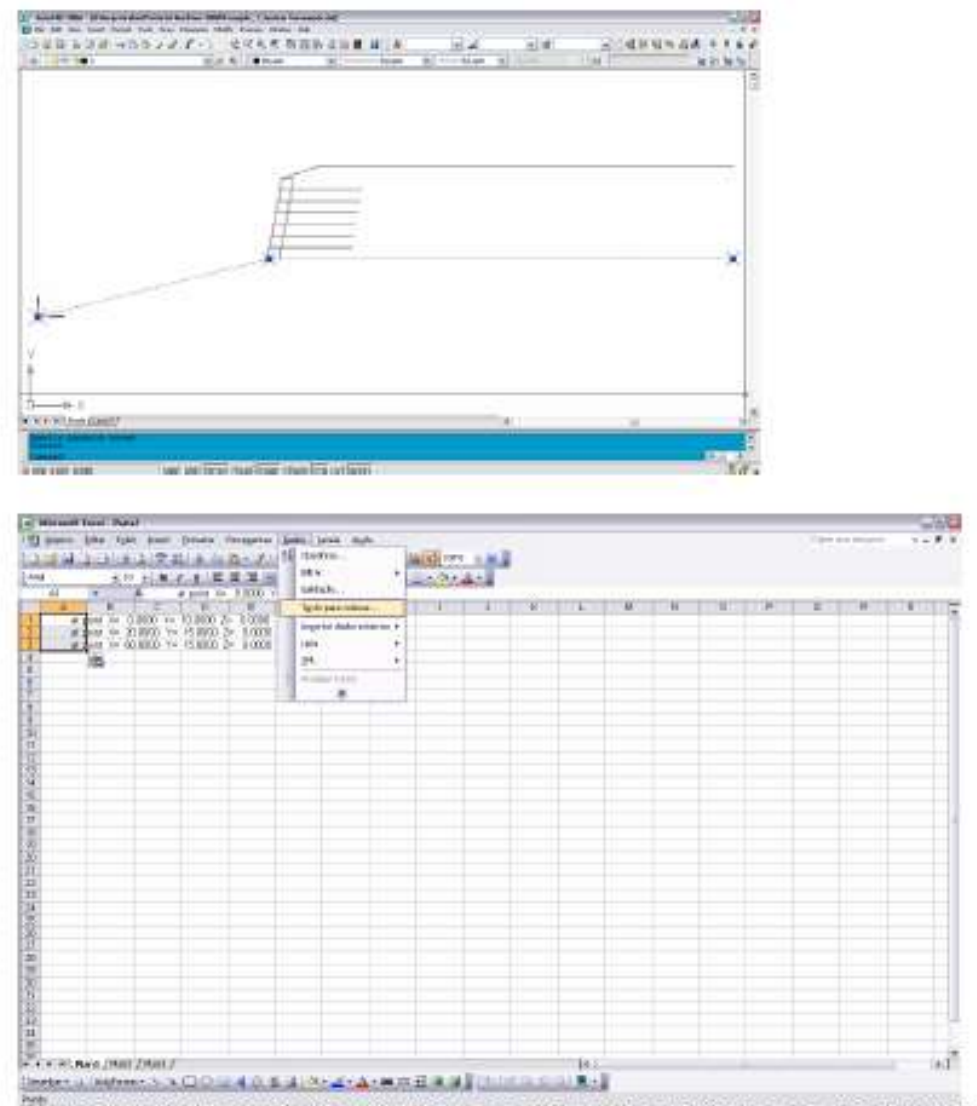

Despues de copiar las coordenadas, teniendolas seleccionadas como en la figura amba, elija el memi *Datos* y en seguida la opción *Texto para colunas*...

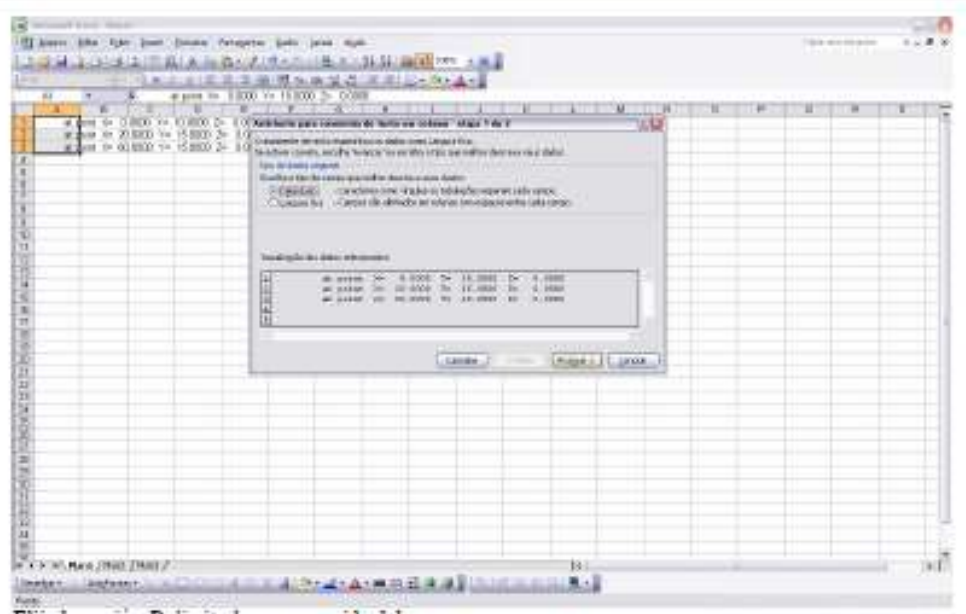

Elija la opción Delimitado, y en seguida dale avanzar.

| S Sound Day State<br>Il have the life lost finan research lots loss sun<br><b>Introducers survives a well way a will way to</b> | 2回帰2回はは三国以外の大きなのは他の 報告調査の 大変                                                                                                    | The book of the control of the | <b>SIDE AN</b> |
|----------------------------------------------------------------------------------------------------|----------------------------------------------------------------------------------------------------|--------------------------------|----------------|
| ш<br>Ħ                                                                                                    | <b>International</b><br>Strate Concess Caps Clementarion controvers.<br>$\label{eq:2.1} \Box\ker\colon\thinspace\Xi\ker\thinspace\prec\;\quad\qquad\text{and consider in}\quad\Box$<br><b>Rusky only one opport</b><br>$\frac{11,0000}{6,0000}$ = $\frac{3}{2}$<br>9.0000<br>German 2011<br>ar area (c) politically<br>portante à l'interest<br>govern by \$100 paint \$1<br>u<br>LEMMELT CHRISTIAN LICENSE |                                |                |
| 35<br>Dr. 4. F. St., Mard. (PRACTIMENT)                                                                                         | <b>11.121</b><br>[Sorge = 12   Solven = 12   S.   L.   L.   L.   S.   L.   A.   M.   H.   H.   H.   J.   L.   L.   L.   H.                                                                                                    |                                |                |

Elija las opciones Espacio, Otros y en la caja al lado de otros, digite "=", después avanzar y concluir.

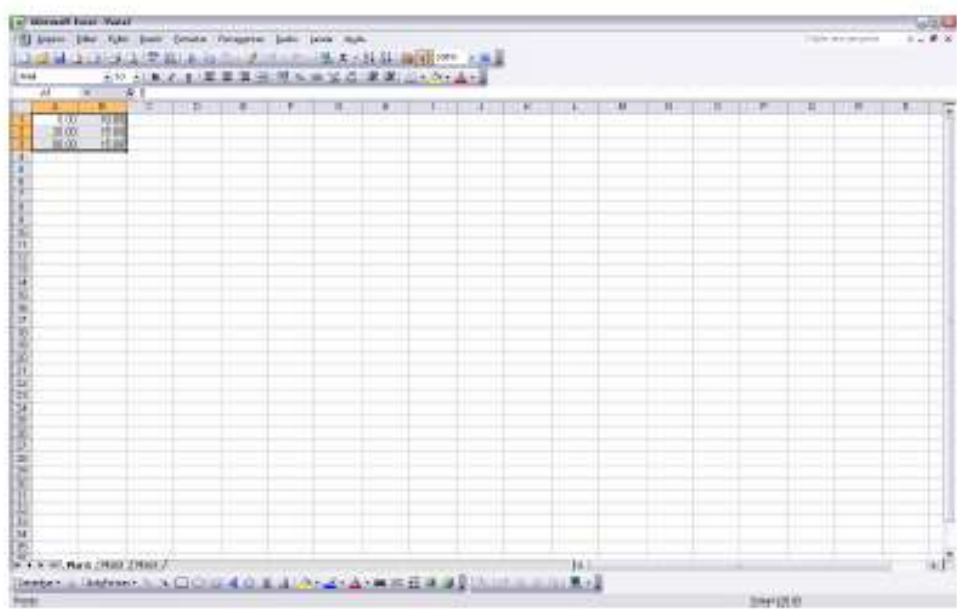

Borre los textos que no sean necesarios para la configuración de la geometria. Al final de la operación, quedará de este modo:

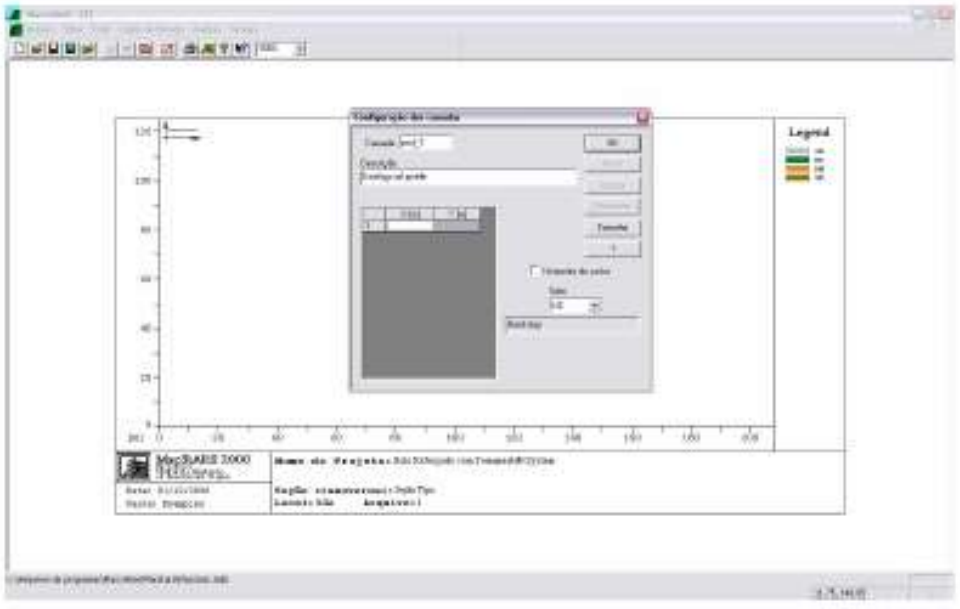

Seleccione las coordenadas y copie ahora en el MacStars.

Para colocar las coordenadas, primero seleccione las 2 (dos) columnas (X y Y), después introdúzcalas. Caso el<br>usuario prefiera introducir las coordenadas manualmente sin la utilización de los pasos anteriores, el usuario d

Desenvolvimiento de Proyectos con Mac.S.T.A.R.S.

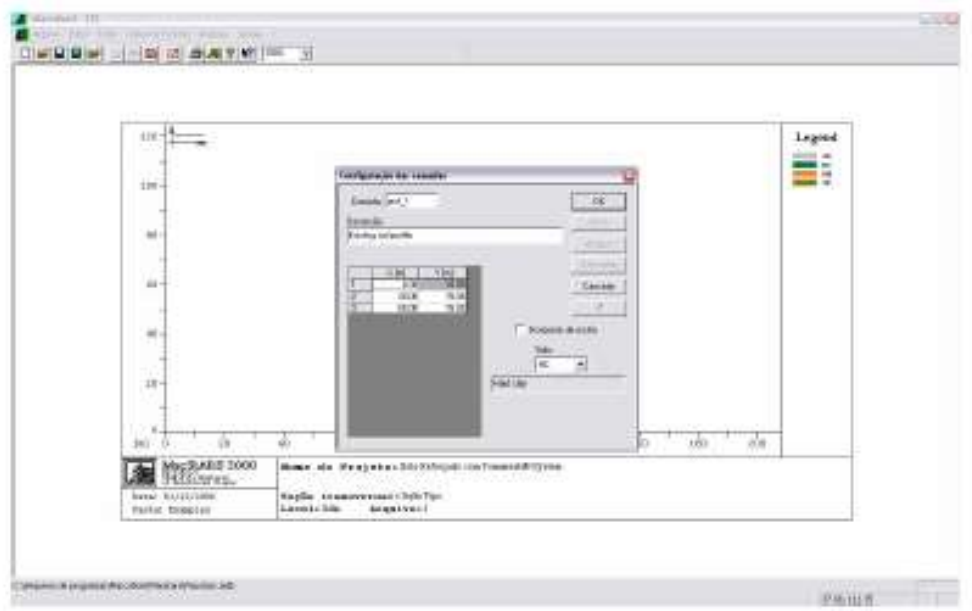

Verifique se en la opción Suelo, el código de identificación del suelo corresponde a la geometría introducida.

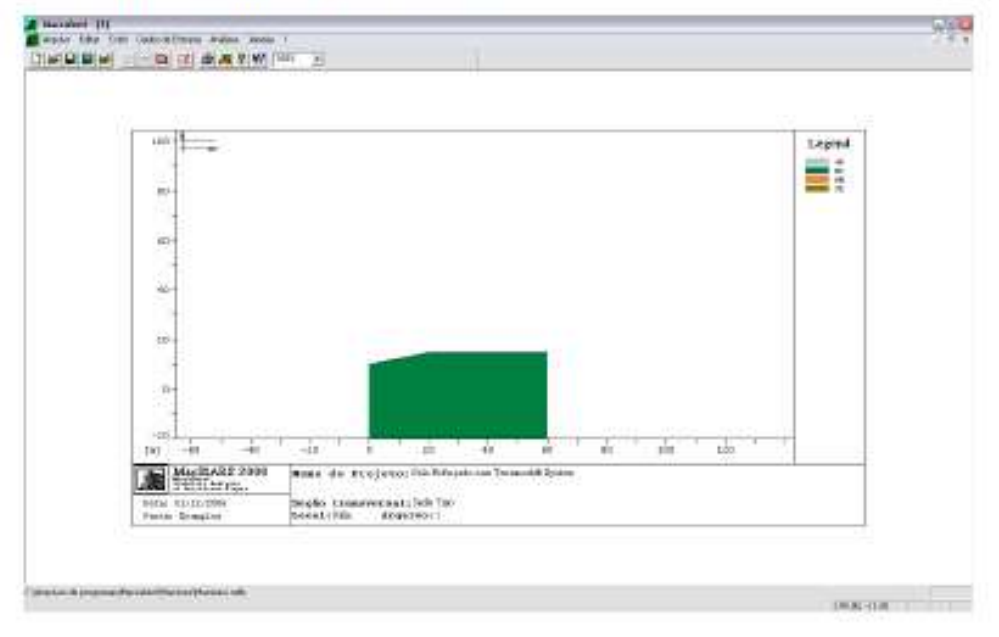

## **GEOMETRÍA DEFINIDA EN EL MACSTARS**

Desenvolvimiento de Proyectos con Mac.S.T.A.R.S.

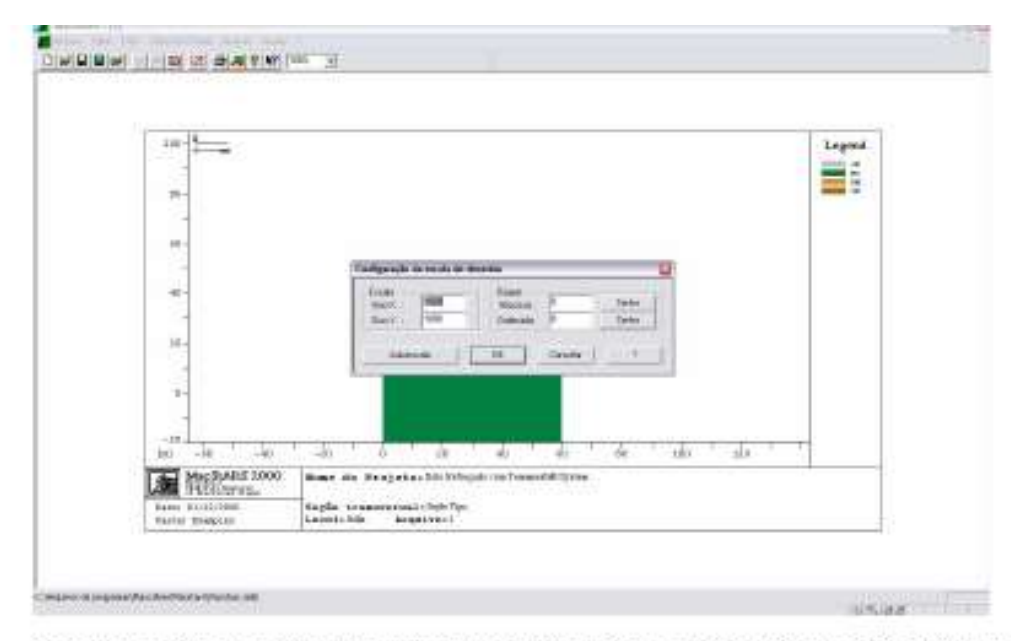

Caso que el dibujo no se encuentre en una presentación agradable en la pantalla, es posible cambiar su escala a<br>través del botón de las teclas rápidas Escala.

# 9.0 Ejemplos de aplicación

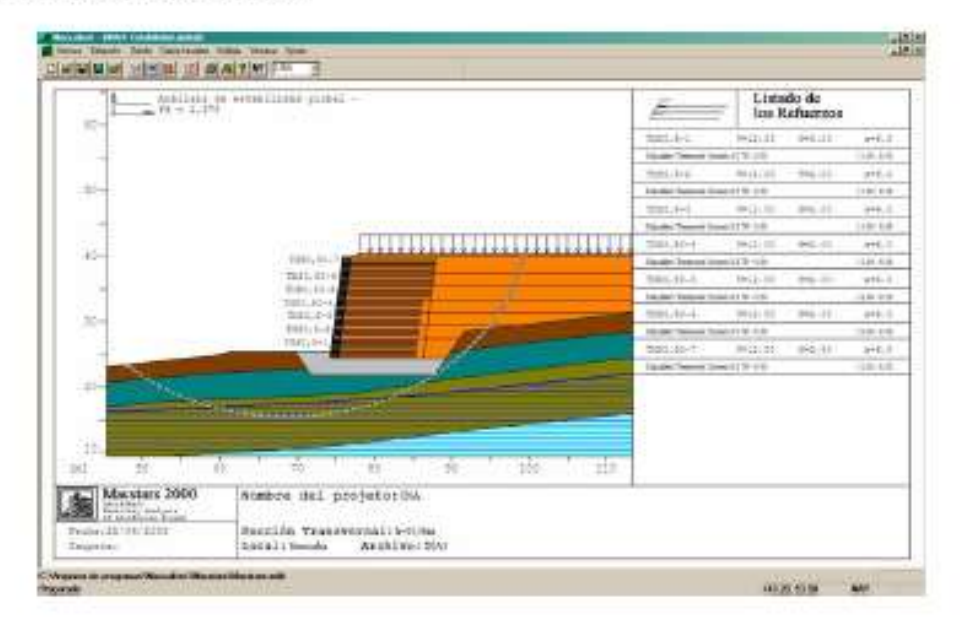

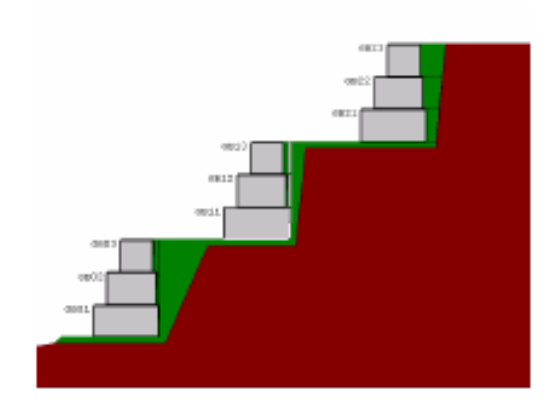

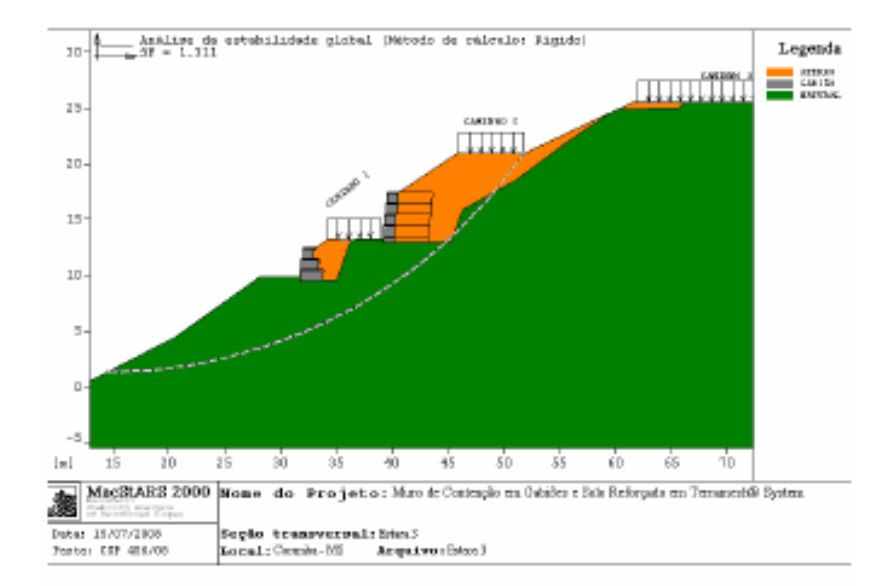

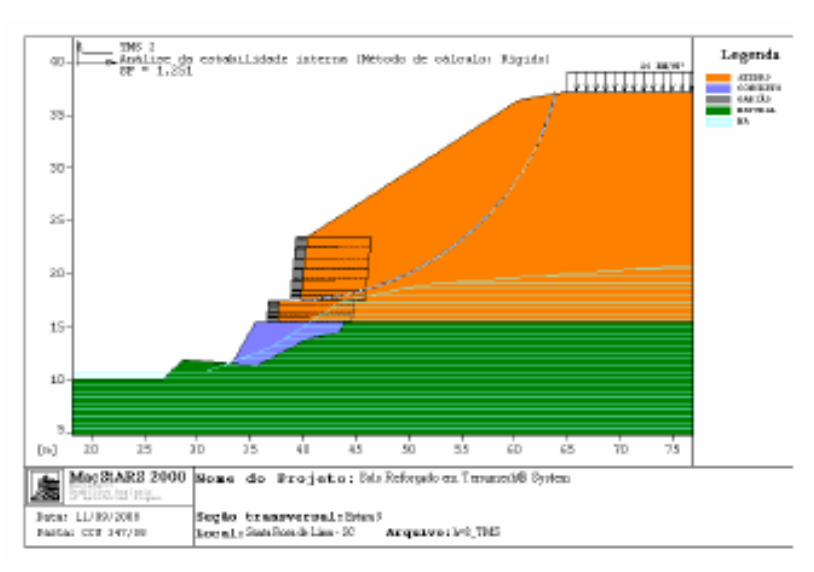

Desenvolvimiento de Proyectos con Mac.S.T.A.R.S.